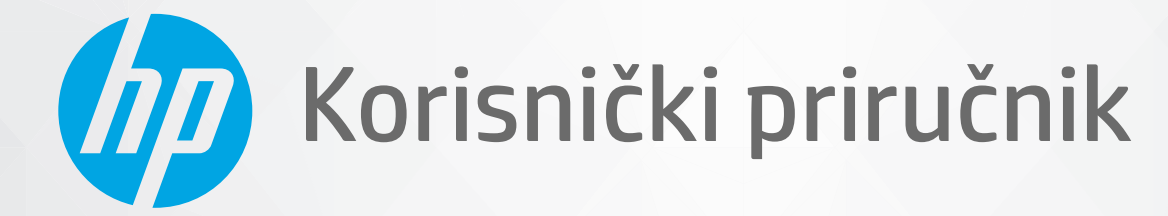

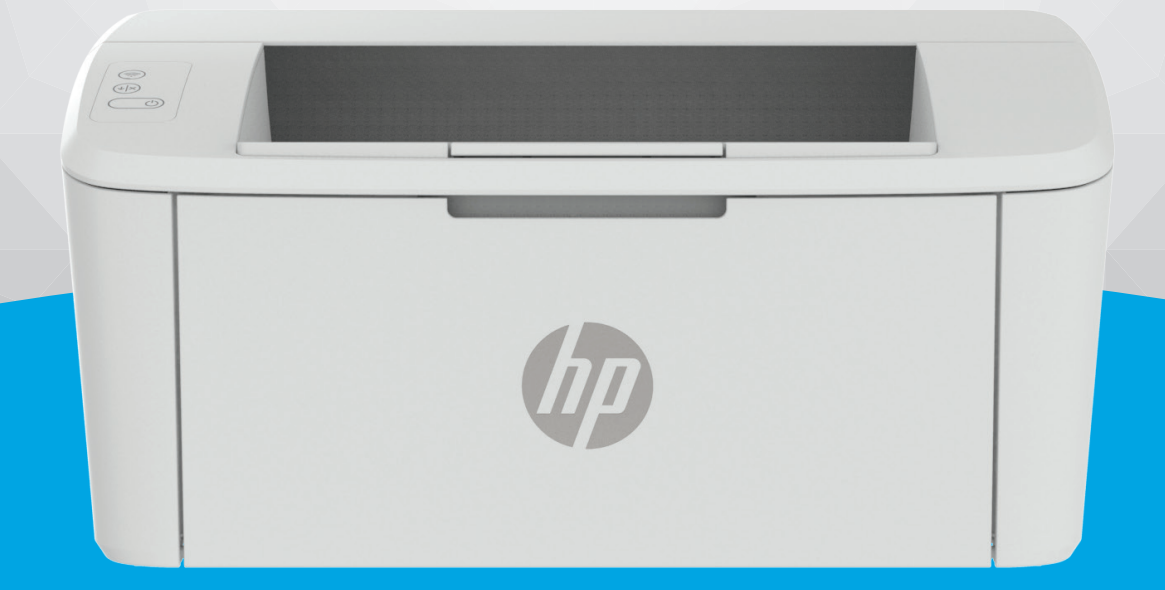

# HP LaserJet M109-M112 series HP LaserJet M109a-M112a series

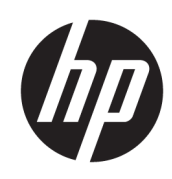

# HP LaserJet M109-M112, M109a-M112a series Korisnički priručnik

#### SAŽETAK

Ovaj vodič nudi informacije o konfiguraciji, upotrebi, jamstvu, sigurnosti i okolišu.

## Obavijesti tvrtke HP

#### Autorska prava i licenca

INFORMACIJE NAVEDENE U OVOM DOKUMENTU PODLOŽNE SU PROMJENAMA BEZ PRETHODNE NAJAVE.

SVA PRAVA PRIDRŽANA. UMNOŽAVANJE, PRILAGODBA I PRIJEVOD OVOG MATERIJALA NISU DOPUŠTENI BEZ PRETHODNOG PISMENOG ODOBRENJA TVRTKE HP, OSIM U MJERI DOPUŠTENOJ ZAKONIMA O AUTORSKIM PRAVIMA. JEDINA JAMSTVA ZA HP-OVE PROIZVODE I USLUGE NAVEDENA SU U IZRIČITIM JAMSTVENIM IZJAVAMA PRILOŽENIMA UZ TE PROIZVODE I USLUGE. INFORMACIJE NAVEDENE U OVOM DOKUMENTU NE SMIJU SE SMATRATI DODATNIM JAMSTVIMA. HP NE SNOSI ODGOVORNOST ZA TEHNIČKE NI UREDNIČKE POGREŠKE, KAO NI PROPUSTE U OVOM TEKSTU.

© Copyright 2021 HP Development Company, L.P.

#### Informacije o zaštitnom znaku

Microsoft® i Windows® registrirani su zaštitni znaci ili zaštitni znaci tvrtke Microsoft Corporation u SAD-u i/ili drugim državama.

Mac, macOS, iPadOS i AirPrint zaštitni su znakovi tvrtke Apple Inc. registrirani u SAD-u i drugim državama.

Google Play zaštitni je znak tvrtke Google LLC.

ENERGY STAR® i oznaka ENERGY STAR® registrirani su zaštitni znakovi Američke agencije za zaštitu okoliša.

#### Sigurnosne informacije

Prilikom korištenja ovog proizvoda uvijek se pridržavajte osnovnih mjera opreza kako biste smanjili rizik od ozljeda izazvanih vatrom ili strujnim udarom.

Pročitajte s razumijevanjem sve upute u dokumentaciji koju ste dobili uz pisač.

Proučite sva upozorenja i upute označene na proizvodu.

Prije čišćenja uređaj isključite iz zidne utičnice.

Proizvod nemojte instalirati i koristiti u blizini vode ili dok ste mokri.

Proizvod postavite na čvrstu i stabilnu podlogu.

Proizvod postavite na zaštićeno mjesto na kojemu nitko ne može nagaziti kabel ili zapeti za njega i na kojemu se kabel neće oštetiti.

Ako proizvod ne funkcionira normalno, pogledajte [Rješavanje problema](#page-42-0) u ovom vodiču.

Unutar uređaja ne postoje dijelovi koje korisnik može sam održavati. Održavanje prepustite stručnom osoblju.

**CLASS 1 CONSUMER LASER PRODUCT** 

EN 50689:2021

# Sadržaj

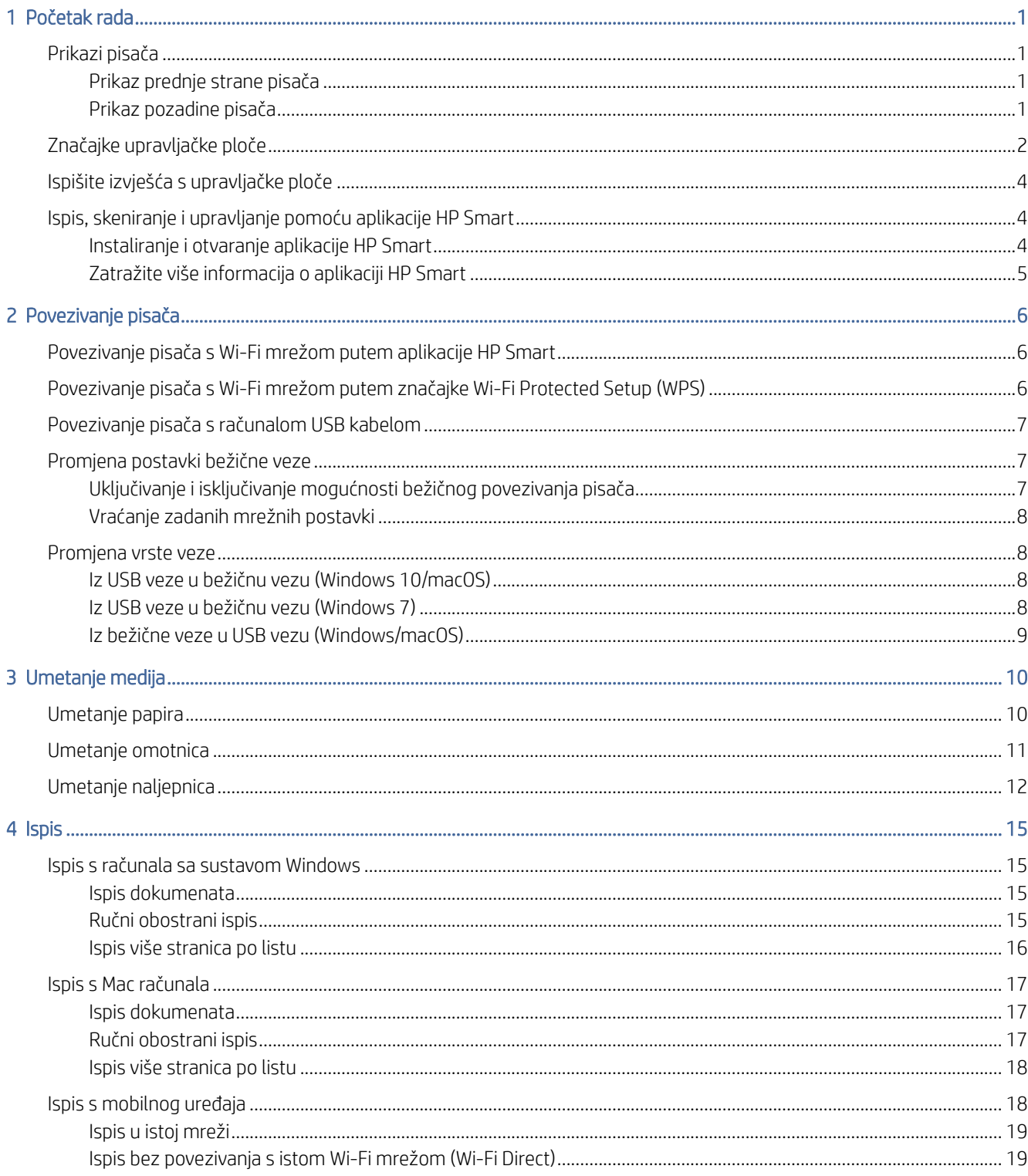

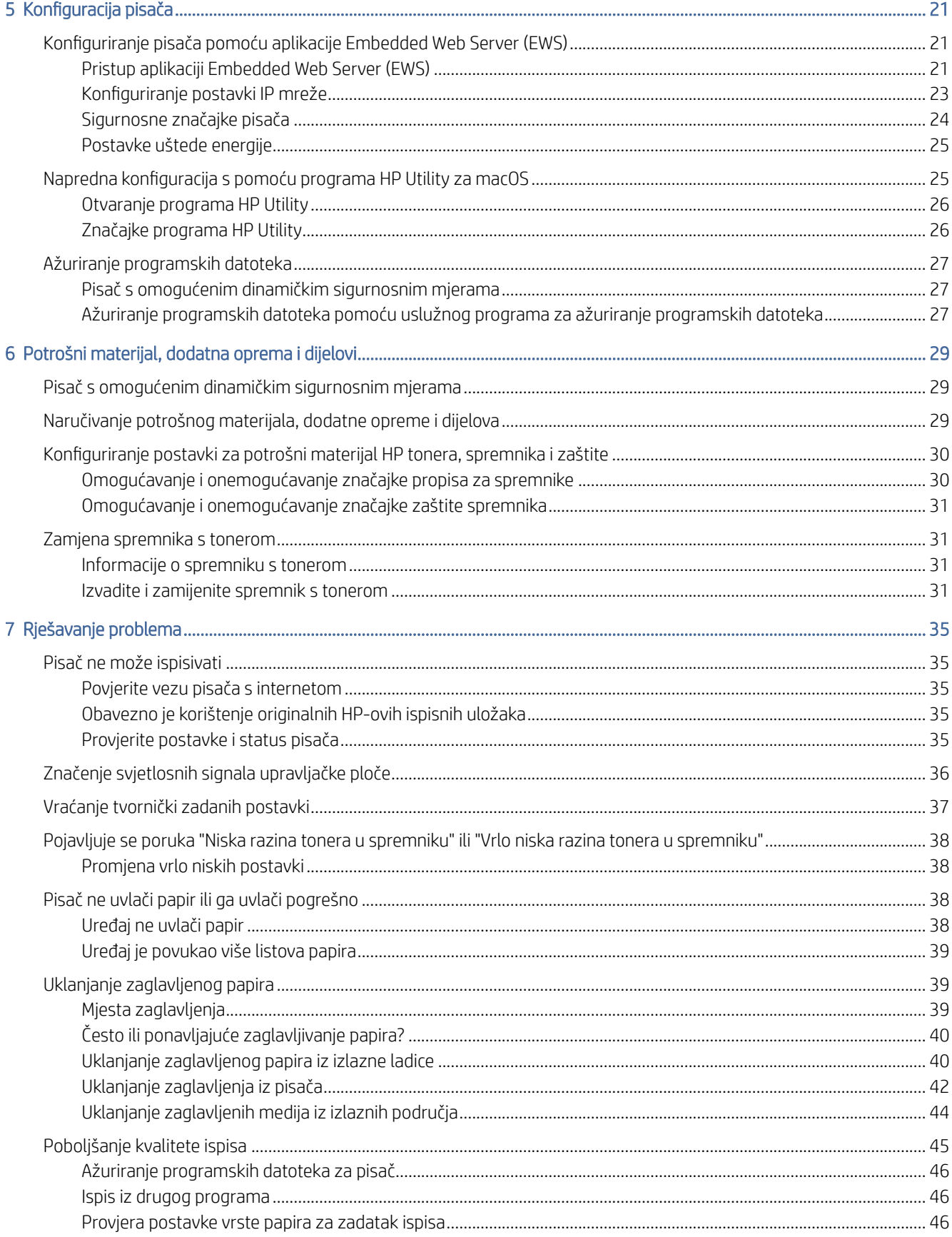

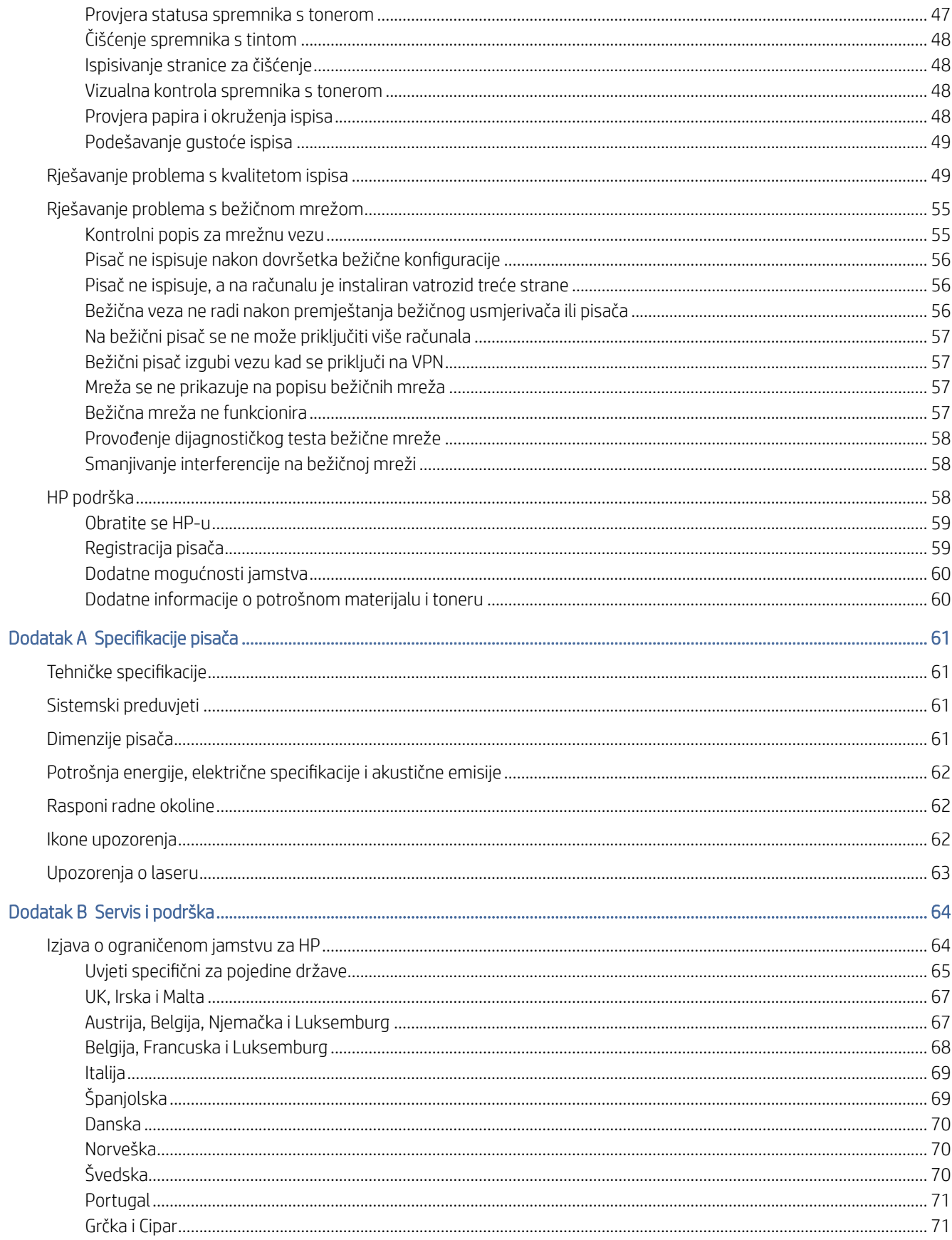

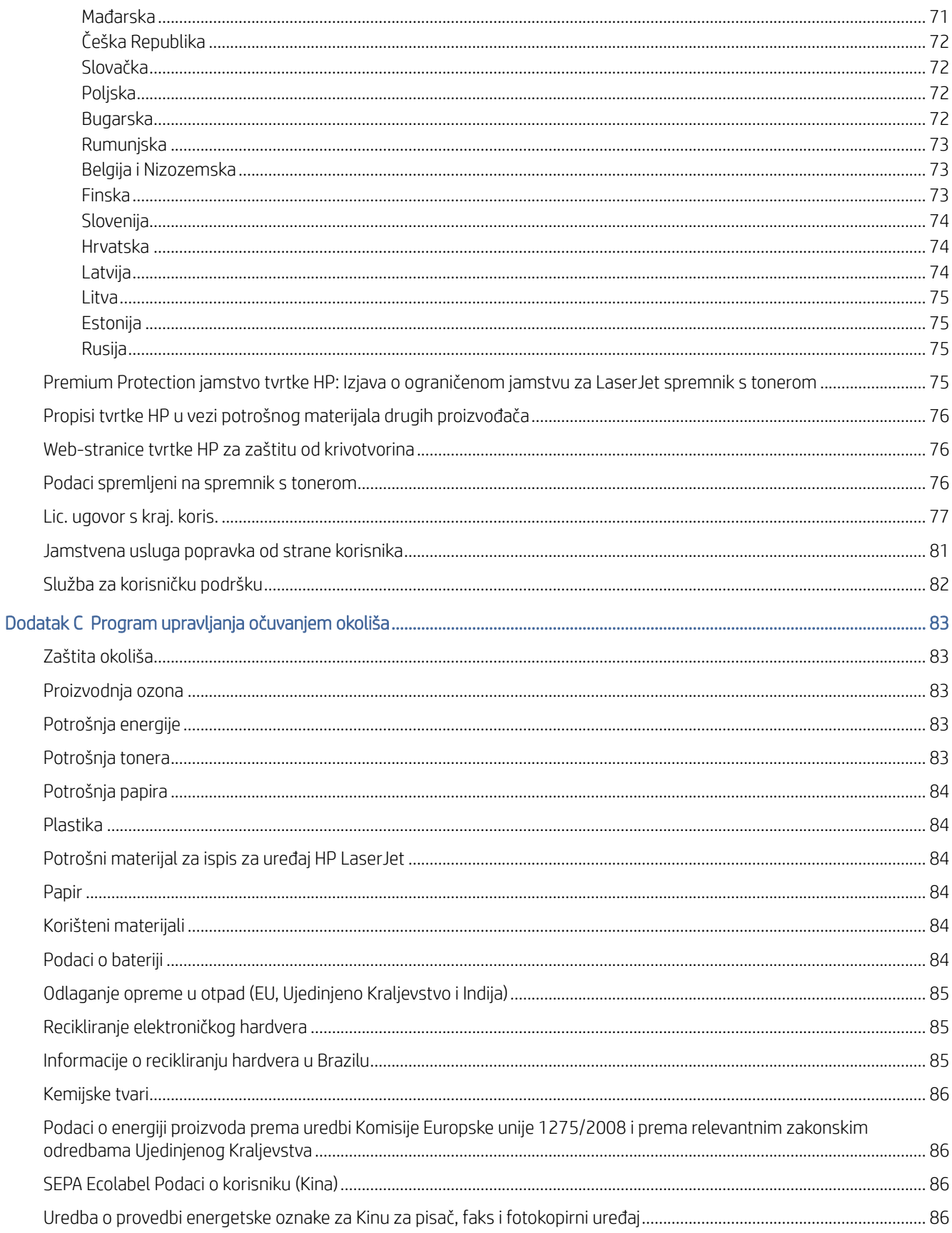

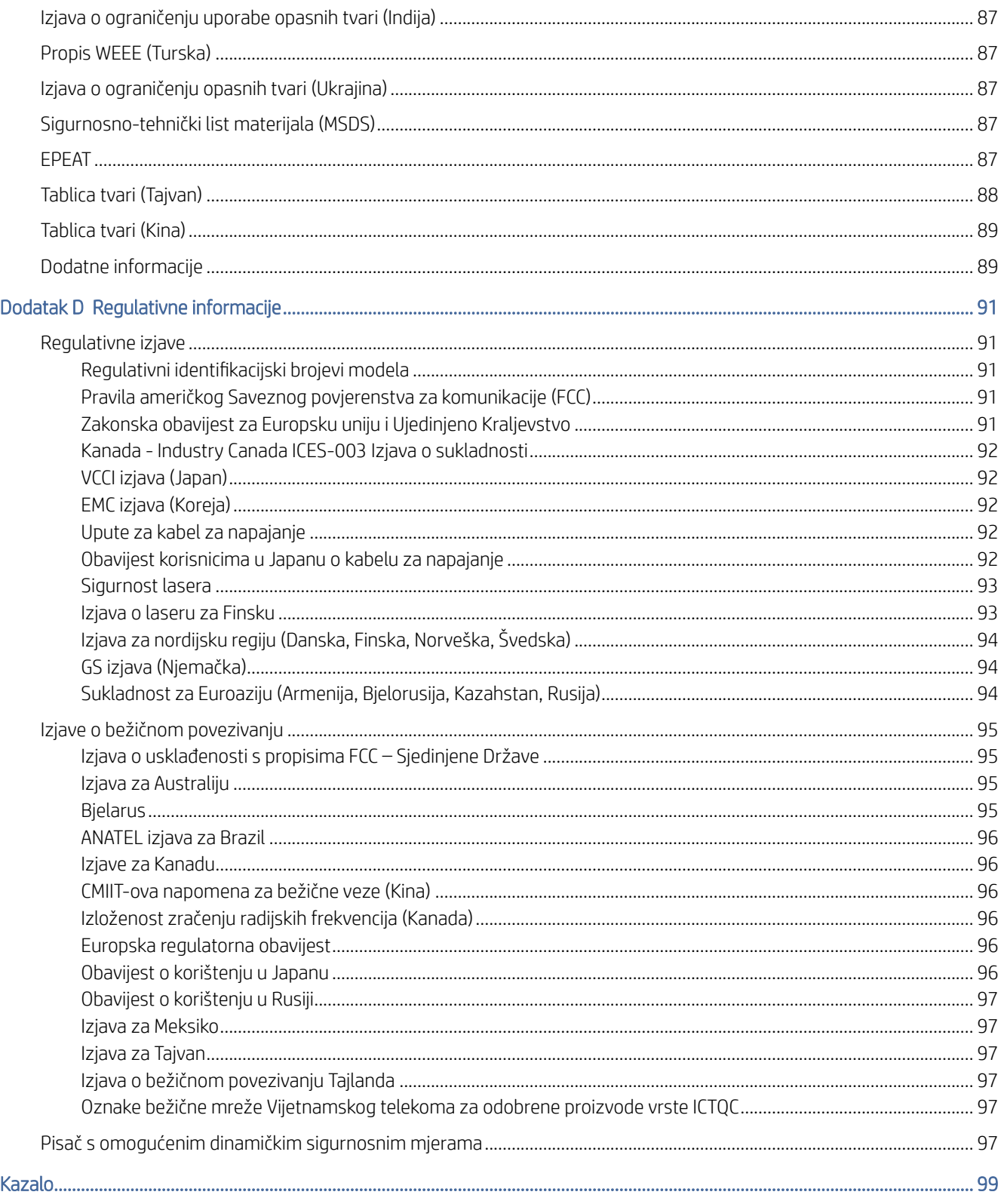

# <span id="page-8-0"></span>1 Početak rada

U ovom se poglavlju opisuju dijelovi pisača, značajke upravljačke ploče i ostale funkcionalnosti pisača.

# Prikazi pisača

Identificirajte glavne dijelove pisača.

## Prikaz prednje strane pisača

Pronađite dijelove na prednjoj strani pisača.

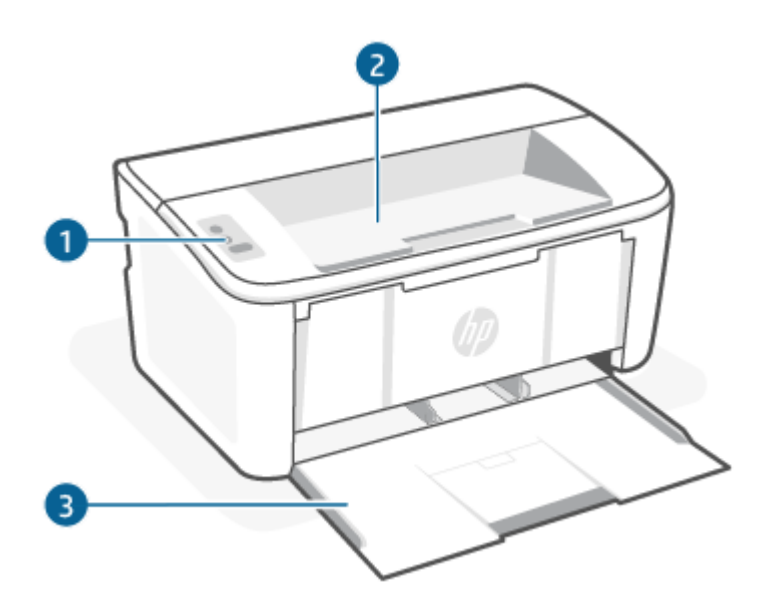

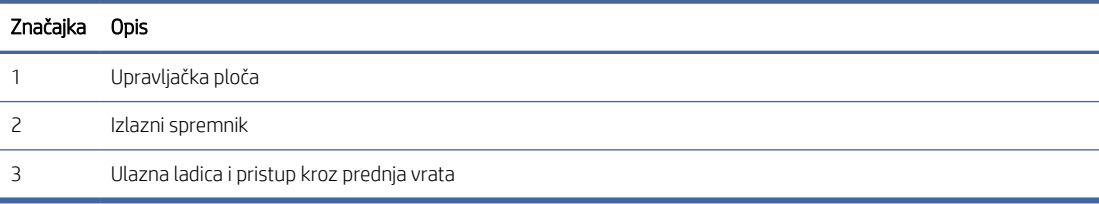

## Prikaz pozadine pisača

Pronađite dijelove na stražnjoj strani pisača.

<span id="page-9-0"></span>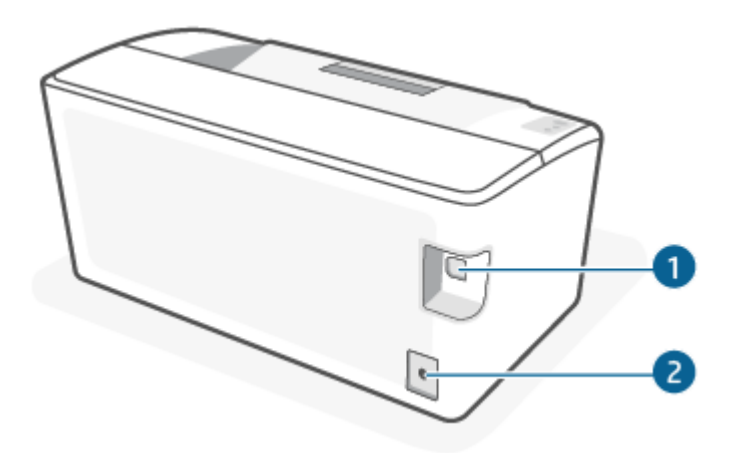

#### Tablica 1-1 Prikaz pozadine pisača

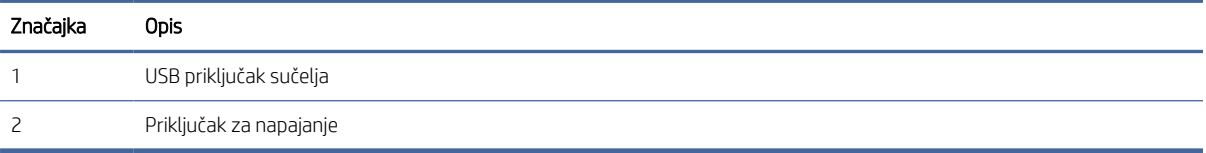

# Značajke upravljačke ploče

Pronađite gumbe i žaruljice na upravljačkoj ploči pisača.

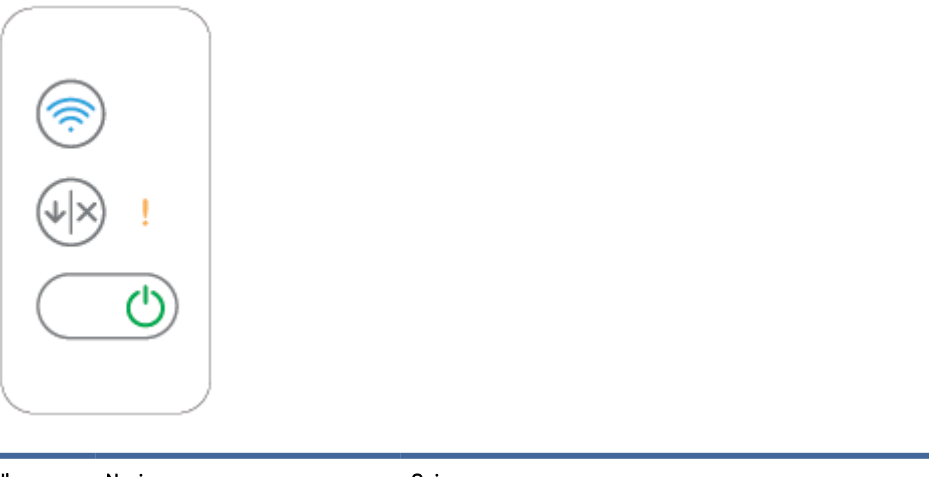

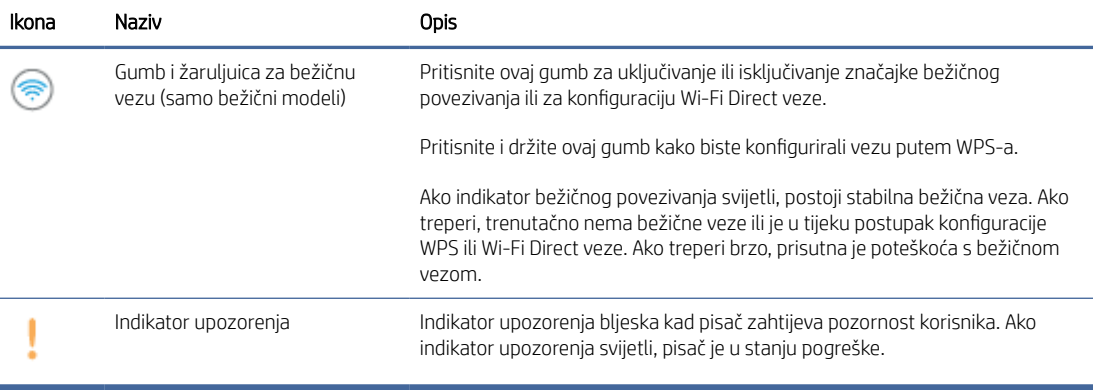

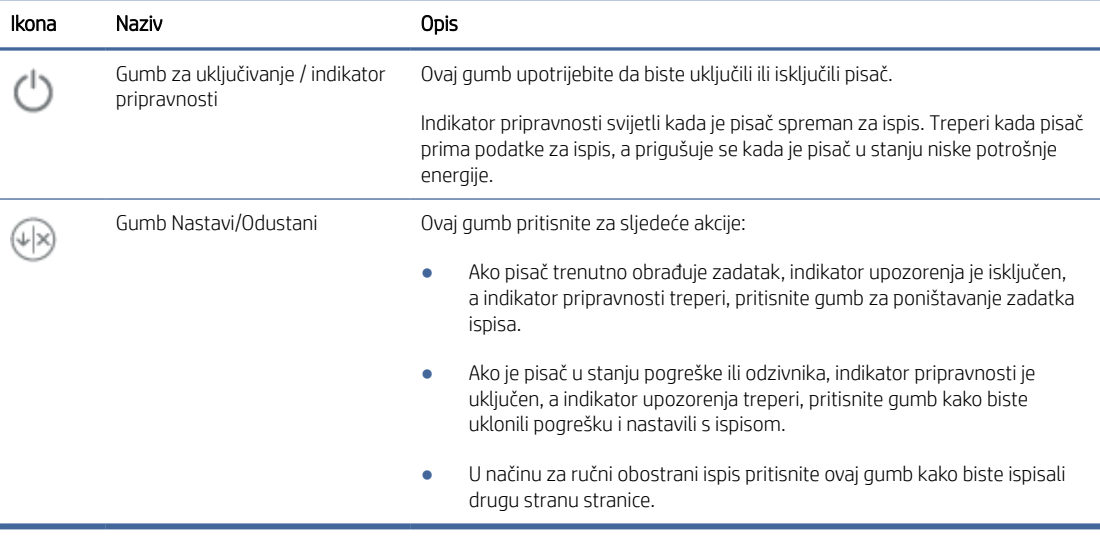

# <span id="page-11-0"></span>Ispišite izvješća s upravljačke ploče

U ovom se poglavlju opisuju izvješća pisača i kako ispisivati.

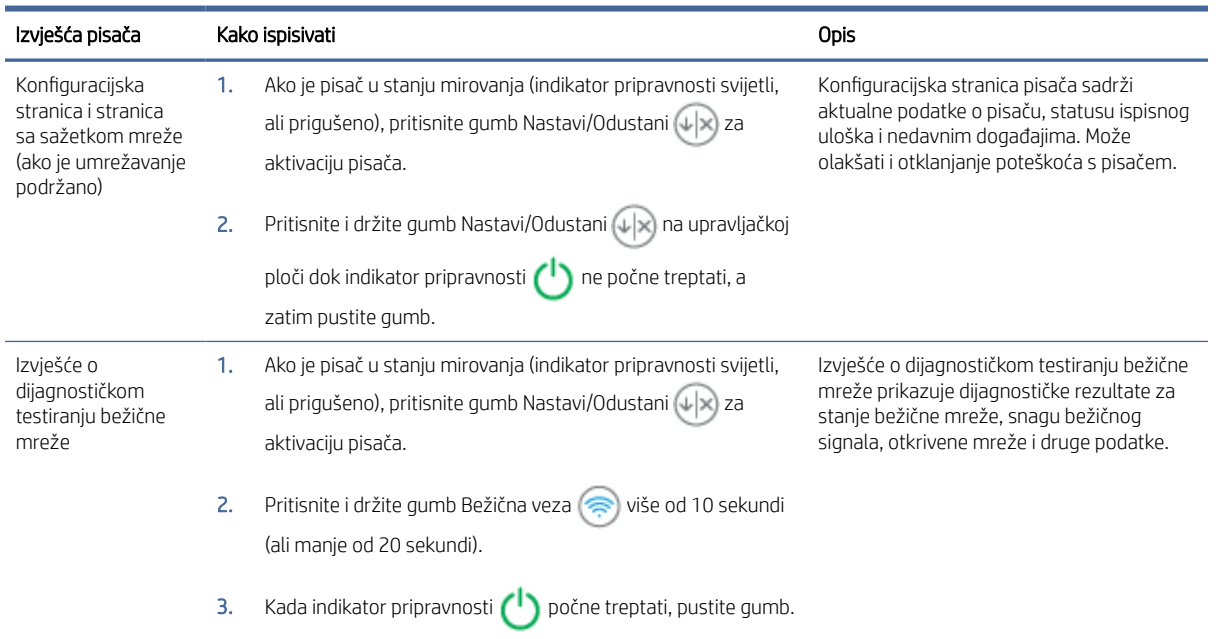

#### Tablica 1-2 Ispišite izvješća s upravljačke ploče

# Ispis, skeniranje i upravljanje pomoću aplikacije HP Smart

Aplikacija HP Smart omogućuje obavljanje mnogobrojnih različitih zadataka u vezi s pisačem, uključujući sljedeće:

- postavljanje i povezivanje pisača
- ispis i skeniranje dokumenata i fotografija
- slanje dokumenata e-poštom i putem drugih aplikacija
- upravljanje postavkama pisača, provjeru statusa pisača, ispis izvješća i naručivanje potrošnog materijala.

Aplikacija HP Smart podržana je na mobilnim uređajima i računalima sa sustavima iOS, Android, Windows 10 te macOS 10.13 i novijima.

NAPOMENA: Aplikacija HP Smart u ovom trenutku možda nije dostupna na svim jezicima. Neke su značajke dostupne samo na određenim pisačima ili modelima. Aplikacija HP Smart ne podržava sve oblike datoteka. Dodatne informacije potražite u odjeljku [Zatražite više informacija o aplikaciji HP Smart.](#page-12-0)

### Instaliranje i otvaranje aplikacije HP Smart

Slijedite upute u nastavku da biste instalirali i otvorili HP Smart, povezali svoj pisač i počeli koristiti aplikaciju.

- 1. Posjetite [123.hp.com](https://123.hp.com) da biste preuzeli i instalirali HP Smart na svoj uređaj.
- <sup>2</sup> NAPOMENA: Za uređaje sa sustavima iOS, iPadOS, Android, Windows 10 i macOS: HP Smart možete preuzeti i iz odgovarajućih trgovina aplikacija za taj uređaj.
- <span id="page-12-0"></span>2. Otvorite aplikacije HP Smart nakon instalacije.
	- iOS / iPadOS / Android: S radne površine mobilnog uređaja ili u izborniku aplikacije dodirnite HP Smart.
	- Windows 10: na radnoj površini računala kliknite Start (Start), a zatim s popisa aplikacija odaberite HP Smart.
	- macOS: U prozoru za pokretanje odaberite aplikaciju HP Smart.
- 3. Pomoću aplikacije HP Smart bežično povežite pisač. Pogledajte odjeljak Povezivanje pisača s Wi-Fi mrežom putem aplikacije HP Smart.
- 4. Kad se to od vas zatraži, izradite HP-ov račun i registrirajte pisač.

### Zatražite više informacija o aplikaciji HP Smart

Da biste saznali više o povezivanju, ispisu i skeniranju pomoću aplikacije HP Smart, posjetite web-mjesto za svoj uređaj:

- iOS / iPadOS / Android: [www.hp.com/go/hpsmart-help](https://www.hp.com/go/hpsmart-help/)
- Windows 10: [www.hp.com/go/hpsmartwin-help](https://www.hp.com/go/hpsmartwin-help/)
- macOS: [www.hp.com/go/hpsmartmac-help](https://www.hp.com/go/hpsmartmac-help/)

# <span id="page-13-0"></span>2 Povezivanje pisača

U ovom se poglavlju opisuju različiti načini povezivanja pisača.

#### **EX NAPOMENA:**

- Značajke i postavke bežične veze odnose se samo na bežične modele.
- Windows 7: S web-mjesta [123.hp.com](https://123.hp.com) možete preuzeti softver za HP-ov pisač, instalirati ga te pomoću tog softvera bežično povezati pisač.

# Povezivanje pisača s Wi-Fi mrežom putem aplikacije HP Smart

U ovom se poglavlju opisuje povezivanje pisača s Wi-Fi mrežom putem aplikacije HP Smart.

Instalirajte aplikaciju HP Smart na računalo ili mobilni uređaj pa je upotrijebite da biste postavili pisač ili ga povezali s Wi-Fi mrežom.

Da biste saznali više o aplikaciji HP Smart te o tome odakle je preuzeti, pogledajte odjeljak Ispis, skeniranje i upravljanje pomoću aplikacije HP Smart.

- 1. Računalo ili mobilni uređaj moraju biti povezani s Wi-Fi mrežom. Na mobilnom uređaju uključite Bluetooth i usluge praćenja lokacije.
- **EX** NAPOMENA: HP Smart koristi Bluetooth za postavljanje pisača. Ne podržava ispis putem tehnologije Bluetooth.
- 2. Ako je Wi-Fi pisača prethodno bio isključen, obavezno ga uključite. Dodatne informacije o statusu bežične veze potražite u odjeljku [Uključivanje i isključivanje mogućnosti bežičnog povezivanja pisača.](#page-14-0)
- 3. Ako pisač više nije u načinu rada za postavljanje bežične veze, vratite prijašnje mrežne postavke pisača. Pogledajte odjeljak [Vraćanje zadanih mrežnih postavki.](#page-15-0)
- 4. [Na računalu ili mobilnom uređaju otvorite aplikaciju HP Smart. Pogledajte odjeljak Ispis, skeniranje i](#page-11-0)  upravljanje pomoću aplikacije HP Smart.
- 5. U aplikaciji HP Smart (+) kliknite ili dodirnite ikonu Plus ili Add Printer (Dodavanje pisača), a zatim odaberite mogućnost odabira ili dodavanja pisača. Ako se to od vas zatraži, dopustite Bluetooth i praćenje lokacije.

Slijedite upute na zaslonu da biste dodali pisač u mrežu.

- 6. Kad se to od vas zatraži, izradite ili se prijavite na HP-ov račun i registrirajte pisač.
- NAPOMENA: Kad se pisač uspješno poveže, indikator za Wi-Fi prestaje treperiti i ostaje upaljen.

# Povezivanje pisača s Wi-Fi mrežom putem značajke Wi-Fi Protected Setup (WPS)

U ovom se poglavlju opisuje povezivanje pisača s Wi-Fi mrežom putem WPS-a.

<span id="page-14-0"></span>Taj način postavljanja bežične mreže može se koristiti ako vaš usmjerivač ima WPS gumb. Ako usmjerivač nema taj gumb, preporučuje se da pisač povežete putem aplikacije HP Smart. Pogledajte odjeljak Povezivanje pisača s Wi-Fi mrežom putem aplikacije HP Smart.

- 1. Usmjerivač i pisač ne smiju biti previše udaljeni jedan od drugoga.
- 2. [Provjerite je li pisač u načinu rada za bežično postavljanje. Pogledajte odjeljak Vraćanje zadanih mrežnih](#page-15-0)  postavki.
- 3. Pritisnite WPS gumb na usmjerivaču.
- 4. U roku od dvije minute pritisnite i držite gumb za bežično povezivanje na upravljačkoj ploči pisača pet sekundi, a zatim otpustite gumb.
- 5. Pričekajte da pisač automatski uspostavi mrežnu vezu. To će potrajati do dvije minute. Nakon što se uspostavi mrežna veza, indikator za bežično povezivanje prestat će treptati i ostat će upaljen.
- 6. [Na računalu ili mobilnom uređaju otvorite aplikaciju HP Smart. Pogledajte odjeljak Ispis, skeniranje i](#page-11-0)  upravljanje pomoću aplikacije HP Smart.
- 7. U aplikaciji HP Smart kliknite ili dodirnite ikonu Plus (+) ili Add Printer (Dodavanje pisača), a zatim odaberite mogućnost odabira ili dodavanja pisača.

Slijedite upute na zaslonu da biste dodali pisač u mrežu.

8. Kad se to od vas zatraži, izradite ili se prijavite na HP-ov račun i registrirajte pisač.

# Povezivanje pisača s računalom USB kabelom

U ovom se poglavlju opisuje povezivanje pisača USB kabelom.

- 1. Pisač spojite s računalom pomoću USB kabela.
- 2. [Na računalu otvorite aplikaciju HP Smart. Pogledajte odjeljak Ispis, skeniranje i upravljanje pomoću aplikacije](#page-11-0)  HP Smart.
- 3. U aplikaciji HP Smart kliknite ili dodirnite ikonu Plus (iie) ili Add Printer (Dodavanje pisača), a zatim odaberite mogućnost odabira ili dodavanja pisača.

Slijedite upute da biste dodali pisač.

4. Kad se to od vas zatraži, izradite ili se prijavite na HP-ov račun i registrirajte pisač.

# Promjena postavki bežične veze

Bežičnu vezu za svoj pisač možete postaviti te njome upravljati. To obuhvaća ispis podataka o mrežnim postavkama, uključivanje i isključivanje funkcije bežične veze te promjenu bežičnih postavki.

## Uključivanje i isključivanje mogućnosti bežičnog povezivanja pisača

Ako plava žaruljica bežične veze na upravljačkoj ploči pisača svijetli, bežična veza pisača je uključena.

Pritisnite gumb Bežična veza (a) da biste uključili ili isključili bežične mogućnosti pisača.

## <span id="page-15-0"></span>Vraćanje zadanih mrežnih postavki

Kada postoji problem s bežičnim povezivanjem, možete vratiti postavke bežične veze na zadane, a zatim ponovo postaviti bežičnu vezu između pisača i uređaja.

- 1. Ako je pisač u stanju mirovanja (indikator pripravnosti svijetli, ali prigušeno), pritisnite gumb Nastavi/ Odustani  $(\downarrow \times)$  za aktivaciju pisača.
- 2. Pritisnite i držite gumb Bežična veza na upravljačkoj ploči pisača duže od 20 sekundi. Kada indikator

upozorenja **i** počne treptati, pustite gumb Bežična veza.

- 3. Pisač će se automatski ponovno pokrenuti. Kada indikator bežične veze počne treptati, pisač je u načinu rada za postavljanje bežične veze. Sada možete ponovo postaviti bežičnu vezu između pisača i uređaja.
- **EX** NAPOMENA: Bežično povežite pisač putem aplikacije HP Smart.

## Promjena vrste veze

U ovom se poglavlju opisuje promjena načina povezivanja pisača.

## Iz USB veze u bežičnu vezu (Windows 10/macOS)

Ako želite promijeniti način na koji je pisač povezan iz USB veze u bežičnu vezu, upotrijebite aplikaciju HP Smart za promjenu veze.

- 1. Iskopčajte USB kabel iz pisača.
- 2. Računalo ili mobilni uređaj moraju biti povezani s Wi-Fi mrežom. Na mobilnom uređaju uključite Bluetooth i usluge praćenja lokacije.
- 3. Ako je Wi-Fi pisača prethodno bio isključen, obavezno ga uključite. Dodatne informacije o statusu bežične veze potražite u odjeljku [Uključivanje i isključivanje mogućnosti bežičnog povezivanja pisača.](#page-14-0)
- 4. Ako pisač više nije u načinu rada za postavljanje bežične veze, vratite prijašnje mrežne postavke pisača. Pogledajte odjeljak Vraćanje zadanih mrežnih postavki.
- 5. [Na računalu ili mobilnom uređaju otvorite aplikaciju HP Smart. Pogledajte odjeljak Ispis, skeniranje i](#page-11-0)  upravljanje pomoću aplikacije HP Smart.
- 6. Kad se to od vas zatraži, izradite ili se prijavite na HP-ov račun i registrirajte pisač.
- 7. Slijedite upute na zaslonu da biste pisač povezali s Wi-Fi mrežom.

### Iz USB veze u bežičnu vezu (Windows 7)

Odaberite Device Setup & Software (Postavljanje uređaja i softver) u softveru pisača da biste promijenili postavku iz USB veze u bežičnu vezu.

1. Otvorite softver HP-ova pisača.

Ako na računalu nemate instaliran softver HP-ova pisača, posjetite [123.hp.com](https://123.hp.com) da biste preuzeli i instalirali softver pisača.

2. U softveru pisača kliknite Tools (Alati), a zatim Device Setup & Software (Postavljanje uređaja i softver).

3. Odaberite Convert a USB connected device to wireless (Pretvori uređaj povezan USB vezom u bežični pisač). Slijedite upute na zaslonu.

## <span id="page-16-0"></span>Iz bežične veze u USB vezu (Windows/macOS)

Ako želite promijeniti način na koji je pisač povezan iz bežične veze u USB vezu, upotrijebite aplikaciju HP Smart za promjenu veze.

- 1. Pisač spojite s računalom pomoću USB kabela.
- 2. Na računalu otvorite aplikaciju HP Smart. Pogledajte odjeljak Ispis, skeniranje i upravljanje pomoću aplikacije HP Smart.
- 3. U aplikaciji HP Smart kliknite ili dodirnite ikonu Plus  $\bigoplus$ ili Add Printer (Dodavanje pisača), a zatim odaberite mogućnost odabira ili dodavanja pisača. Slijedite upute da biste dodali pisač.
- 4. Kad se to od vas zatraži, izradite ili se prijavite na HP-ov račun i registrirajte pisač.

# <span id="page-17-0"></span>3 Umetanje medija

U ovom odjeljku opisuje se kako umetnuti različite medije u pisač i kako staviti izvornik na staklo skenera.

# Umetanje papira

U ovom se poglavlju opisuje umetanje papira u ulaznu ladicu.

**EX** NAPOMENA: Kako biste izbjegli zaglavljivanje papira:

- Nemojte dodavati ili uklanjati papir iz ladice tijekom ispisa.
- Kada punite ladicu, nemojte protresati papir.
- Koristite papir koji nije naboran, presavijen ili oštećen.
- 1. Uklonite medij iz ulazne ladice, ako se ondje nalazi.
- 2. Postavite snop običnog papira u ulaznu ladicu gornjim dijelom prema naprijed i ispisnom stranom okrenutom prema gore. Gurajte snop u ladicu dok se ne zaustavi.

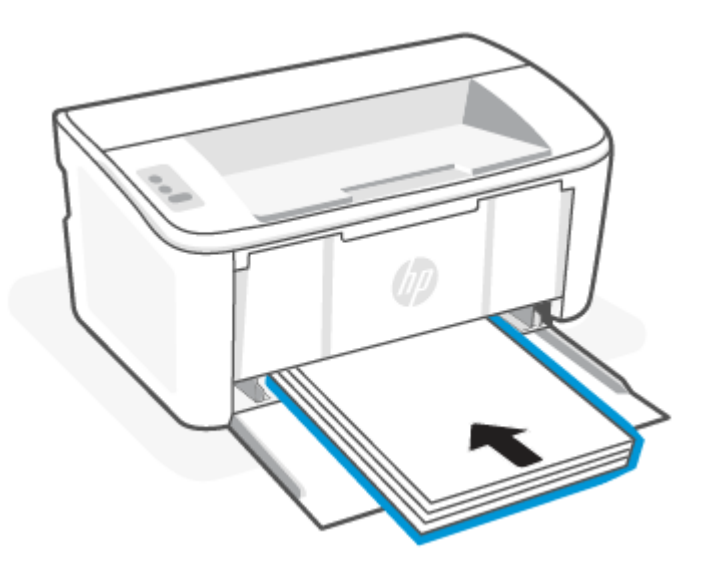

<span id="page-18-0"></span>3. Gurnite vodilice papira do rubova medija.

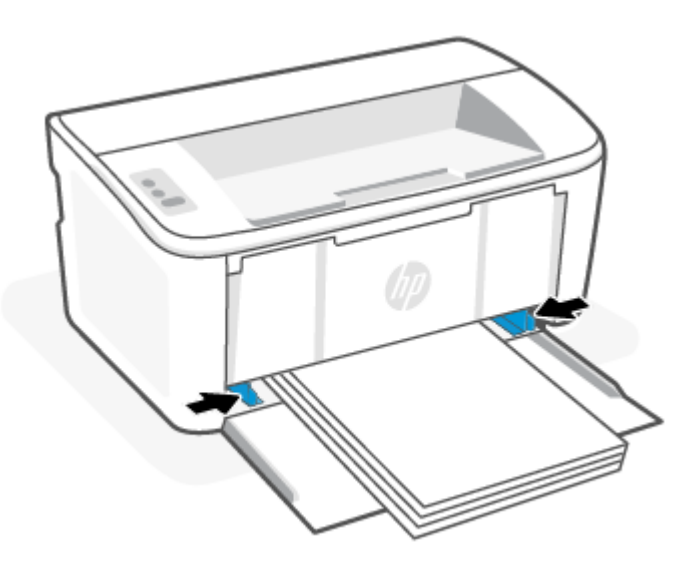

4. Izvucite produžetak izlazne ladice.

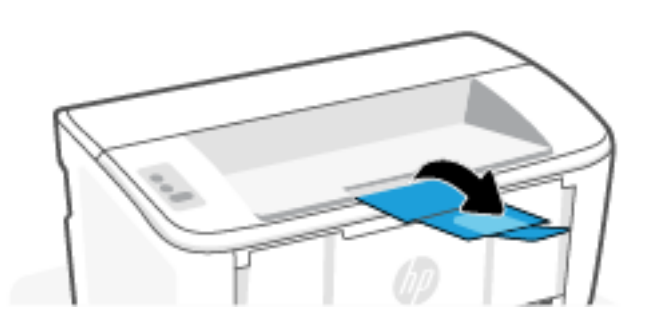

# Umetanje omotnica

U ovom se poglavlju opisuje umetanje omotnice u ulaznu ladicu.

Popis podržanih veličina i kapacitet ladice pogledajte na adresi [www.hp.com/support/ljM109a](https://www.hp.com/support/ljM109a) (osnovni modeli) ili [www.hp.com/support/ljM109](https://www.hp.com/support/ljM109) (bežični modeli). Kliknite Product Information (Informacije o proizvodu), a zatim odaberite specifikacije proizvoda za svoj pisač.

- 1. Uklonite medij iz ulazne ladice, ako se ondje nalazi.
- 2. Postavite omotnicu u sredinu ulazne ladice kraćim rubom prema naprijed i ispisnom stranom okrenutom prema gore. Gurajte snop u ladicu dok se ne zaustavi.
	- Ako je preklop omotnice na kraćem rubu, postavite omotnicu sa stranom s preklopom okrenutom prema gore i kraćim rubom bez preklopa okrenutim prema pisaču.
	- Ako je preklop omotnice na dužem rubu omotnice, postavite omotnicu sa stranom s preklopom okrenutom prema dolje i kraćim krajem za poštanske marke okrenutim prema stražnjoj strani ulazne ladice.

<span id="page-19-0"></span>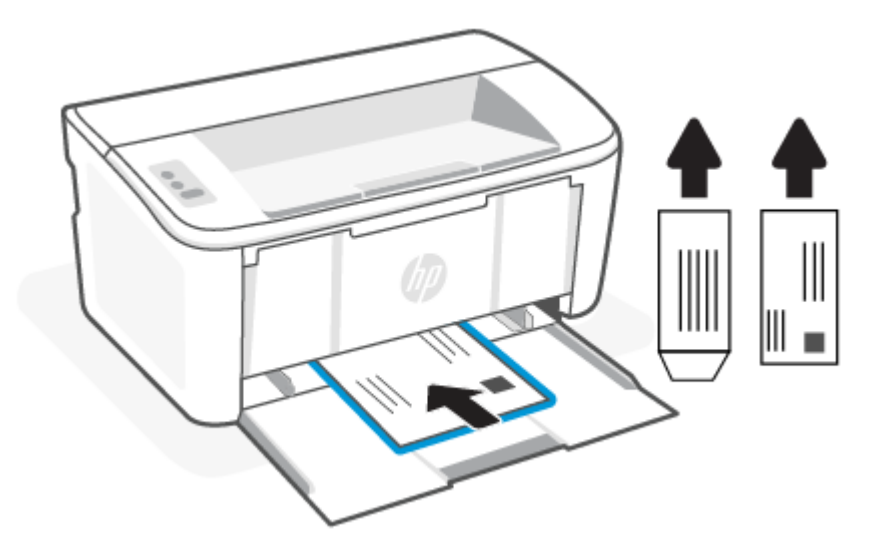

3. Gurnite vodilice papira do rubova medija.

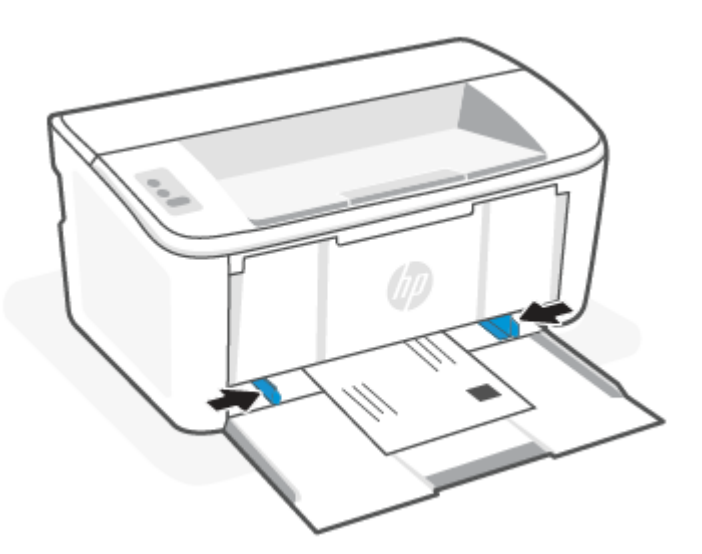

4. Izvucite produžetak izlazne ladice.

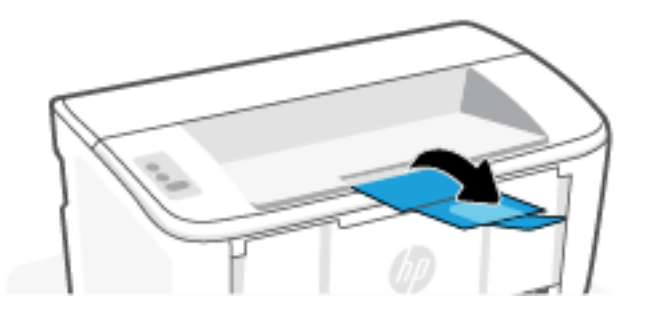

# Umetanje naljepnica

U ovom se poglavlju opisuje umetanje naljepnica u ulaznu ladicu.

Popis podržanih veličina i kapacitet ladice pogledajte na adresi [www.hp.com/support/ljM109a](https://www.hp.com/support/ljM109a) (osnovni modeli) ili [www.hp.com/support/ljM109](https://www.hp.com/support/ljM109) (bežični modeli). Kliknite Product Information (Informacije o proizvodu), a zatim odaberite specifikacije proizvoda za svoj pisač.

- 1. Uklonite medij iz ulazne ladice, ako se ondje nalazi.
- 2. Umetnite list s naljepnicama u sredinu ulazne ladice, tako da je gornji rub lista pomaknut prema stražnjoj strani ladice. Strana za ispis mora biti okrenuta prema gore.

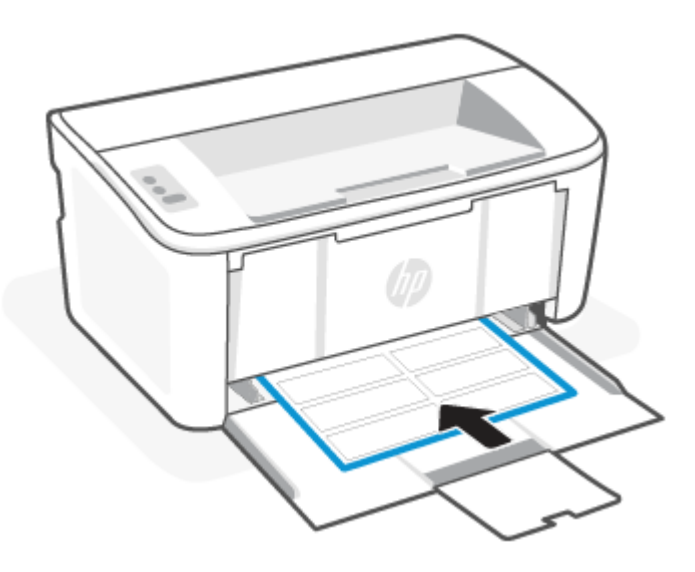

3. Gurnite vodilice papira do rubova medija.

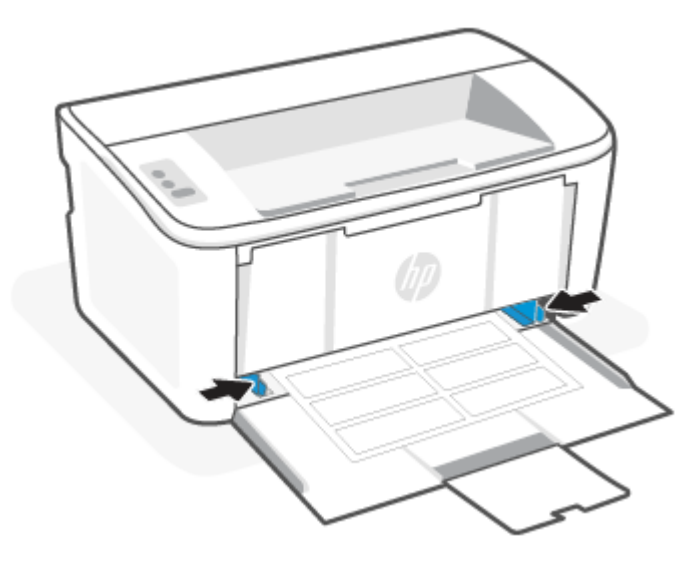

4. Izvucite produžetak izlazne ladice.

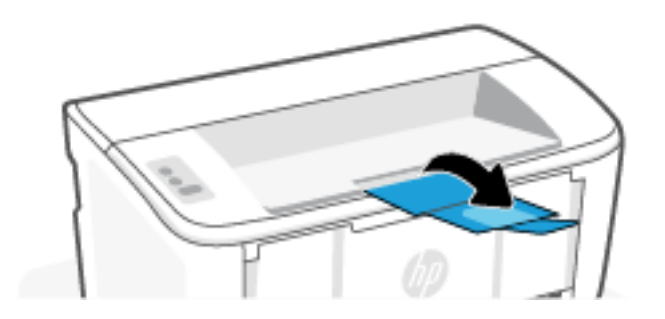

# <span id="page-22-0"></span>4 Ispis

U ovom se poglavlju opisuje ispisivanje s različitih uređaja.

 $\mathbb{R}^n$  **NAPOMENA:** Kada indikatori upozorenja i pripravnosti trepere, pisač se inicijalizira, čisti ili hladi. Tijekom hlađenja pisača zadaci ispisa možda će se pauzirati. Zadaci ispisa nastavit će se kad uređaj bude spreman. To može potrajati nekoliko minuta.

Za produktivan ispis ovaj pisač u određenim uvjetima radne okoline može po potrebi automatski prijeći u način hlađenja.

# Ispis s računala sa sustavom Windows

U ovom se poglavlju opisuje ispis s računala sa sustavom Windows.

[Provjerite jeste li instalirali aplikaciju HP Smart. Pogledajte odjeljak Ispis, skeniranje i upravljanje pomoću](#page-11-0)  aplikacije HP Smart.

Provjerite jeste li umetnuli medij u ulaznu ladicu. Pogledajte odjeljak [Umetanje medija.](#page-17-0)

### Ispis dokumenata

Upotrebljavajte opciju Ispis iz softverskog programa kako biste odabrali pisač i osnovne opcije za svoj zadatak ispisa.

- 1. U softverskom programu odaberite mogućnost Ispis.
- 2. Odaberite pisač s popisa pisača. Za promjenu postavki pritisnite gumb Svojstva ili Preference kako biste otvorili upravljački program pisača.
- **EX NAPOMENA:** Naziv gumba ovisi o softverskom programu.
- 3. Pritisnite kartice u upravljačkom programu pisača za konfiguriranje dostupnih opcija.
- 4. Pritisnite gumb U redu za povratak u dijaloški okvir Ispis. Na ovome zaslonu odaberite broj kopija za ispis.
- 5. Za ispis zadatka pritisnite gumb U redu.

### Ručni obostrani ispis

Možete ispisivati na obje strane papira koristeći ručni postupak. Morat ćete ponovno umetnuti stranice za ispis na drugu stranu.

- 1. U softverskom programu odaberite mogućnost Ispis.
- 2. S popisa pisača odaberite pisač i pritisnite gumb Svojstva ili Preference kako biste otvorili upravljački program pisača.
- **EX** NAPOMENA: Naziv gumba ovisi o softverskom programu.
- 3. Pritisnite karticu Izgled.
- 4. Potvrdite okvir Ručni ispis na obje strane, a zatim pritisnite gumb U redu.
- <span id="page-23-0"></span>5. Za ispis zadatka u dijaloškom okviru Ispis pritisnite gumb U redu. Pisač će najprije ispisati prvu stranicu svih papira u dokumentu.
- 6. Idite do pisača i izvadite sav prazan papir iz ulazne ladice.
- 7. Izvadite ispisani snop iz izlaznog spremnika i umetnite ga u ulaznu ladicu s ispisanom stranom prema dolje, tako da gornji rub prvi ulazi u ladicu.

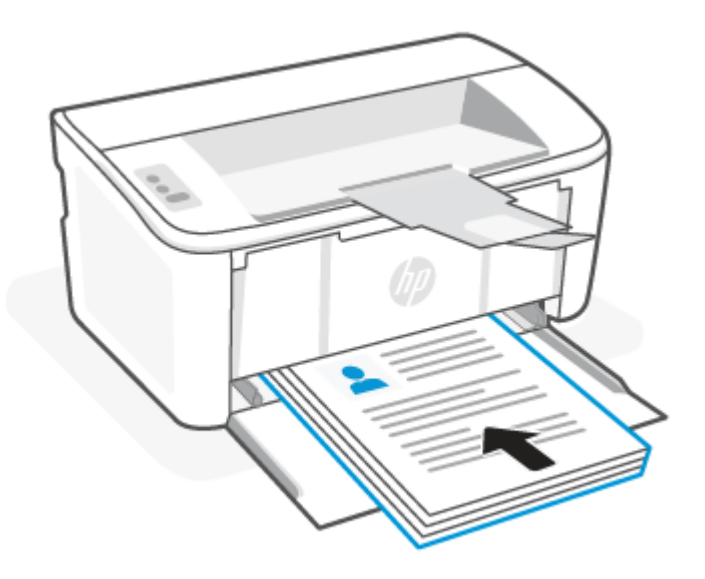

- 8. Na računalu pritisnite gumb **U redu** kako biste ispisali drugu stranu zadatka.
- 9. Ako indikator upozorenja počne treptati, pritisnite gumb Nastavi/Odustani  $\downarrow \times$  za nastavak.

### Ispis više stranica po listu

Kada ispisujete iz softverske aplikacije pomoću opcije **Ispis**, možete odabrati opciju za ispis više stranica na jedan list papira. Na primjer, možda ćete poželjeti to napraviti ako ispisujete jako veliki dokument, a želite uštedjeti papir.

- 1. U softverskom programu odaberite mogućnost Ispis.
- 2. S popisa pisača odaberite pisač i pritisnite gumb Svojstva ili Preference kako biste otvorili upravljački program pisača.
- **EX NAPOMENA:** Naziv gumba ovisi o softverskom programu.
- 3. Pritisnite karticu Izgled.
- 4. Odaberite točan broj stranica po listu s padajućeg popisa Stranica na list.
- 5. Odaberite točan izgled s padajućeg popisa Izgled stranica po listu.
- 6. Ako želite dodati rubove stranice, potvrdite okvir Rubovi stranice.
- 7. Odaberite točnu opciju usmjerenja papira i zatim pritisnite gumb U redu za zatvaranje dijaloškog okvira Svojstva ili Preference.
- 8. Za ispis zadatka u dijaloškom okviru Ispis pritisnite gumb U redu.

# <span id="page-24-0"></span>Ispis s Mac računala

U ovom se poglavlju opisuje ispis s računala Mac.

[Provjerite jeste li instalirali aplikaciju HP Smart. Pogledajte odjeljak Ispis, skeniranje i upravljanje pomoću](#page-11-0)  aplikacije HP Smart.

Provjerite jeste li umetnuli medij u ulaznu ladicu. Pogledajte odjeljak [Umetanje medija.](#page-17-0)

Ako pisač niste dodali u sustav, slijedite ove korake da biste najprije omogućili ispis.

- 1. Na računalu otvorite System Preferences (Postavke sustava) i odaberite Printers and Scanners (Pisači i skeneri).
- 2. Kliknite gumb/ikonu za dodavanje, odaberite pisač s popisa pa kliknite **Add** (Dodaj).

#### Ispis dokumenata

Upotrebljavajte opciju **Ispis** iz softverskog programa kako biste odabrali pisač i osnovne opcije za svoj zadatak ispisa.

- 1. Pritisnite izbornik Datoteka, a zatim pritisnite opciju Ispis.
- 2. Odaberite pisač.
- 3. Pritisnite Prikaži pojedinosti ili Kopije i stranice, a zatim odaberite ostale izbornike za podešavanje postavki ispisa.
- **EX NAPOMENA:** Naziv stavke ovisi o softverskom programu.
- 4. Kliknite gumb Ispis.

#### Ručni obostrani ispis

Možete ispisivati na obje strane papira koristeći ručni postupak. Morat ćete ponovno umetnuti stranice za ispis na drugu stranu.

**E** NAPOMENA: Ova je značajka dostupna ako ste instalirali upravljački program HP pisača. Možda neće biti dostupna koristite li AirPrint.

- 1. Pritisnite izbornik Datoteka, a zatim pritisnite opciju Ispis.
- 2. Odaberite pisač.
- 3. Pritisnite Prikaži pojedinosti ili Kopije i stranice, a zatim pritisnite izbornik Ručni obostrani ispis.

**EX NAPOMENA:** Naziv stavke ovisi o softverskom programu.

- 4. Pritisnite okvir Ručni obostrani ispis i odaberite opciju uvezivanja.
- 5. Kliknite gumb Ispis.
- 6. Idite do pisača i izvadite sav prazan papir iz ulazne ladice.

<span id="page-25-0"></span>7. Izvadite ispisani snop iz izlaznog spremnika i umetnite ga u ulaznu ladicu s ispisanom stranom prema dolje, tako da gornji rub prvi ulazi u ladicu.

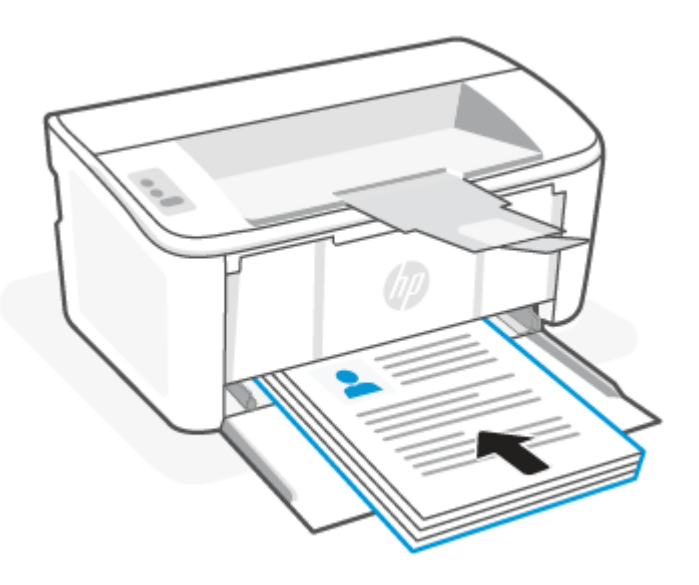

8. Ako indikator upozorenja počne treptati, pritisnite gumb Nastavi/Odustani  $\downarrow \times$  za nastavak.

## Ispis više stranica po listu

Kada ispisujete iz softverske aplikacije pomoću opcije **Ispis**, možete odabrati opciju za ispis više stranica na jedan list papira. Na primjer, možda ćete poželjeti to napraviti ako ispisujete jako veliki dokument, a želite uštedjeti papir.

- 1. Pritisnite izbornik Datoteka, a zatim pritisnite opciju Ispis.
- 2. Odaberite pisač.
- 3. Pritisnite Prikaži pojedinosti ili Kopije i stranice, a zatim pritisnite izbornik Izgled.

**EX** NAPOMENA: Naziv stavke ovisi o softverskom programu.

- 4. Na padajućem popisu Stranica po listu odaberite broj stranica koje želite ispisati na svaki list.
- 5. U području Smjer rasporeda odaberite redoslijed i položaj stranica na listu.
- 6. U izborniku Obrub odaberite vrstu obruba koju želite ispisati oko svake stranice na listu.
- 7. Kliknite gumb Ispis.

## Ispis s mobilnog uređaja

HP-ova mobilna rješenja za ispis omogućuju jednostavan ispis na pisaču s mobilnih uređaja.

Dokumente i fotografije s mobilnog uređaja, računa na društvenoj mreži ili iz pohrane u oblaku možete ispisivati putem aplikacije HP Smart. Pogledajte odjeljak [Ispis, skeniranje i upravljanje pomoću aplikacije HP Smart.](#page-11-0)

Možete ispisivati i izravno sa svojih mobilnih uređaja putem značajki AirPrint (iOS i iPadOS) ili HP Print Service Plugin (Android):

- <span id="page-26-0"></span>iOS: na uređajima sa sustavom iOS 4.2 ili novijim AirPrint je unaprijed instaliran.
- **iPadOS:** AirPrint je unaprijed instaliran na uređajima.
- Android: iz trgovine Google Play ili svoje omiljene trgovine aplikacijama preuzmite HP Print Service Plugin i omogućite ga na svom uređaju.
- NAPOMENA: Putem aplikacije HP Smart ili značajki AirPrint / HP Print Service Plugin možete ispisivati kad su mobilni uređaj i pisač u istoj mreži, ali i kad su u različitim mrežama (koristeći Wi-Fi Direct).

## Ispis u istoj mreži

Dokumente i fotografije s mobilnog uređaja možete ispisivati kad su uređaj i pisač u istoj Wi-Fi mreži.

Da biste saznali više o mobilnom ispisu, posjetite [www.hp.com/go/mobileprinting.](https://www8.hp.com/us/en/printers/mobility/overview.html)

 $\mathbb{R}^n$  **NAPOMENA:** Provjerite jesu li mobilni uređaj i pisač povezani s istom Wi-Fi mrežom. Pogledajte odjeljak [Povezivanje pisača s Wi-Fi mrežom putem aplikacije HP Smart.](#page-13-0)

## Ispis bez povezivanja s istom Wi-Fi mrežom (Wi-Fi Direct)

Wi-Fi Direct omogućuje da računalo ili mobilni uređaj izravno povežete s pisačem i bežično ispisujete, a da pritom računalo ili mobilni uređaj ne moraju biti povezani s postojećom bežičnom mrežom.

Da biste saznali više o značajki Wi-Fi Direct, posjetite [www.hp.com/go/wifidirectprinting.](https://www.hp.com/go/wifidirectprinting)

#### **EX NAPOMENA:**

- Provjerite je li na pisaču uključena značajka Wi-Fi Direct. Za provjeru otvorite EWS (pogledajte Pristup [aplikaciji Embedded Web Server \(EWS\)\), kliknite karticu Umrežavanje, a zatim kliknite vezu Postavke z](#page-28-0)a Wi-Fi Direct u lijevom navigacijskom oknu.
- Vezom putem značajke Wi-Fi Direct s pisačem se može povezati do 5 računala i mobilnih uređaja.

#### Ispis s mobilnog uređaja uz Wi-Fi Direct

uz Wi-Fi Direct, možete izravno povezati mobilni uređaj s pisačem i zatim ispisivati.

- 1. Na mobilnom uređaju otvorite izbornik Wi-Fi ili Wi-Fi Direct.
- 2. Na popisu dostupnih mreža odaberite naziv pisača.
- NAPOMENA: Ako se naziv pisača ne prikaže, možda se nalazite izvan raspona signala opcije Wi-Fi Direct. Pomaknite uređaj bliže pisaču.
- 3. Ako se to od vas zatraži, unesite lozinku za Wi-Fi Direct.
- NAPOMENA: Za Android uređaje koji podržavaju Wi-Fi Direct, ako je način povezivanja postavljen na Automatski, veza će se pojaviti automatski, bez upita za lozinku. Ako je način povezivanja postavljen na Ručno, trebate ili pritisnuti gumb Bežično na pisaču kako biste se povezali s uređajem sa sustavom Android ili unijeti osobni identifikacijski broj (PIN) – dostupan na ispisanom izvještaju – za povezivanje s uređajima sa sustavom Windows 10.
- **第 NAPOMENA:** Da biste pristupili lozinci za Wi-Fi Direct, u aplikaciji Embedded Web Server pritisnite karticu Umrežavanje i zatim pritisnite Postavke za Wi-Fi Direct.
- 4. Otvorite dokument i odaberite opciju Ispis.
- $\mathbb{R}$ NAPOMENA: Ako mobilni uređaj ne podržava ispis, instalirajte aplikaciju HP Smart.
- 5. Odaberite pisač s popisa dostupnih pisača, a zatim odaberite Ispis.

Nakon dovršetka zadatka ispisa neke mobilne uređaje potrebno je ponovno povezati na lokalnu mrežu.

#### Omogućite ili onemogućite Wi-Fi Direct

Mogućnosti za Wi-Fi Direct mogu se omogućiti ili onemogućiti u aplikaciji HP Embedded Web Server (EWS).

- 1. Otvorite HP Embedded Web Server. Pogledajte [Pristup aplikaciji Embedded Web Server \(EWS\).](#page-28-0)
- 2. Na kartici Umrežavanje pritisnite vezu Postavke za Wi-Fi Direct u lijevom navigacijskom oknu.
- 3. Odaberite opciju Uključeno, a zatim pritisnite Primijeni. Odabir opcije Isključeno onemogućuje Wi-Fi Direct ispis.

#### Promijenite naziv Wi-Fi Directa

U okruženjima gdje je instalirano više modela istog pisača to može biti korisno kako bi svaki pisač dobio jedinstveni naziv Wi-Fi Direct ispisa za jednostavniju identifikaciju pisača za Wi-Fi Direct ispis.

Slijedite ovaj postupak kako biste promijenili naziv za Wi-Fi Direct koristeći HP Embedded Web Server (EWS):

- 1. Otvorite HP Embedded Web Server. Pogledajte [Pristup aplikaciji Embedded Web Server \(EWS\).](#page-28-0)
- 2. Na kartici Umrežavanje pritisnite vezu Postavke za Wi-Fi Direct u lijevom navigacijskom oknu.
- 3. U polje Naziv Wi-Fi Directa unesite novi naziv.
- 4. Kliknite Primijeni.

# <span id="page-28-0"></span>5 Konfiguracija pisača

U ovom se poglavlju opisuje konfiguracija pisača.

# Konfiguriranje pisača pomoću aplikacije Embedded Web Server (EWS)

Pomoću aplikacije HP Embedded Web Server možete upravljati funkcijama ispisa s računala umjesto s upravljačke ploče uređaja.

- Pregledavajte informacije o stanju pisača
- Utvrditi koliko je još preostalo potrošnog materijala i naručiti novi
- Pregledati i mijenjati konfiguraciju ladica
- Primanje obavijesti o pisaču i potrošnom materijalu
- Prikaz i promjena mrežne konfiguracije

## Pristup aplikaciji Embedded Web Server (EWS)

HP Embedded Web Server radi kada je pisač priključen na IP mrežu. HP Embedded Web Server ne podržava priključke pisača na osnovi IPX-a. Da biste otvorili i koristili HP Embedded Web Server, nije potreban pristup Internetu.

HP Embedded Web Server automatski je dostupan kada je pisač priključen na mrežu.

NAPOMENA: HP Device Toolbox je softver koji se koristi za povezivanje s aplikacijom HP Embedded Web Server kada je pisač povezan s računalom putem USB-a. Dostupan je samo ako je izvršena potpuna instalacija prilikom instalacije pisača na računalu. Ovisno o tome kako je pisač povezan, neke značajke možda neće biti dostupne.

EWS možete otvoriti na neki od sljedećih načina:

#### Otvorite Embedded Web Server koristeći HP Smart (iOS, iPadOS, Android i Windows 10)

Možete otvoriti Embedded Web Server iz aplikacije HP Smart.

- 1. [Na računalu ili mobilnom uređaju otvorite aplikaciju HP Smart. Pogledajte odjeljak Ispis, skeniranje i](#page-11-0)  upravljanje pomoću aplikacije HP Smart.
- 2. U aplikaciji HP Smart odaberite svoj pisač pa kliknite ili dodirnite Advanced Settings (Napredne postavke).

#### Otvorite Embedded Web Server koristeći IP adresu (Wi-Fi veza)

Za pristup aplikaciji Embedded Web Server pisač mora biti povezan s IP mrežom.

Moguće je dodijeliti administratorsku lozinku za pristup aplikaciji Embedded Web Server kako neovlašteni korisnici ne bi mogli mijenjati postavke pisača. Kod aministratora se raspitajte imate li pristup.

1. Ispišite stranicu konfiguracije kako biste utvrdili IP adresu ili naziv glavnog računala.

- a. Ako je pisač u stanju mirovanja (indikator pripravnosti svijetli, ali prigušeno), pritisnite gumb Nastavi/ Odustani  $(\downarrow \times)$  za aktivaciju pisača.
- b. Pritisnite i držite gumb Nastavi/Odustani  $\Box$  na upravljačkoj ploči dok indikator pripravnosti  $\Box$  ne počne treptati, a zatim pustite gumb.
- 2. Otvorite web-preglednik i u redak za adresu upišite IP adresu ili naziv glavnog računala onako kako se prikazuje na stranici s konfiguracijom. Pritisnite tipku Enter na tipkovnici računala. Otvara se Embedded Web Server.

https://10.10.XX.XXXX

NAPOMENA: Ako web-preglednik prikazuje poruku da pristup web-mjestu možda nije siguran, odaberite mogućnost za odlazak na to web-mjesto. Pristup ovom web-mjestu neće naštetiti računalu.

#### Otvorite Embedded Web Server koristeći IP adresu (Wi-Fi Direct veza)

Embedded Web Server možete otvoriti iz web-preglednika koristeći IP adresu Wi-Fi Direct veze.

- 1. [Uređaj i pisač moraju biti povezani putem značajke Wi-Fi Direct. Pogledajte odjeljak Ispis bez povezivanja s](#page-26-0)  istom Wi-Fi mrežom (Wi-Fi Direct).
- 2. Otvorite web-preglednik, na adresnoj traci utipkajte sljedeću IP adresu ili ime pisača pa kliknite ili dodirnite Enter (Unos).

IP Address (IP adresa): 192.168.223.1

#### Otvaranje EWS-a putem softvera HP-ova pisača (Windows 7)

Pomoću ove metode ugrađeni web-poslužitelj (EWS) možete otvoriti iz programa HP Printer Assistant.

- 1. Na radnoj površini računala pritisnite Start, odaberite Svi programi, pritisnite HP, pritisnite mapu za pisač, a zatim odaberite ikonu s nazivom pisača da biste otvorili **HP Printer Assistant**.
- 2. U softveru HP Printer Assistant odaberite karticu Print (Ispis).
- 3. Ovisno o vezi pisača odberite nešto od sljedećeg.
	- Pisači povezani USB-om: Odaberite HP Device Toolbox.
	- Mrežno povezani pisači: Odaberite Printer Home Page (EWS) (Početna stranica pisača (EWS)).

#### Značajke poslužitelja HP Embedded Web Server

U sljedećoj tablici opisane su postavke pisača koje možete konfigurirati uz HP Embedded Web Server.

#### <span id="page-30-0"></span>Tablica 5-1 Značajke poslužitelja HP Embedded Web Server

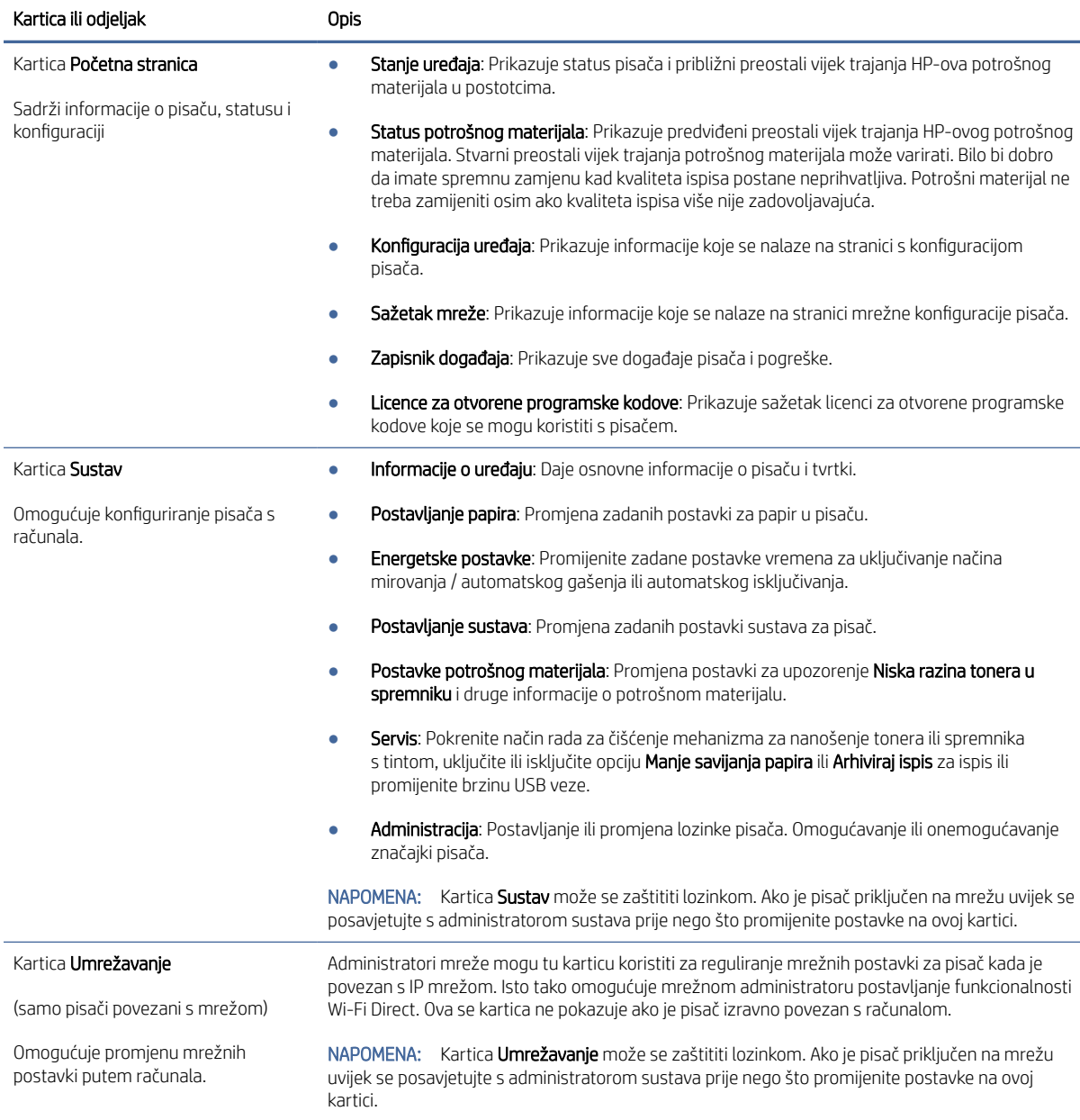

## Konfiguriranje postavki IP mreže

Upotrijebite HP Embedded Web Server za promjenu naziva pisača i mrežnih postavki.

#### Izjava o odricanju od odgovornosti za zajedničko korištenje pisača

HP ne podržava peer-to-peer umrežavanje jer je to značajka funkcija Microsoftovog operacijskog sustava, a ne upravljačkih programa HP pisača.

Posjetite Microsoft na web-mjestu [www.microsoft.com.](http://www.microsoft.com)

#### <span id="page-31-0"></span>Prikaz i promjena mrežnih postavki

Pomoću aplikacije HP Embedded Web Server pregledajte ili promijenite postavke IP konfiguracije.

- 1. Otvorite HP Embedded Web Server. Pogledajte [Pristup aplikaciji Embedded Web Server \(EWS\).](#page-28-0)
- 2. Pritisnite karticu Networking (Umrežavanje) kako biste saznali informacije o mreži. Postavke možete promijeniti prema potrebi.

#### Promjena naziva pisača na mreži

Upotrijebite HP Embedded Web Server kako biste pisač preimenovali na mreži te ga tako izdvojili od ostalih.

- 1. Otvorite HP Embedded Web Server. Pogledajte [Pristup aplikaciji Embedded Web Server \(EWS\).](#page-28-0)
- 2. Otvorite karticu Sustav.
- 3. Na stranici **Informacije o uređaju** zadani naziv pisača nalazi se u polju **Opis uređaja**. Ovaj naziv možete promijeniti kako biste mogli jednostavno pronaći pisač.
- **EX** NAPOMENA: Popunjavanje ostalih polja na stranici nije obavezno.
- 4. Za spremanje promjena pritisnite gumb Primijeni.

#### Ručno konfiguriranje IPv4 TCP/IP parametara

Pomoću aplikacije Embedded Web Server ručno postavite adresu IPv4, masku podmreže i zadani pristupnik.

- 1. Otvorite HP Embedded Web Server. Pogledajte [Pristup aplikaciji Embedded Web Server \(EWS\).](#page-28-0)
- 2. Pritisnite karticu Umrežavanje.
- 3. U području IPv4 konfiguracija odaberite Ručno određivanje IP adrese, a zatim uredite postavke IPv4 konfiguracije.
- 4. Pritisnite gumb Primijeni.

### Sigurnosne značajke pisača

Pisač uključuje nekoliko sigurnosnih značajki za ograničavanje pristupa postavkama za konfiguriranje, zaštitu podataka i sprečavanje pristupa dragocjenim hardverskim komponentama.

#### Dodjeljivanje ili promjena lozinke sustava pomoću softvera HP Embedded Web Server

Dodijelite administratorsku lozinku za pristup pisaču i aplikaciji HP Embedded Web Server, kako neovlašteni korisnici ne bi mogli mijenjati postavke pisača.

- 1. Otvorite HP Embedded Web Server. Pogledajte [Pristup aplikaciji Embedded Web Server \(EWS\).](#page-28-0)
- 2. Na kartici Sustav pritisnite vezu Administracija u lijevom navigacijskom oknu.
- 3. U području s oznakom Sigurnost uređaja, unesite lozinku u polje Lozinka.
- 4. Ponovno unesite lozinku u polje Potvrda lozinke.
- 5. Pritisnite gumb Primijeni.

**EX** NAPOMENA: Zabilježite lozinku i spremite je na sigurno mjesto.

## <span id="page-32-0"></span>Postavke uštede energije

Pisač sadrži nekoliko značajki za ekonomični rad za uštedu energije i potrošnog materijala.

#### Postavljanje postavke stanje mirovanja / automatsko isključivanje zbog neaktivnosti

Upotrijebite Embedded Web Server za postavljanje vremena neaktivnosti prije nego što će pisač ući u stanje mirovanja.

Izvršite sljedeći postupak kako biste promijenili postavke za Stanje mirovanja / Automatsko isključivanje nakon:

- 1. Otvorite HP Embedded Web Server. Pogledajte [Pristup aplikaciji Embedded Web Server \(EWS\).](#page-28-0)
- 2. Pritisnite karticu Sustav, a zatim odaberite Energetske postavke.
- 3. S padajućeg izbornika Stanje mirovanja / Automatsko isključivanje nakon neaktivnosti odaberite vrijeme odgode.
- 4. Pritisnite gumb Primijeni.

#### Postavljanje odgode za automatsko isključivanje nakon neaktivnosti i konfiguriranje pisača da bi trošio 1 W energije ili manje

Upotrijebite Embedded Web Server za postavljanje razdoblja prije nego što će se pisač isključiti.

**EX** NAPOMENA: Kad se pisač isključi, potrošnja energije je 1 watt ili manje.

Izvršite sljedeći postupak kako biste promijenili postavke za odgodu Isključivanja nakon:

- 1. Otvorite HP Embedded Web Server. Pogledajte [Pristup aplikaciji Embedded Web Server \(EWS\).](#page-28-0)
- 2. Pritisnite karticu Sustav, a zatim odaberite Energetske postavke.
- 3. S padajućeg izbornika Automatsko isključivanje nakon neaktivnosti odaberite vrijeme odgode.
- **WARPOMENA:** Zadana je postavka 4 sata.
- 4. Pritisnite gumb Primijeni.

#### Postavljanje postavke odgode isključivanja pisača

U aplikaciji Embedded Web Server odaberite hoće li se odgoditi isključivanje pisača nakon pritiska gumba napajanja.

Izvršite sljedeći postupak kako biste promijenili postavke za odgodu isključivanja:

- 1. Otvorite HP Embedded Web Server. Pogledajte [Pristup aplikaciji Embedded Web Server \(EWS\).](#page-28-0)
- 2. Pritisnite karticu Sustav, a zatim odaberite Energetske postavke.
- 3. Odaberite ili poništite opciju Odgoda kad su priključci aktivni.
- NAPOMENA: Kad je ova opcija odabrana, pisač se neće isključiti ako je neki od priključaka aktivan. Ako postoji aktivna mrežna veza, pisač se neće isključiti.

# Napredna konfiguracija s pomoću programa HP Utility za macOS

Upotrijebite HP Utility kako biste s računala provjerili status pisača te pregledali ili promijenili postavke pisača.

HP Utility možete koristiti kada je pisač spojen USB kabelom ili kada je spojen na TCP/IP mrežu.

### <span id="page-33-0"></span>Otvaranje programa HP Utility

Slijedite ove korake za otvaranje programa HP Utility.

- 1. Na računalu otvorite mapu Aplikacije.
- 2. Odaberite HP, a zatim odaberite HP Utility.

## Značajke programa HP Utility

Alatna traka programa HP Utility sadrži sljedeće stavke:

- · Uređaji: Pritisnite ovaj gumb za prikaz ili sakrivanje Mac proizvoda koje HP Utility prepoznaje.
- · Sve postavke: Pritisnite ovaj gumb za vraćanje na glavni prikaz programa HP Utility.
- **HP podrška**: Pritisnite ovaj gumb kako biste otvorili preglednik i web-mjesto tvrtke HP za podršku.
- Potrošni materijal: Pritisnite ovaj gumb kako biste otvorili web-mjesto HP SureSupply.
- Registracija: Pritisnite ovaj gumb kako biste otvorili web-mjesto za HP registraciju.
- Recikliranje: Pritisnite ovaj gumb kako biste otvorili web-mjesto programa za recikliranje HP Planet Partners.

Program HP Utility sastoji se od stranica koje otvarate pritiskom na popis Sve postavke. Sljedeća tablica opisuje zadaće koje možete obaviti s programom HP Utility.

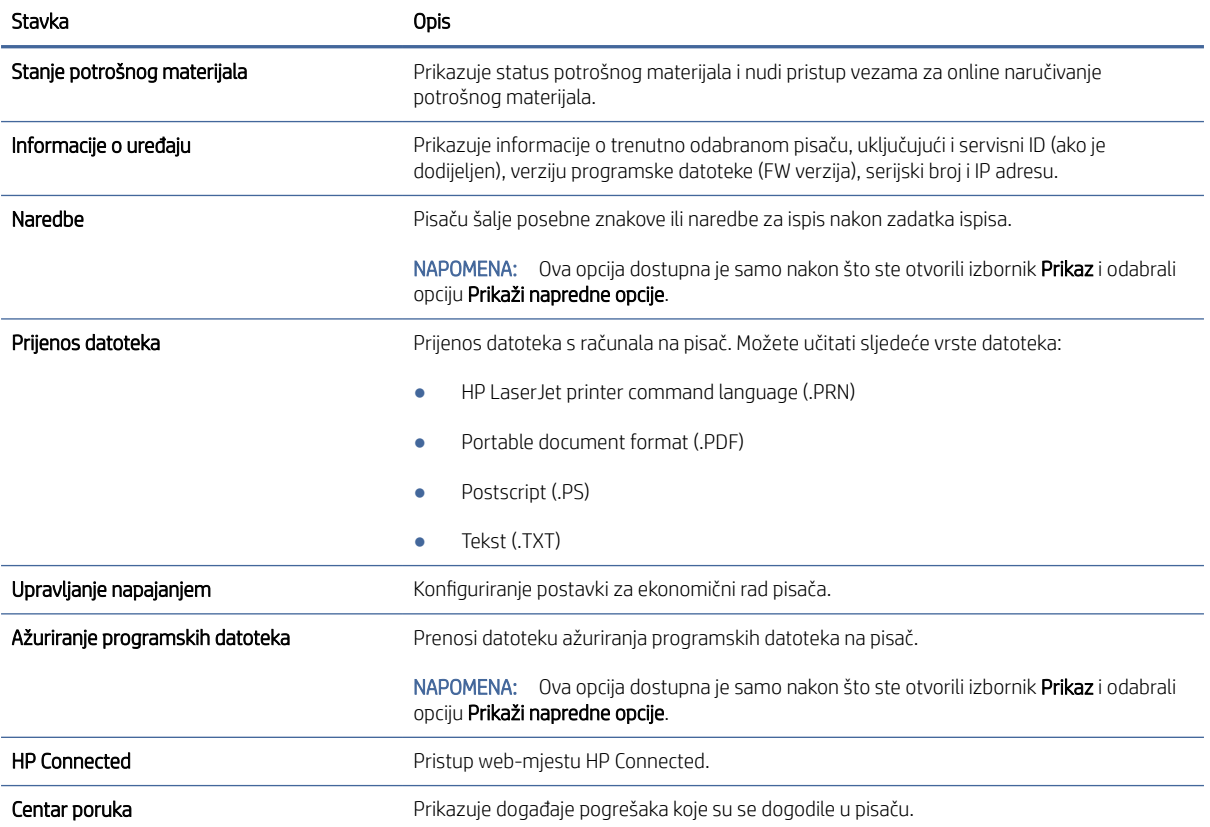

#### Tablica 5-2 Postavke dostupne u programu HP Utility

#### <span id="page-34-0"></span>Tablica 5-2 Postavke dostupne u programu HP Utility (Nastavak)

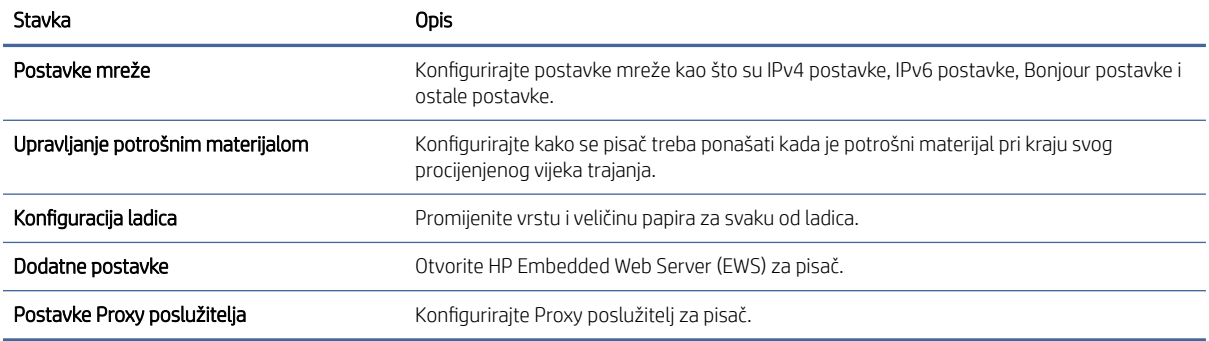

# Ažuriranje programskih datoteka

HP nudi povremena ažuriranja pisača. Slijedite ove korake kako biste ažurirali programske datoteke na jednom pisaču.

## Pisač s omogućenim dinamičkim sigurnosnim mjerama

Ovaj pisač radi samo sa spremnicima koji imaju novi ili rabljeni HP-ov čip. Rabljeni HP-ov čip omogućuje upotrebu rabljenih, prerađenih i ponovno napunjenih spremnika.

Ovaj pisač s pomoću dinamičkih sigurnosnih mjera onemogućuje upotrebu spremnika koji imaju čipove drugih proizvođača. Povremena ažuriranja programskih datoteka putem interneta održavaju učinkovitost dinamičkih sigurnosnih mjera i onemogućuju upotrebu spremnika koji su se do sada mogli upotrebljavati.

Ažuriranja mogu poboljšati, unaprijediti ili proširiti funkcionalnosti i značajke pisača, zaštititi ga od sigurnosnih prijetnji i poslužiti za druge svrhe, no ova ažuriranja također mogu onemogućiti upotrebu spremnika koji imaju čipove drugih proizvođača, uključujući spremnike koji se danas mogu upotrebljavati. Osim ako sudjelujete u određenim HP-ovim programima kao što su Instant Ink ili upotrebljavate druge usluge koje zahtijevaju automatska ažuriranja programskih datoteka putem interneta, većina HP-ovih pisača može se konfigurirati tako da se ažuriranja obavljaju automatski ili putem obavijesti koja vam omogućuje da odaberete želite li instalirati ažuriranja ili ne. Više informacija o dinamičkim sigurnosnim mjerama i načinima konfiguriranja ažuriranja programskih datoteka putem interneta posjetite web-mjesto [www.hp.com/learn/ds.](https://www.hp.com/learn/ds)

## Ažuriranje programskih datoteka pomoću uslužnog programa za ažuriranje programskih datoteka

Instalirajte uslužni program za ažuriranje programskih datoteka pisača.

Pomoću ovih koraka ručno preuzmite i instalirajte uslužni program za ažuriranje programskih datoteka sa stranice HP.com.

- $\mathbb{B}^*$  **NAPOMENA:** Ova je metoda jedina dostupna opcija za ažuriranje programskih datoteka za pisače povezane s računalom putem USB kabela. To vrijedi i za pisače povezane s mrežom.
- $\mathbb{R}^n$  **NAPOMENA:** Morate imati instaliran upravljački program za ispis kako biste koristili ovaj način ispisa.
	- 1. Posjetite stranicu [www.hp.com/go/support,](http://www.hp.com/go/support) odaberite svoju državu/regiju ili jezik, a zatim pritisnite vezu Softver i upravljački programi.
	- 2. U polje za pretraživanje upišite naziv pisača, pritisnite gumb ENTER, a zatim odaberite pisač na popisu rezultata pretraživanja.
- 3. Odaberite operacijski sustav.
- 4. U odjeljku Programske datoteke pronađite Uslužni program za ažuriranje programskih datoteka.
- 5. Pritisnite Preuzimanje, pritisnite Pokreni, a zatim ponovno pritisnite Pokreni.
- 6. Kada se uslužni program pokrene, s padajućeg popisa odaberite pisač, a zatim pritisnite Slanje programskih datoteka.
- **W** NAPOMENA: Kako biste ispisali stranicu s konfiguracijom radi provjere instalirane verzije programskih datoteka prije ili poslije postupka ažuriranja, pritisnite Ispis konfiguracije.
- 7. Slijedite upute na zaslonu kako biste dovršili instalaciju, a zatim pritisnite gumb Izlaz za zatvaranje uslužnog programa.
# 6 Potrošni materijal, dodatna oprema i dijelovi

Naručite potrošni materijal i dodatnu opremu, zamijenite spremnike s tintom ili uklonite i zamijenite drugi dio.

## Pisač s omogućenim dinamičkim sigurnosnim mjerama

Ovaj pisač radi samo sa spremnicima koji imaju novi ili rabljeni HP-ov čip. Rabljeni HP-ov čip omogućuje upotrebu rabljenih, prerađenih i ponovno napunjenih spremnika.

Ovaj pisač s pomoću dinamičkih sigurnosnih mjera onemogućuje upotrebu spremnika koji imaju čipove drugih proizvođača. Povremena ažuriranja programskih datoteka putem interneta održavaju učinkovitost dinamičkih sigurnosnih mjera i onemogućuju upotrebu spremnika koji su se do sada mogli upotrebljavati.

Ažuriranja mogu poboljšati, unaprijediti ili proširiti funkcionalnosti i značajke pisača, zaštititi ga od sigurnosnih prijetnji i poslužiti za druge svrhe, no ova ažuriranja također mogu onemogućiti upotrebu spremnika koji imaju čipove drugih proizvođača, uključujući spremnike koji se danas mogu upotrebljavati. Osim ako sudjelujete u određenim HP-ovim programima kao što su Instant Ink ili upotrebljavate druge usluge koje zahtijevaju automatska ažuriranja programskih datoteka putem interneta, većina HP-ovih pisača može se konfigurirati tako da se ažuriranja obavljaju automatski ili putem obavijesti koja vam omogućuje da odaberete želite li instalirati ažuriranja ili ne. Više informacija o dinamičkim sigurnosnim mjerama i načinima konfiguriranja ažuriranja programskih datoteka putem interneta posjetite web-mjesto [www.hp.com/learn/ds.](https://www.hp.com/learn/ds)

## Naručivanje potrošnog materijala, dodatne opreme i dijelova

U ovom se poglavlju opisuje naručivanje potrošnih materijala, dodataka i dijelova.

#### Tablica 6-1 Opcije naručivanja i reference

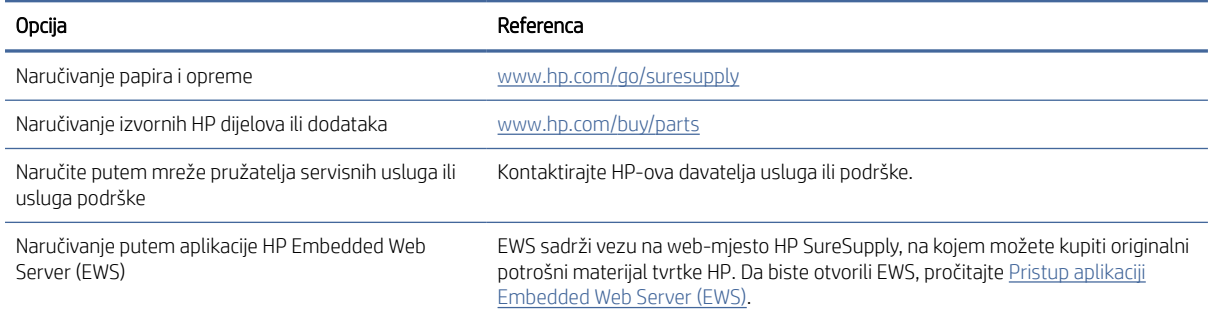

NAPOMENA: [Naručiti možete i putem aplikacije HP Smart. Informacije o toj aplikaciji potražite u odjeljku Ispis,](#page-11-0)  skeniranje i upravljanje pomoću aplikacije HP Smart.

#### Tablica 6-2 Informacije o potrošnom materijalu i dodatnoj opremi

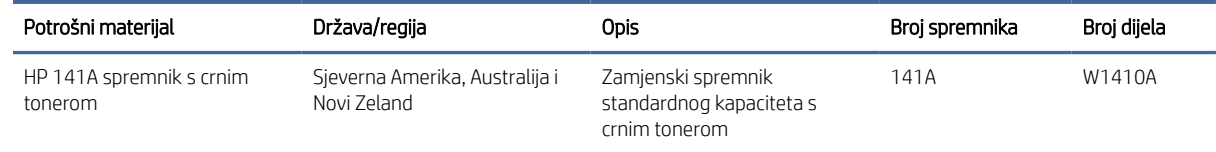

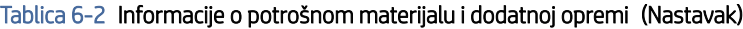

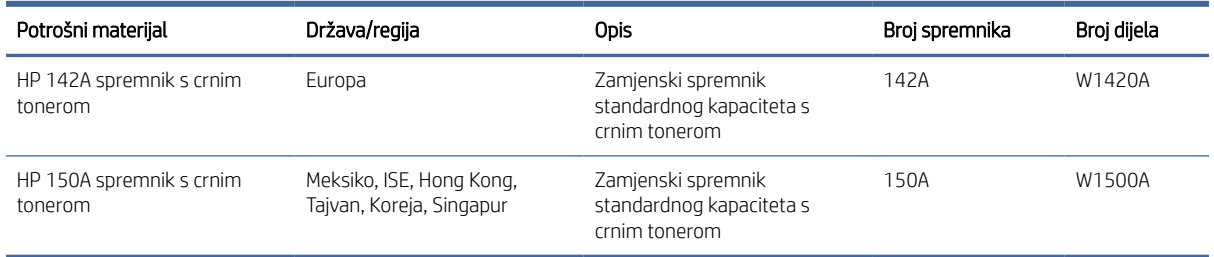

## Konfiguriranje postavki za potrošni materijal HP tonera, spremnika i zaštite

Pomoću HP propisa za spremnike i zaštite spremnika možete kontrolirati koji se spremnici postavljaju u pisač i zaštititi postavljene spremnike od krađe.

- Propisi za spremnike: Ova značajka štiti pisač od krivotvorenih spremnika s tonerom tako što dopušta samo upotrebu originalnih HP-ovih spremnika. Upotrebom originalnih HP-ovih spremnika osigurava se najbolja moguća kvaliteta ispisa. Kad netko umetne spremnik koji nije originalni HP spremnik, na upravljačkoj ploči pisača prikazat će se poruka da je spremnik neovlašten i informacije o tome kako nastaviti.
- Zaštita spremnika: Ova značajka trajno povezuje spremnike s tonerom s određenim pisačem ili asortimanom pisača tako da se ne mogu koristiti u drugim pisačima. Zaštitom spremnika štitite svoje ulaganje. Kada je ova značajka omogućena, ako netko pokuša prenijeti zaštićeni spremnik iz izvornog pisača na neovlašteni pisač, taj pisač neće ispisivati sa zaštićenim spremnikom. Na upravljačkoj ploči pisača prikazat će se poruka da je spremnik zaštićen i informacije o tome kako nastaviti.
- $\triangle$  OPREZ: Nakon omogućavanja zaštite spremnika za pisač, svi sljedeći spremnici s tonerom umetnuti u pisač automatski su i *trajno* zaštićeni. Kako biste izbjegli zaštitu novog spremnika, onemogućite značajku *prije* postavljanja novog spremnika.

Isključivanjem značajke ne isključuje se zaštita za trenutno postavljene spremnike.

Obje značajke prema zadanim su postavkama isključene. Slijedite ove postupke kako biste ih omogućili ili onemogućili.

### Omogućavanje i onemogućavanje značajke propisa za spremnike

Značajka propisa za spremnike može se omogućiti ili onemogućiti s pomoću poslužitelja HP Embedded Web Server (EWS).

- NAPOMENA: Omogućavanje ili onemogućavanje ove značajke možda zahtijeva unos administratorske lozinke.
	- 1. Otvorite EWS. Pogledajte odjeljak [Pristup aplikaciji Embedded Web Server \(EWS\).](#page-28-0)
	- 2. Kliknite karticu Sustav, a zatim odaberite Postavke potrošnog materijala u lijevom navigacijskom oknu.
	- 3. Na padajućem popisu Propisi za spremnike odaberite Isključi da biste onemogućili značajku ili Odobrio HP da biste omogućili značajku.

Ako je značajka omogućena, s pisačem se mogu upotrebljavati samo originalni HP-ovi spremnici.

4. Pritisnite gumb Primijeni.

### <span id="page-38-0"></span>Omogućavanje i onemogućavanje značajke zaštite spremnika

Značajka zaštite spremnika može se omogućiti ili onemogućiti s pomoću poslužitelja HP Embedded Web Server (EWS).

- $\mathbb{R}^n$  **NAPOMENA:** Omogućavanje ili onemogućavanje ove značajke možda zahtijeva unos administratorske lozinke.
	- 1. Otvorite EWS. Pogledajte odjeljak [Pristup aplikaciji Embedded Web Server \(EWS\).](#page-28-0)
	- 2. Kliknite karticu Sustav, a zatim odaberite Postavke potrošnog materijala u lijevom navigacijskom oknu.
	- 3. Na padajućem popisu Zaštita spremnika odaberite Isključi da biste onemogućili značajku ili Zaštiti spremnike da biste omogućili značajku.

Ako je značajka omogućena, spremnici koji su povezani s pisačem ne mogu se upotrebljavati u drugim pisačima.

4. Pritisnite gumb **Primijeni**.

## Zamjena spremnika s tonerom

U ovom se poglavlju opisuje zamjena spremnika s tintom.

### Informacije o spremniku s tonerom

Možete nastaviti s ispisom uz trenutni spremnik sve dok se preraspodjelom tonera više ne bude mogla postići prihvatljiva kvaliteta ispisa. Da biste preraspodijelili toner, uklonite spremnik s tonerom iz pisača i nježno ga protresite unatrag i unaprijed oko njegove vodoravne osi. Za grafički prikaz pogledajte upute za zamjenu spremnika. Ponovno umetnite spremnik s tonerom u pisač i zatvorite poklopac.

### Izvadite i zamijenite spremnik s tonerom

Kada se spremnik za ispis približi kraju vijeka trajanja, možete nastaviti ispisivati s postojećim spremnikom sve dok preraspodjela tonera više ne osigurava zadovoljavajuću kvalitetu ispisa, a zatim zamijenite spremnik.

1. Otvorite vrata spremnika za ispis i uklonite stari spremnik za ispis.

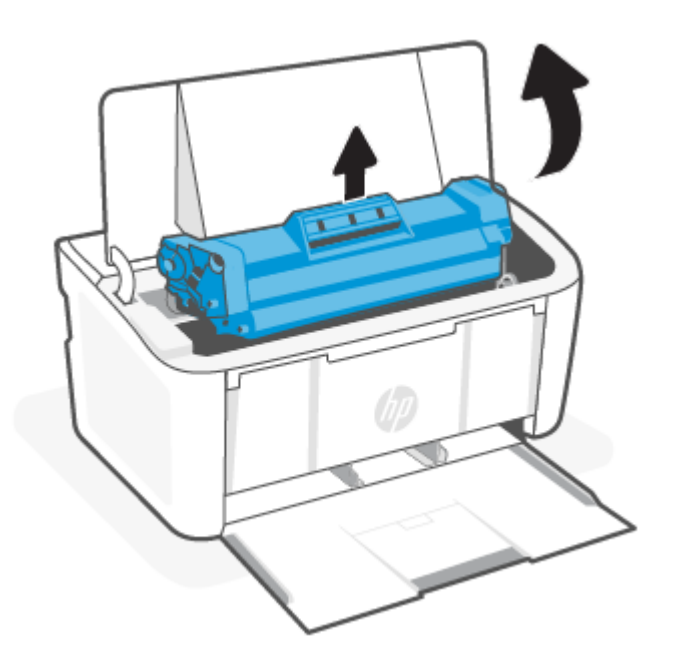

2. Uklonite novi spremnik za ispis iz pakiranja. Iskorišteni spremnik za ispis stavite u vrećicu i kutiju radi recikliranja.

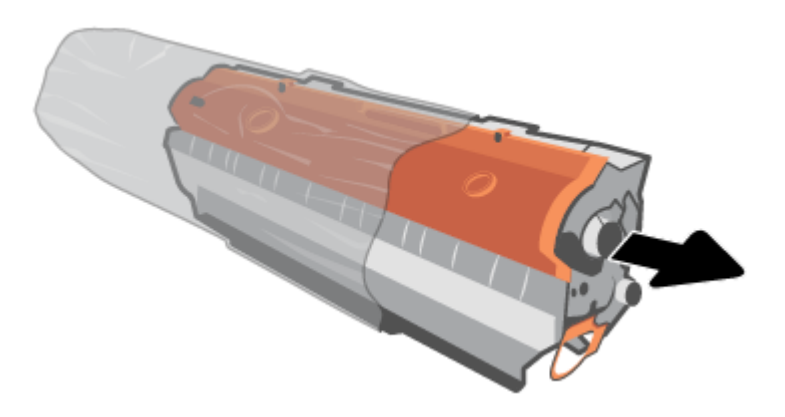

3. Uklonite narančasti poklopac sa spremnika za ispis.

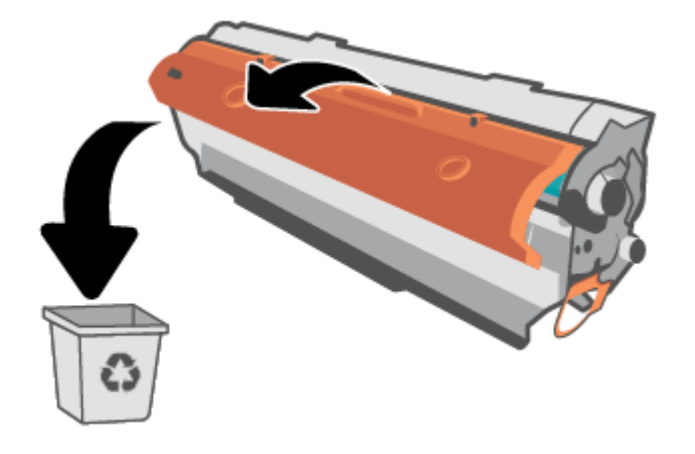

OPREZ: Kako biste spriječili oštećenja spremnika za ispis, uhvatite ga za ispis za oba kraja. Ne dirajte površinu valjka.

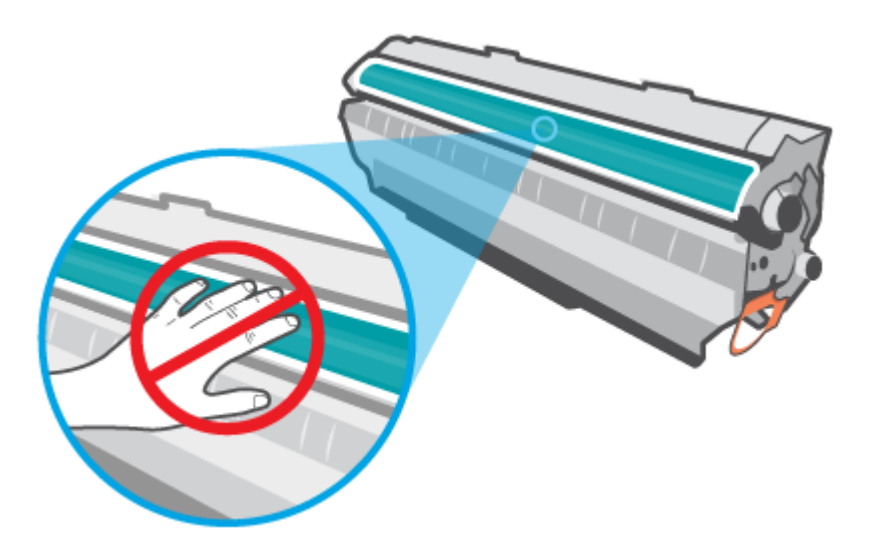

4. Uhvatite obje strane spremnika za ispis i nježno ga protresite s jedne strane na drugu pet ili šest puta kako biste ravnomjerno preraspodijelili toner unutar spremnika.

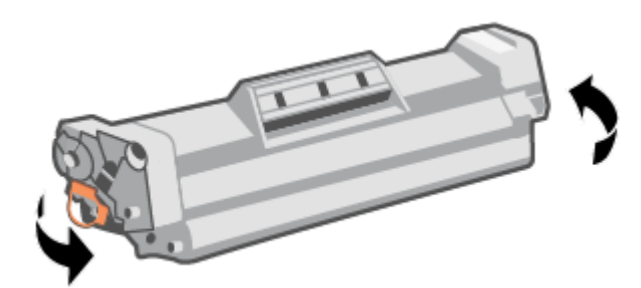

5. Povucite jezičac s lijeve strane spremnika tako da se oslobodi, a zatim povlačite jezičac sve dok se iz spremnika ne izvuče sva vrpca. Jezičac i vrpcu stavite u kutiju spremnika za ispis za recikliranje.

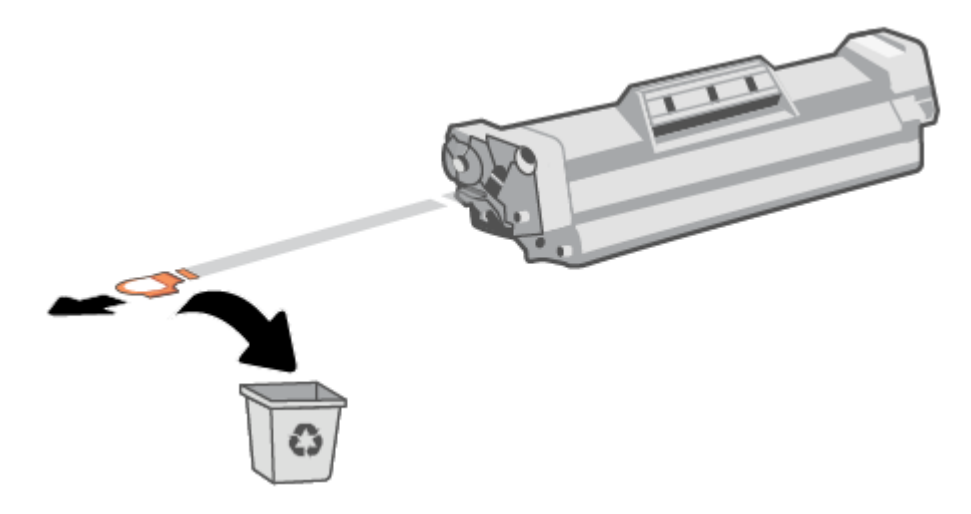

6. Umetnite spremnik za ispis u proizvod i potom zatvorite vratašca spremnika za ispis.

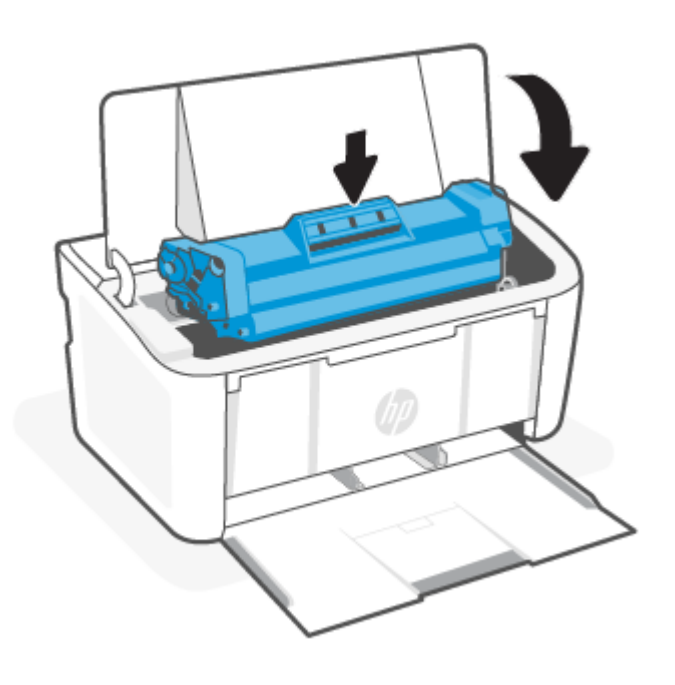

OPREZ: Ako tonerom zaprljate odjeću, obrišite je suhom krpom, a odjeću operite hladnom vodom. *Vruća će voda utisnuti toner u tkaninu*.

# 7 Rješavanje problema

U ovom se odjeljku predlažu rješenja uobičajenih problema.

Pomoć možete potražiti i u aplikaciji HP Smart. HP Smart upozorava na probleme s pisačem (zaglavljenja i druge probleme) i sadrži veze na sadržaj za pomoć te mogućnosti za obraćanje podršci radi dodatne pomoći. Dodatne informacije potražite u odjeljku [Ispis, skeniranje i upravljanje pomoću aplikacije HP Smart.](#page-11-0)

Ako se prijedlozima ne riješe problemi, pokušajte zatražiti pomoć upotrebom jedne od podržanih usluga, pogledajte HP support.

## Pisač ne može ispisivati

U ovom se poglavlju opisuje rješavanje problema kada pisač ne može ispisivati.

### Povjerite vezu pisača s internetom

Provjerite je li pisač povezan s internetom. Ako nije povezan, pisač neće funkcionirati u skladu s očekivanim.

Moguće je da pisač povremeno neće biti povezan s internetom (na primjer u slučaju prekida opskrbe električnom energijom, problema s mrežom ili usmjerivačem ili pak u slučaju isključivanja pisača kad nije u upotrebi). Moguće je da ćete moći ispisati ograničen broj stranica dok pisač nije povezan s internetom, no da biste mogli nastaviti ispisivati, ključno je da ponovno povežete pisač.

### Obavezno je korištenje originalnih HP-ovih ispisnih uložaka

Provjerite koristite li originalne HP-ove ispisne uloške. Originalne HP-ove ispisne uloške proizvodi i prodaje HP u službenom HP-ovu pakiranju. Za pisače HP+ obavezni su originalni HP-ovi ispisni ulošci. Ako se umetnu neoriginalni HP-ov potrošni materijal ili ponovno napunjeni ispisni ulošci, pisači HP+ neće funkcionirati u skladu s očekivanjima.

### Provjerite postavke i status pisača

Provjerite postavke i status pisača da biste pronašli pogreške.

Ispišite konfiguracijsku stranicu da biste pregledali informacije o pogreškama pisača:

- 1. Ako je pisač u stanju mirovanja (indikator pripravnosti svijetli, ali prigušeno), pritisnite gumb Nastavi/ Odustani  $(1)$ za aktivaciju pisača.
- 2. Pritisnite i držite gumb Nastavi/Odustani (kx) na upravljačkoj ploči dok indikator pripravnosti (kx) ne počne treptati, a zatim pustite gumb.
- $\cdot \dot{\Omega}$ : SAVJET: da biste postavili bežičnu vezu pisača, pogledajte odjeljak Povezivanje pisača s Wi-Fi mrežom putem aplikacije HP Smart.

Ako i dalje ne možete ispisivati, posjetite web-mjesto HP-ove podrške na adresi [www.hp.com/support/ljM109a](https://www.hp.com/support/ljM109a)  (osnovni modeli) ili [www.hp.com/support/ljM109](https://www.hp.com/support/ljM109) (bežični modeli).

## Značenje svjetlosnih signala upravljačke ploče

Ako pisač zahtijeva vašu pažnju, na upravljačkoj ploči prikazuju se različiti statusi indikatora.

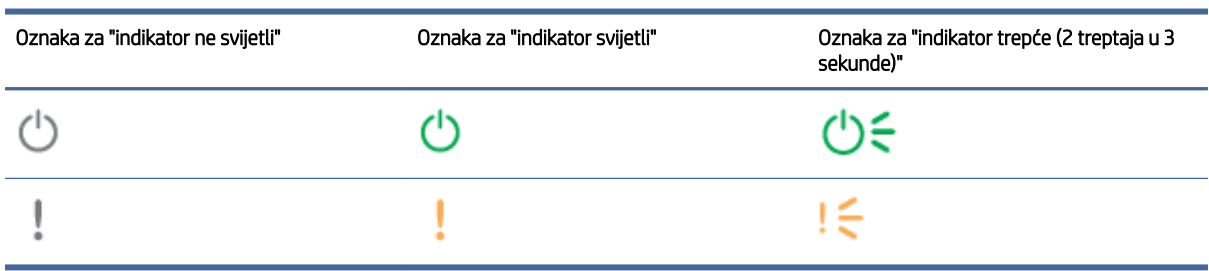

#### Tablica 7-1 Legenda svjetlosnih indikatora o stanju

#### Tablica 7-2 Kombinacije svjetlosnih indikatora upravljačke ploče

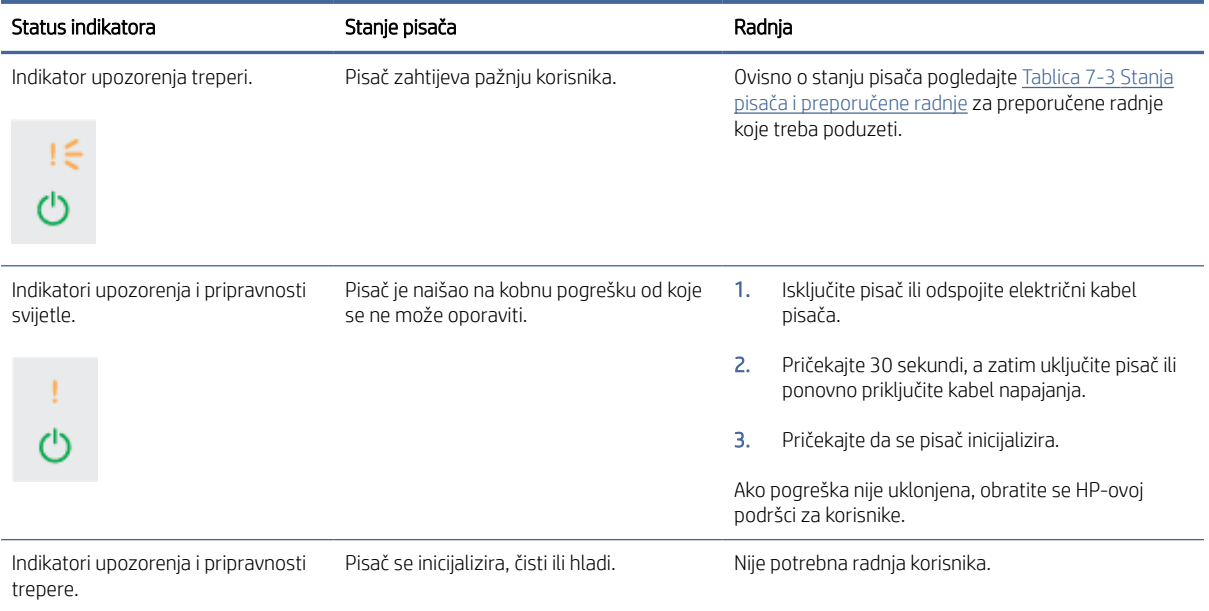

#### Tablica 7-3 Stanja pisača i preporučene radnje

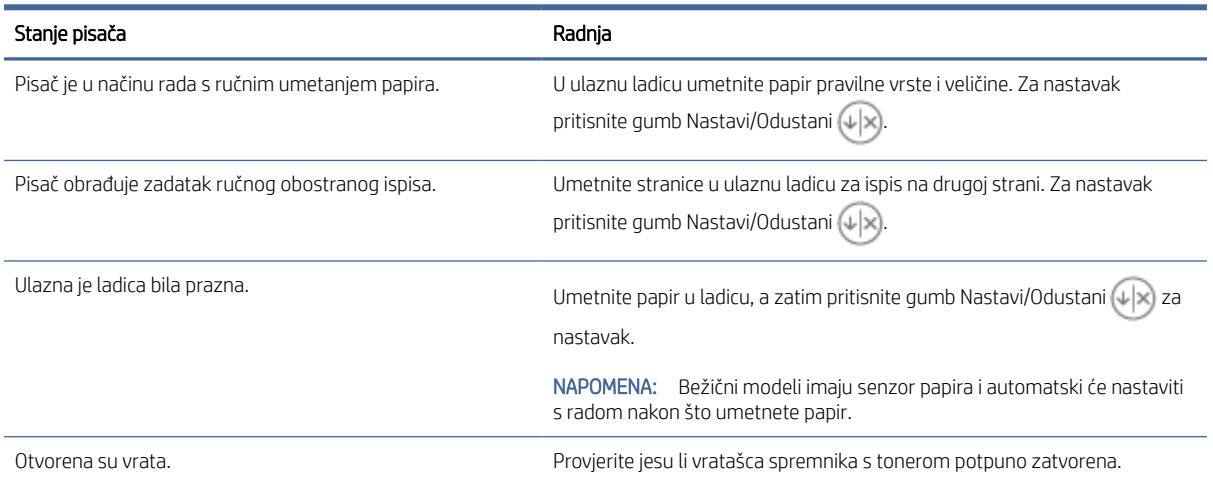

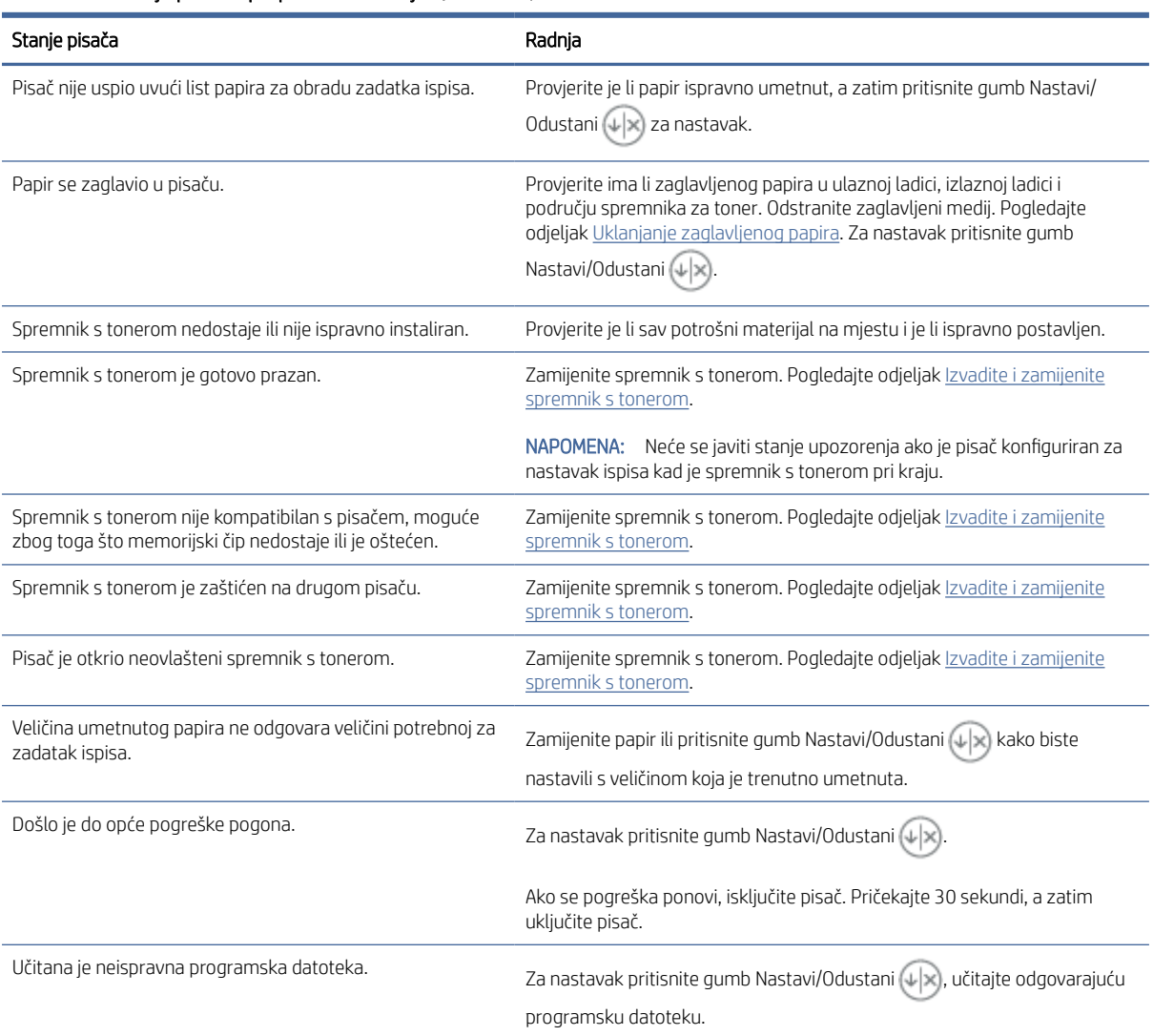

#### Tablica 7-3 Stanja pisača i preporučene radnje (Nastavak)

## Vraćanje tvornički zadanih postavki

Vraćanjem tvornički zadanih postavki sve se postavke pisača i mreže vraćaju na tvornički zadane postavke. Time se neće ponovo postaviti broj stranica.

- OPREZ: Vraćanjem tvornički zadanih postavki sve se postavke vraćaju na tvornički zadane postavke i brišu se sve stranice spremljene u memoriju.
	- 1. Otvorite HP Embedded Web Server. Pogledajte [Pristup aplikaciji Embedded Web Server \(EWS\).](#page-28-0)
	- 2. Na kartici Sustav kliknite Servis.
	- 3. U području Vraćanje zadanih postavki pritisnite gumb Vraćanje zadanih postavki.

Pisač će se automatski ponovo pokrenuti.

## Pojavljuje se poruka "Niska razina tonera u spremniku" ili "Vrlo niska razina tonera u spremniku"

Proučite poruke koje se odnose na spremnik s tonerom te koje korake poduzeti.

Niska razina tonera u spremniku: Pisač signalizira kada je razina spremnika s tonerom niska. Stvarni preostali vijek trajanja spremnika za ispis može varirati. Bilo bi dobro da pri ruci imate zamjenu kad kvaliteta ispisa postane neprihvatljiva. Spremnik se ne mora odmah zamijeniti.

Možete nastaviti s ispisom uz trenutni spremnik sve dok se preraspodjelom tonera više ne bude mogla postići prihvatljiva kvaliteta ispisa. Da biste preraspodijelili toner, uklonite spremnik s tonerom iz pisača i nježno ga protresite unatrag i unaprijed oko njegove vodoravne osi. Za grafički prikaz pogledajte upute za zamjenu spremnika. Ponovno umetnite spremnik s tonerom u pisač i zatvorite poklopac.

Vrlo niska razina tonera u spremniku: Pisač signalizira kada je razina spremnika s tonerom vrlo niska. Stvarni preostali vijek trajanja spremnika za ispis može varirati. Bilo bi dobro da pri ruci imate zamjenu kad kvaliteta ispisa postane neprihvatljiva. Sada ne morate zamijeniti spremnik osim ako kvaliteta ispisa više nije zadovoljavajuća.

Kada HP-ov spremnik s tonerom dosegne razinu Vrlo niska, HP-ova premijsko zaštitno jamstvo za spremnik s tonerom više ne vrijedi.

Možete promijeniti način na koji pisač reagira kada razina potrošnog materijala dosegne stanje Vrlo nisko. Ove postavke ne morate ponovno potvrđivati nakon postavljanja novog spremnika s tonerom.

### Promjena vrlo niskih postavki

Možete konfigurirati kako će vas pisač obavijestiti o vrlo niskoj razini tonera u spremniku.

- 1. Otvorite HP Embedded Web Server. Pogledajte [Pristup aplikaciji Embedded Web Server \(EWS\).](#page-28-0)
- 2. Odaberite karticu Sustav, a zatim odaberite Postavke potrošnog materijala.
- 3. Odaberite jednu od sljedećih opcija s padajućeg izbornika Very Low Setting (Black Cartridge): (Postavka niske razine napunjenosti (crni ispisni uložak):):
	- Odaberite opciju Zaustavi kako biste postavili pisač da zaustavi ispis dok ne zamijenite spremnik.
	- Odaberite opciju Nastavak kako biste postavili pisač tako da vas upozori kad je spremnik pri kraju, ali da nastavi s ispisom.

## Pisač ne uvlači papir ili ga uvlači pogrešno

Sljedeća rješenja pomažu ako pisač ne uvlači papir iz ladice ili istovremeno uvlači više listova papira. Bilo koja od ovih situacija može dovesti do zaglavljivanja papira.

### Uređaj ne uvlači papir

Ako uređaj ne uvlači papir iz ladice, isprobajte ova rješenja.

- 1. Otvorite uređaj i izvadite sve zaglavljene listove papira.
- 2. U ladicu umetnite ispravnu veličinu papira za zadatak.
- 3. Na upravljačkoj ploči uređaja provjerite jesu li veličina i vrsta papira ispravno postavljeni.
- 4. Provjerite jesu li vodilice za papir pravilno prilagođene za veličinu papira. Namjestite vodilice u odgovarajuću uvlaku u ladici.

5. Valjci iznad ladice možda su onečišćeni. Očistite valjke krpom koja ne ostavlja dlačice navlaženom toplom vodom.

### <span id="page-46-0"></span>Uređaj je povukao više listova papira

Ako uređaj uvlači više listova papira iz ladice, isprobajte ova rješenja.

- 1. Izvadite snop papira iz ladice i savijte ga, okrenite za 180 stupnjeva te preokrenite. *Nemojte protresati papir.*  Vratite snop papira u ladicu.
- 2. Koristite samo papir koji odgovara HP specifikacijama za ovaj proizvod.
- 3. Koristite papir koji nije naboran, presavijen ili oštećen. Ako je potrebno, koristite papir iz drugog pakiranja.
- 4. Ladica ne smije biti prepunjena. Ako jest, izvadite cijeli snop papira iz ladice, izravnajte ga, a zatim vratite dio papira u ladicu.
- 5. Provjerite jesu li vodilice za papir pravilno prilagođene za veličinu papira. Namjestite vodilice u odgovarajuću uvlaku u ladici.
- 6. Provjerite odgovaraju li uvjeti radne okoline za ispis preporučenim specifikacijama.

## Uklanjanje zaglavljenog papira

Ovo vam poglavlje pomaže pri rješavanju problemi sa zaglavljivanjem i uvlačenjem papira.

### Mjesta zaglavljenja

Zaglavljenja su moguća na sljedećim mjestima u uređaju.

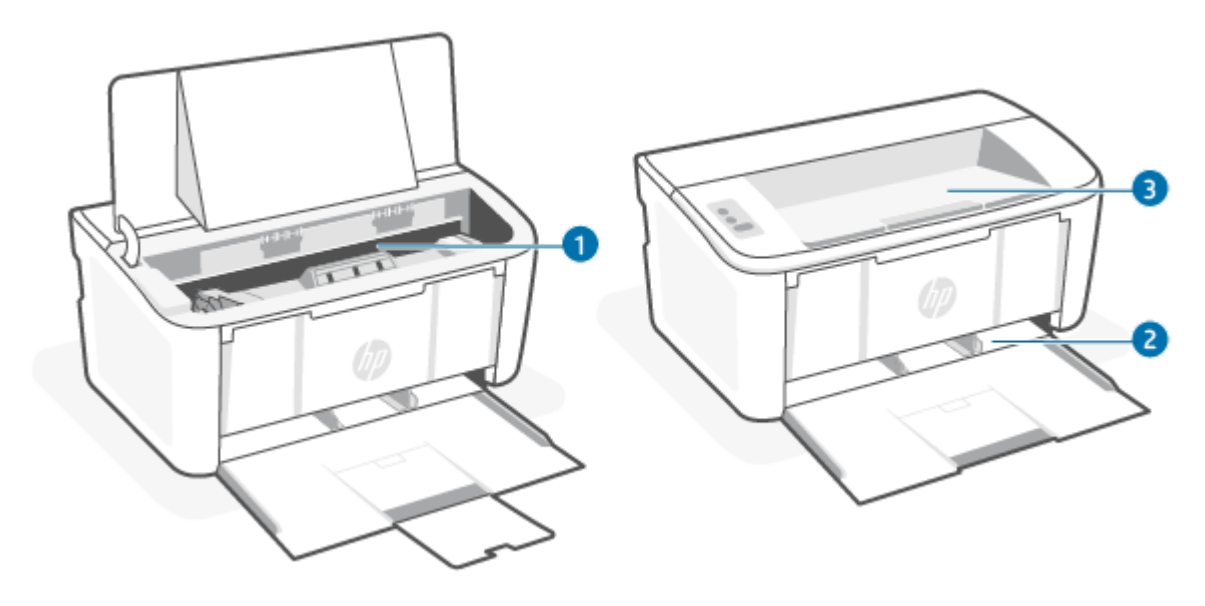

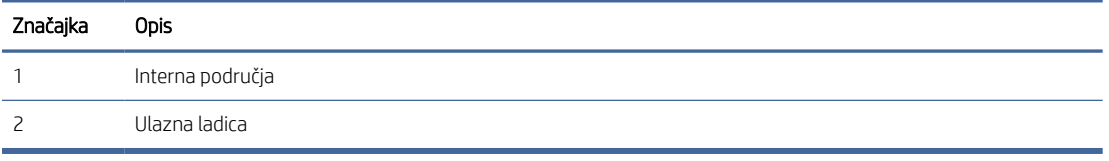

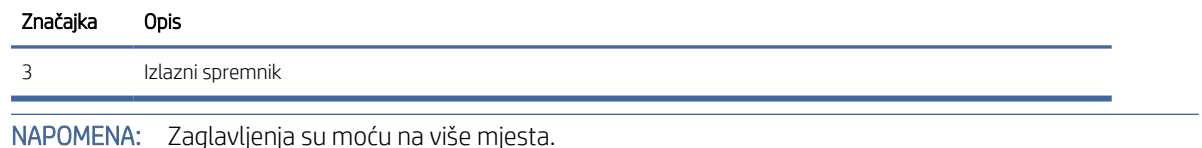

### Često ili ponavljajuće zaglavljivanje papira?

₩

Kako biste riješili problem čestog zaglavljivanja papira, slijedite ove korake. Ako prvi korak ne riješi problem, nastavite sa sljedećim korakom dok ne riješite problem.

- 1. Ako se papir zaglavio u pisaču, izvadite zaglavljeni papir i zatim ispišite stranicu s konfiguracijom za testiranje pisača.
- 2. Provjerite je li ladica konfigurirana za ispravnu veličinu i vrstu papira. Prema potrebi podesite postavke papira.
	- a. Otvorite HP Embedded Web Server. Pogledajte [Pristup aplikaciji Embedded Web Server \(EWS\).](#page-28-0)
	- b. Pritisnite karticu Sustav, a zatim stranicu Postavljanje papira.
	- c. Odaberite vrstu papira umetnutog u ladicu.
	- d. Odaberite veličinu papira umetnutog u ladicu.
- 3. Isključite pisač na 30 sekundi, a zatim ga ponovo uključite.
- 4. [Ispišite stranicu za čišćenje kako biste uklonili višak tonera iz pisača. Pogledajte odjeljak Ispisivanje stranice](#page-55-0)  za čišćenje.
- 5. Za testiranje pisača ispišite konfiguracijsku stranicu.
	- a. Ako je pisač u stanju mirovanja (indikator pripravnosti svijetli, ali prigušeno), pritisnite gumb Nastavi/ Odustani  $(1)$ za aktivaciju pisača.
	- b. Pritisnite i držite gumb Nastavi/Odustani  $\mathbb{Q} \times$ na upravljačkoj ploči dok indikator pripravnosti  $\mathbb{Q}$ ne počne treptati, a zatim pustite gumb.

Ako nijedan od ovih koraka ne riješi problem, pisač možda treba servis. Obratite se službi korisničke podrške tvrtke HP.

### Uklanjanje zaglavljenog papira iz izlazne ladice

Slijedite postupak u nastavku da biste uklonili zaglavljeni papir iz ulazne ladice.

 $\triangle$  OPREZ: Za vađenje zaglavljenog papira nemojte koristiti oštre predmete kao što su pinceta ili uska kliješta. Oštećenja uzrokovana oštrim predmetima neće biti pokrivena jamstvom.

Kada vadite zaglavljeni papir, izvucite ga ravno iz uređaja prema van. Izvlačenjem zaglavljenih papira iz uređaja pod kutom mogli biste oštetiti uređaj.

NAPOMENA: Ovisno o mjestu zaglavljenja, neki od sljedećih koraka možda neće biti potrebni.

1. Otvorite vratašca za ispisni uložak i izvadite uložak.

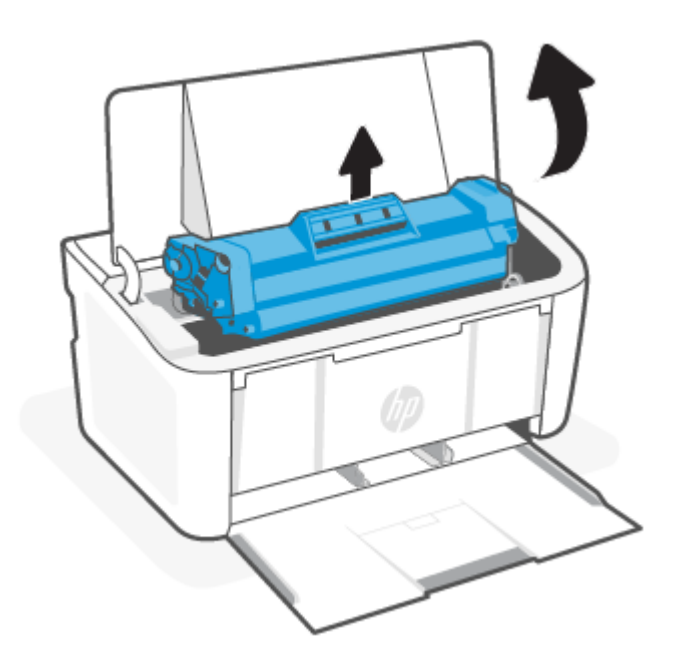

2. Izvadite snop papira iz ulazne ladice.

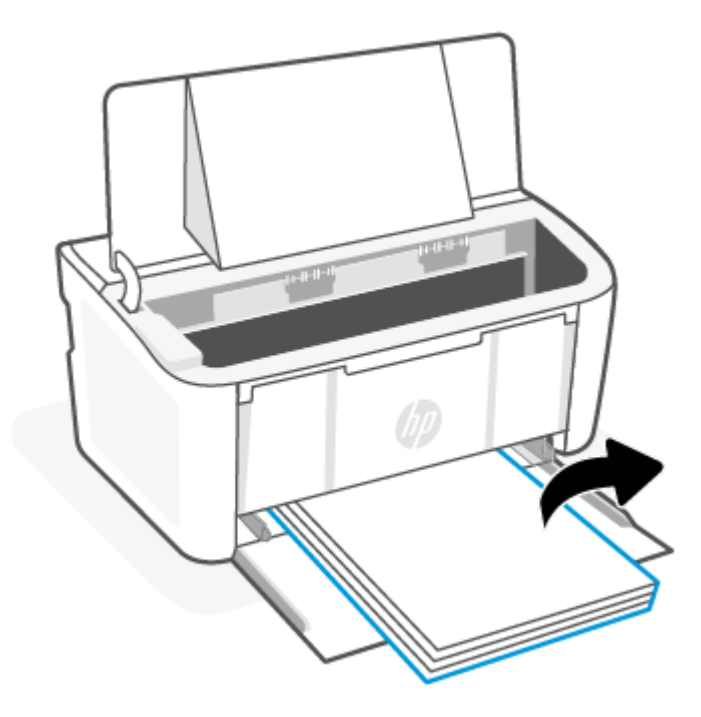

3. S obje ruke povucite strane zaglavljenog papira koja je vidljiva (to obuhvaća sredinu) te ga pažljivo izvucite iz uređaja.

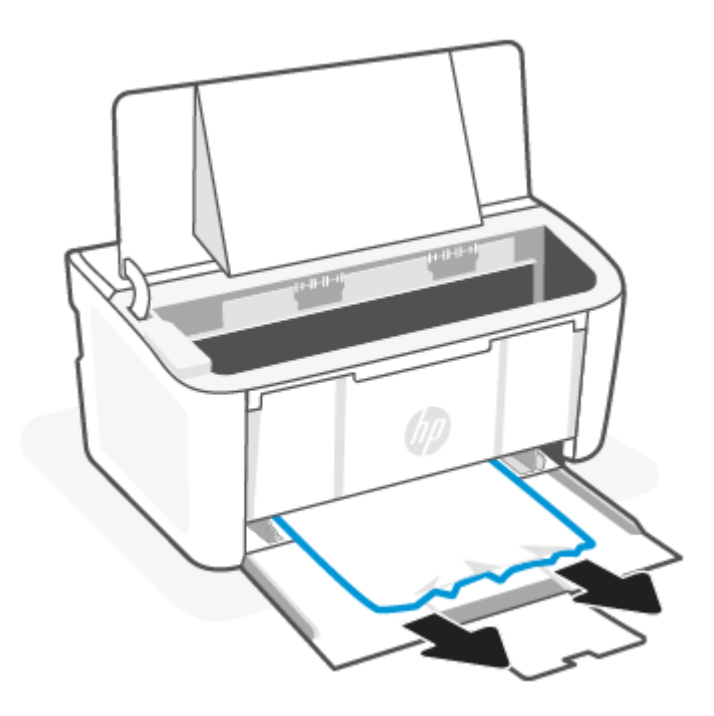

4. Ponovno umetnite ispisni uložak i zatvorite vratašca uloška.

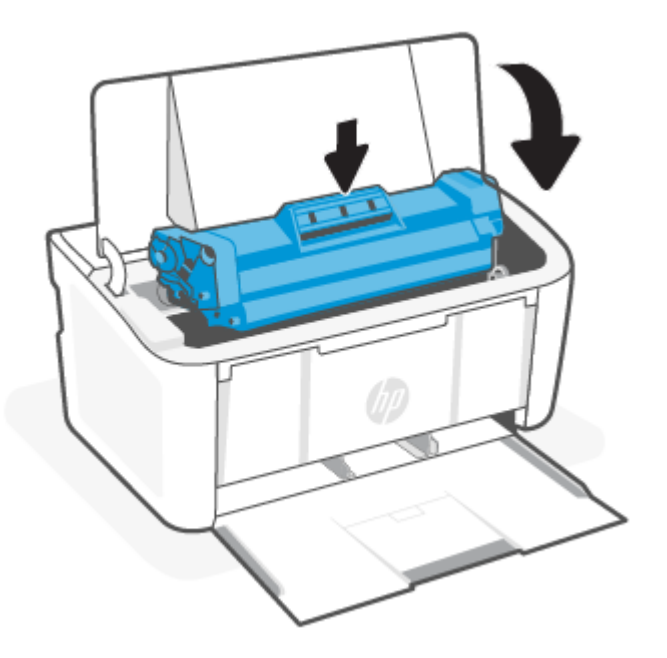

### Uklanjanje zaglavljenja iz pisača

Slijedite ovaj postupak da biste provjerili ima li zaglavljenja u pisaču.

1. Otvorite vratašca za ispisni uložak i izvadite uložak.

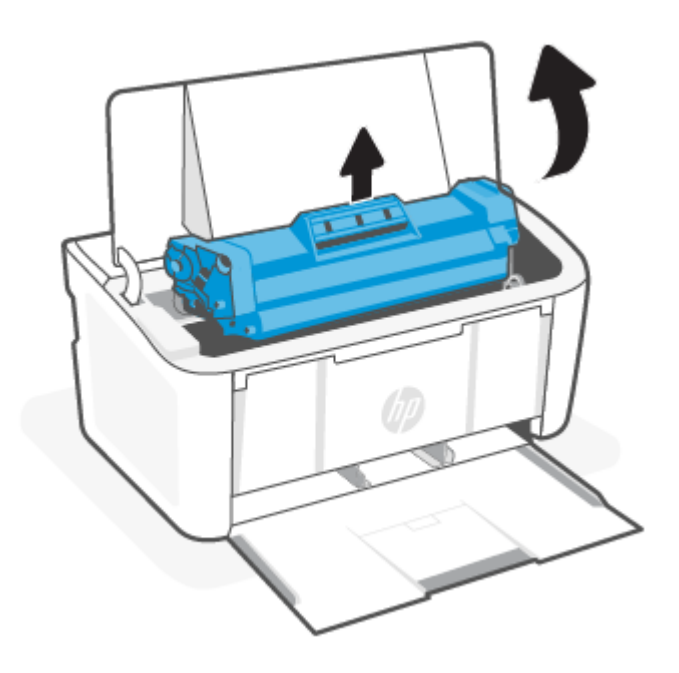

- OPREZ: Kako ne bi nastala oštećenja, ispisni uložak nemojte izlagati svjetlosti. Pokrijte ga komadom papira.
- 2. Ako vidite zaglavljeni papir, pažljivo ga uhvatite i polako izvucite iz uređaja.

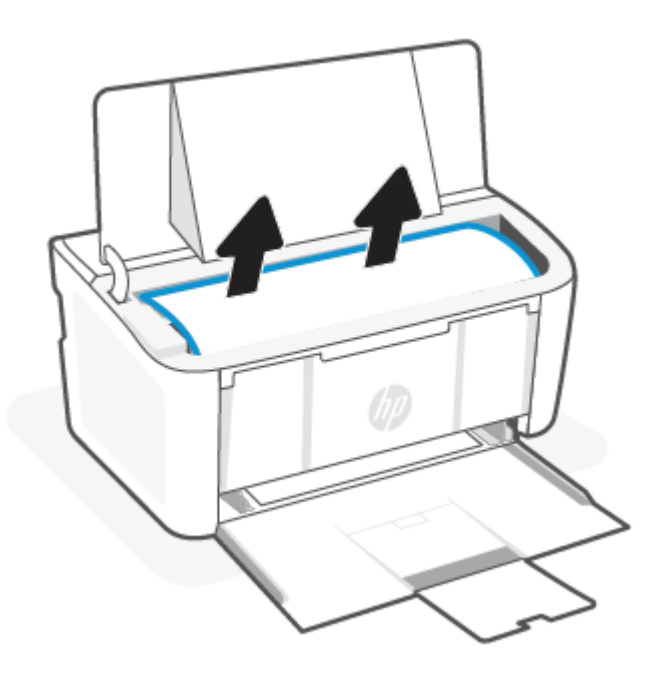

3. Ponovno umetnite ispisni uložak i zatvorite vratašca uloška.

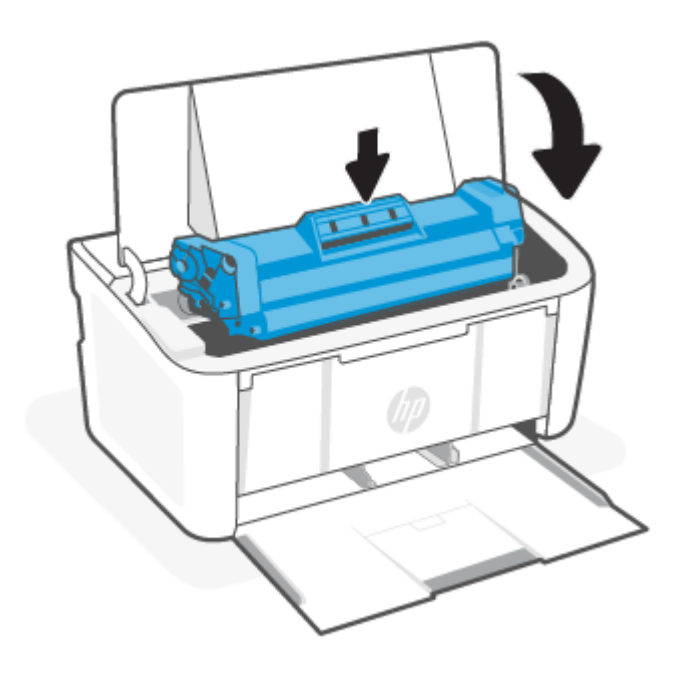

### Uklanjanje zaglavljenih medija iz izlaznih područja

Slijedite ovaj postupak da biste provjerili ima li još zaglavljenog papira u svim izlaznim područjima gdje se papir može zaglaviti.

- OPREZ: Za vađenje zaglavljenog papira nemojte koristiti oštre predmete kao što su pinceta ili uska kliješta. Oštećenja uzrokovana oštrim predmetima neće biti pokrivena jamstvom.
	- 1. Otvorite vratašca za ispisni uložak i izvadite uložak.

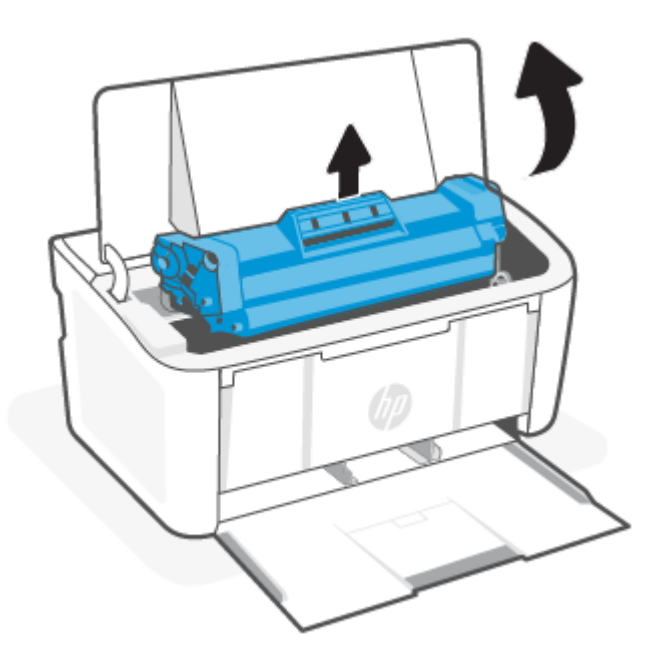

2. Držite vratašca za ispisni uložak otvorena i s obje ruke povucite strane zaglavljenog papira koja je vidljiva (to obuhvaća sredinu) te ga pažljivo izvucite iz uređaja.

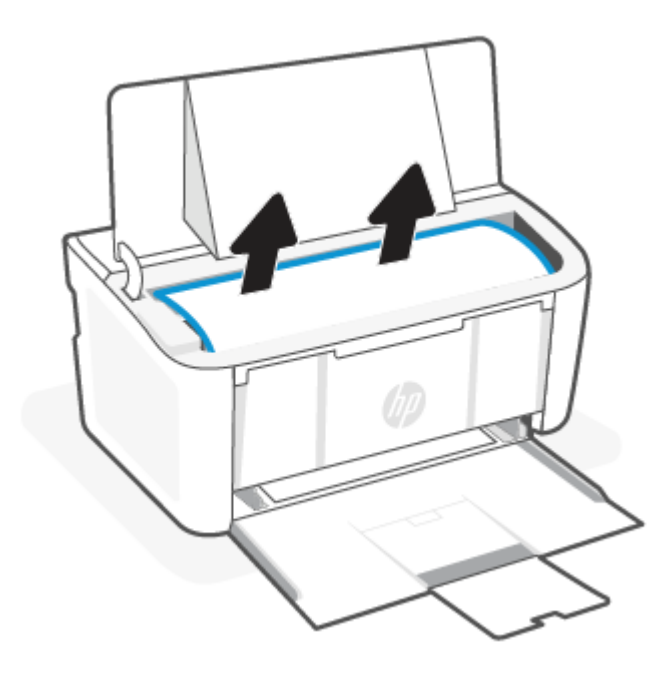

3. Ponovno umetnite ispisni uložak i zatvorite vratašca uloška.

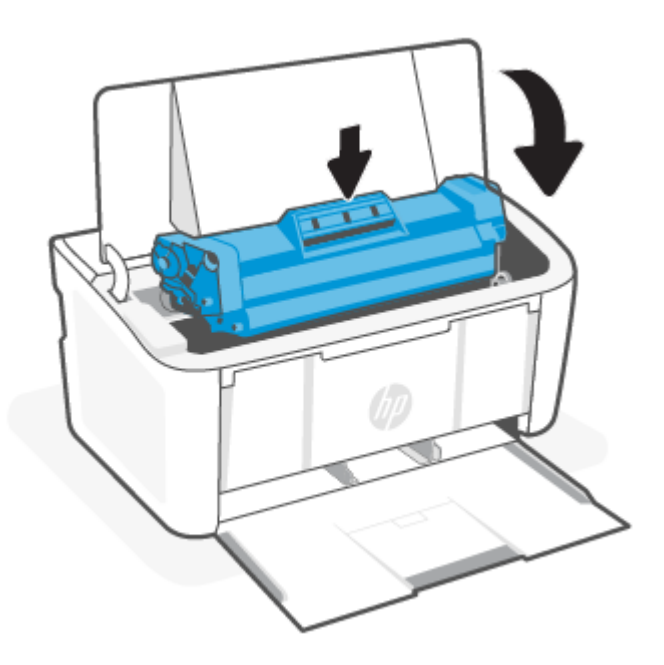

## Poboljšanje kvalitete ispisa

Sljedeći dio sadrži korake za rješavanje problema kako biste riješili probleme s kvalitetom ispisa, uključujući sljedeće probleme:

● Mrlje

- Nejasan ispis
- Taman ispis
- Svijetli ispis
- **Crte**
- Nedostaje toner
- Raštrkane točke tonera
- Toner nije potpuno nanesen
- Neravne slike

Isprobajte rješenja u nastavku redoslijedom kojim se prikazuju kako biste riješili ove probleme ili druge probleme s kvalitetom ispisa.

[Da biste saznali više o rješavanju problema specifičnih nedostataka slika, pogledajte odjeljak Rješavanje](#page-56-0)  problema s kvalitetom ispisa.

### Ažuriranje programskih datoteka za pisač

Pokušajte nadograditi programske datoteke pisača.

Dodatne informacije potražite u odjeljku [Ažuriranje programskih datoteka.](#page-34-0)

### Ispis iz drugog programa

Pokušajte ispisati iz nekog drugog programa. Ako se stranica ispravno ispisuje, problem je u programu iz kojeg ispisujete.

### Provjera postavke vrste papira za zadatak ispisa

Provjerite postavke vrste papira prilikom ispisa iz softverskih programa, a ispisane su stranice zamrljane, mutne ili tamno ispisane, ako je papir izgužvan, na stranicama su razbacane mrlje tonera, toner nije potpuno nanesen ili na malim područjima nema tonera.

#### Provjera postavke vrste papira na pisaču

Provjerite vrstu papira kojom je napunjena ulazna ladica i promijenite postavke prema potrebi.

- 1. Provjerite je li ulazna ladica napunjena papirom odgovarajuće vrste.
- 2. Provjerite je li papir ispravno umetnut. Pogledajte odjeljak [Umetanje medija.](#page-17-0)

#### Provjera postavke za vrstu papira (Windows)

Provjerite vrstu papira za Windows i promijenite postavke prema potrebi.

- 1. U softverskom programu odaberite mogućnost Ispis.
- 2. Odaberite pisač, a zatim pritisnite gumb Svojstva ili Osobne postavke.
- 3. Pritisnite jezičak Paper/Quality (Papir/kvaliteta).
- 4. Na padajućem popisu Vrsta papira odaberite opciju za vrstu papira koju koristite pa zatim pritisnite gumb U redu.

5. Pritisnite gumb U redu kako biste zatvorili dijaloški okvir Opcije dokumenta. Za ispis zadatka u dijaloškom okviru Ispis pritisnite gumb U redu.

#### Provjera postavke za vrstu papira (macOS)

Provjerite postavku za macOS vrste papira i promijenite postavke prema potrebi.

- 1. Pritisnite izbornik Datoteka, a zatim pritisnite opciju Ispis.
- 2. U izborniku Pisač odaberite pisač.
- 3. Po zadanoj postavci upravljački program pisača prikazuje izbornik Primjerci i stranice. Otvorite padajući popis izbornika i pritisnite izbornik Završna obrada.
- 4. S padajućeg popisa Vrsta medija odaberite vrstu.
- 5. Kliknite gumb Ispis.

### Provjera statusa spremnika s tonerom

Slijedite ove korake kako biste provjerili procjenu preostalog tonera u spremnicima i stanje drugih zamjenjivih dijelova za održavanje (ako postoje).

#### Prvi korak: Pronađite informacije o potrošnom materijalu na stranici s konfiguracijom

Informacije o potrošnom materijalu nalaze se na stranici s konfiguracijom.

- 1. Ako je pisač u stanju mirovanja (indikator pripravnosti svijetli, ali prigušeno), pritisnite gumb Nastavi/ Odustani  $(1)$  za aktivaciju pisača.
- 2. Pritisnite i držite gumb Nastavi/Odustani (4x) na upravljačkoj ploči dok indikator pripravnosti (1) ne počne treptati, a zatim pustite gumb.

#### Drugi korak: Provjera stanja potrošnog materijala

Na konfiguracijskoj stranici nalaze se informacije o spremnicima s tonerom i ostalim nadomjestivim dijelovima.

1. Na konfiguracijskoj stranici provjerite stanje potrošnog materijala za spremnike s tonerom te stanje ostalih nadomjestivih dijelova, ako postoje.

Može doći do problema s kvalitetom ispisa kad upotrebljavate spremnik s tonerom koji je pri kraju svojeg vijeka trajanja. Konfiguracijska stranica navodi kad je razina sadržaja spremnika vrlo niska.

Kada HP-ov spremnik s tonerom dosegne razinu Vrlo niska, HP-ova premijsko zaštitno jamstvo za spremnik s tonerom više ne vrijedi.

Sada ne morate zamijeniti spremnik s tonerom osim ako kvaliteta ispisa više nije zadovoljavajuća. Bilo bi dobro da pri ruci imate zamjenu kad kvaliteta ispisa postane neprihvatljiva.

Ako smatrate da trebate zamijeniti spremnik s tonerom ili druge zamjenjive dijelove za održavanje, pogledajte brojeve HP-ovih originalnih dijelova na konfiguracijskoj stranici.

2. Provjerite koristite li originalni spremnik tvrtke HP.

HP-ov originalni spremnik s tonerom sadrži riječ "HP" ili HP-ov logotip. Dodatne informacije o spremnicima tvrtke HP potražite na adresi [www.hp.com/go/learnaboutsupplies.](https://www.hp.com/go/learnaboutsupplies)

### <span id="page-55-0"></span>Čišćenje spremnika s tintom

Tijekom postupka ispisa možda su se spremnici s tintom zaprljali prašinom od papira i uzrokovali probleme s kvalitetom ispisa poput problema s ispisom pozadine, tamnih okomitih traka ili ponavljajućih vodoravnih traka.

Da biste riješili prethodno navedene probleme s kvalitetom ispisa, pokrenite način rada za čišćenje spremnika s tintom kako biste započeli postupak čišćenja. Pogledajte odjeljak Ispisivanje stranice za čišćenje.

### Ispisivanje stranice za čišćenje

Tijekom postupka ispisa papir, toner i čestice prašine mogu se nakupiti u pisaču i uzrokovati probleme s kvalitetom ispisa kao što su mrlje ili točkice tonera, razmazani toner, pruge, crte ili tragovi koji se ponavljaju.

Za ispis stranice čišćenja pratite sljedeći postupak.

- 1. Otvorite HP Embedded Web Server. Pogledajte [Pristup aplikaciji Embedded Web Server \(EWS\).](#page-28-0)
- 2. Kliknite karticu Sustav, a zatim mogućnost Servis.
- 3. U području Način za čišćenje spremnika s tintom kliknite Start za početak postupka čišćenja.

### Vizualna kontrola spremnika s tonerom

Slijedite ove korake za provjeru spremnika s tonerom.

- 1. Izvadite spremnike s tonerom iz pisača i provjerite je li zaštitna traka uklonjena.
- 2. Provjerite je li memorijski čip oštećen.
- 3. Pregledajte površinu zelenog bubnja.
- OPREZ: Nemojte doticati bubanj za obradu slike. Otisci prstiju na bubnju za obradu slike mogu uzrokovati probleme u kvaliteti ispisa.
- 4. Ako na bubnju vidite ogrebotine, otiske prstiju ili druga oštećenja, zamijenite spremnik s tonerom.
- 5. Ponovno umetnite spremnik s tonerom i ispišite nekoliko stranica kako biste provjerili je li problem riješen.

### Provjera papira i okruženja ispisa

Upotreba papira koji ne ispunjava HP-ove specifikacije može prouzročiti određene probleme s kvalitetom ispisa. Okruženje može izravno utjecati na kvalitetu ispisa. Slijedite ove korake za provjeru papira i okruženja za ispis.

### Prvi korak: Korištenje papira koji zadovoljava HP-ove specifikacije

Neki problemi s kvalitetom ispisa prouzročeni su kvalitetom papira koja ne odgovara HP specifikacijama.

- Uvijek koristite vrstu papira i težinu koju ovaj pisač podržava.
- Koristite kvalitetan papir bez rezova, nabora, oštećenja, točaka, otrgnutih dijelova, prašine, praznina, spojnica ili pak zgužvanih ili savijenih rubova.
- Koristite papir na koji se nije ranije ispisivalo.
- Koristite papir koji ne sadrži metalne materijale, kao što je sjajni prah.
- Koristite papir za laserske pisače. Nemojte koristiti papir koji je isključivo namijenjen inkjet pisačima.
- Koristite papir koji nije prehrapav. Korištenjem glađeg papira u pravilu se postiže bolja kvaliteta ispisa.

### <span id="page-56-0"></span>Drugi korak: Provjera okruženja ispisa

Okruženje može izravno utjecati na kvalitetu ispisa i čest je razlog za probleme s kvalitetom ispisa ili probleme s uvlačenjem papira. Isprobajte sljedeća rješenja:

- Maknite pisač s lokacija gdje ima propuha, poput otvorenih prozora ili vrata ili odušaka klimatizacijskog sustava.
- Pisač se ne smije izlagati temperaturi ili vlazi izvan raspona navedenog u specifikacijama pisača.
- Pisač nemojte postavljati u skučene prostore poput ormarića.
- Pisač postavite na čvrstu, ravnu površinu.
- Maknite sve što blokira ventilacijske otvore pisača. Pisaču je potreban dobar protok zraka sa svih strana, uključujući gornji dio.
- Pisač zaštitite od zrakom prenošenih čestica, prašine, pare, masnoće ili drugih elemenata koji mogu ostaviti naslage u unutrašnjosti proizvoda.

### Podešavanje gustoće ispisa

Podesite gustoću ispisa ako je ispis previše gust ili previše svijetao u boji.

Izvršite sljedeće korake za podešavanje gustoće ispisa.

- 1. Otvorite HP Embedded Web Server. Pogledajte [Pristup aplikaciji Embedded Web Server \(EWS\).](#page-28-0)
- 2. Pritisnite karticu Sustav, a zatim odaberite Postavljanje sustava u lijevom navigacijskom oknu.
- 3. Odaberite ispravne postavke gustoće.
- 4. Pritisnite Primijeni za spremanje promjena.

## Rješavanje problema s kvalitetom ispisa

Sljedeće informacije sadrže uobičajene korake za rješavanje problema s neispravnom slikom i primjere specifičnih neispravnih slika s koracima za ispravljanje tih neispravnosti.

| Neispravna slika         | Brza referenca                                                              | Neispravna slika              | Brza referenca                               |
|--------------------------|-----------------------------------------------------------------------------|-------------------------------|----------------------------------------------|
| Svijetli ispis           | Tablica 7-5 Svijetli ispis                                                  | Siva pozadina ili taman ispis | Tablica 7-6 Siva pozadina ili<br>taman ispis |
| Prazne stranice          | Tablica 7-7 Prazna stranica -<br>nema ispisa                                | Crne stranice                 | Tablica 7-8 Crna stranica                    |
| Tamne ili svijetle pruge | Tablica 7-9 Prikaz pruga                                                    | Tamne ili svijetle crte       | Tablica 7-10 Prošarani ispis                 |
| Nedostaje toner          | Tablica 7-11 Pogreške<br>mehanizma za nanošenje<br>tonera                   | Neravne slike                 | Tablica 7-12 Pogrešan položaj<br>slike       |
| Boje koje nisu poravnate | Tablica 7-13 Pogreške<br>poravnanja temeljnih boja<br>(samo modeli za boje) | Izgužvan papir                | Tablica 7-14 Izlazne pogreške                |

Tablica 7-4 Neispravne slike i brza referenca za rješenja

<span id="page-57-0"></span>Neispravna slika bez obzira na uzrok često se može popraviti istim koracima. Koristite sljedeće korake kao početnu točku za rješavanje problema s neispravnom slikom.

- 1. Ponovno ispišite dokument. Pogreške kvalitete ispisa mogu biti povremene ili mogu u potpunosti nestati s nastavkom ispisa.
- 2. Provjerite stanje spremnika. Ako je spremnik s tintom u stanju Vrlo nisko (previše je istrošen), zamijenite spremnik.
- 3. Provjerite odgovaraju li postavke upravljačkog programa i načina ispisa ladice mediju koji je umetnut u ladicu. Pokušajte koristiti drugi snop medija ili drugu ladicu. Pokušajte upotrijebiti drugi način ispisa.
- 4. Provjerite nalazi li se pisač u rasponu podržane radne temperature i vlažnosti.
- 5. Uvjerite se da vrstu, dimenzije i težinu papira podržava pisač. Pogledajte stranicu za podršku pisača na adresi [www.hp.com/support](https://www.hp.com/support) za popis podržanih veličina i vrsta papira za pisač.

#### **学 NAPOMENA:** Pojam "spajanje" odnosi se dio postupka ispisa kada se toner primjenjuje na papir.

Sljedeći primjeri prikazuju papir veličine letter koji je prošao kroz pisač kraćim rubom.

#### Tablica 7-5 Svijetli ispis

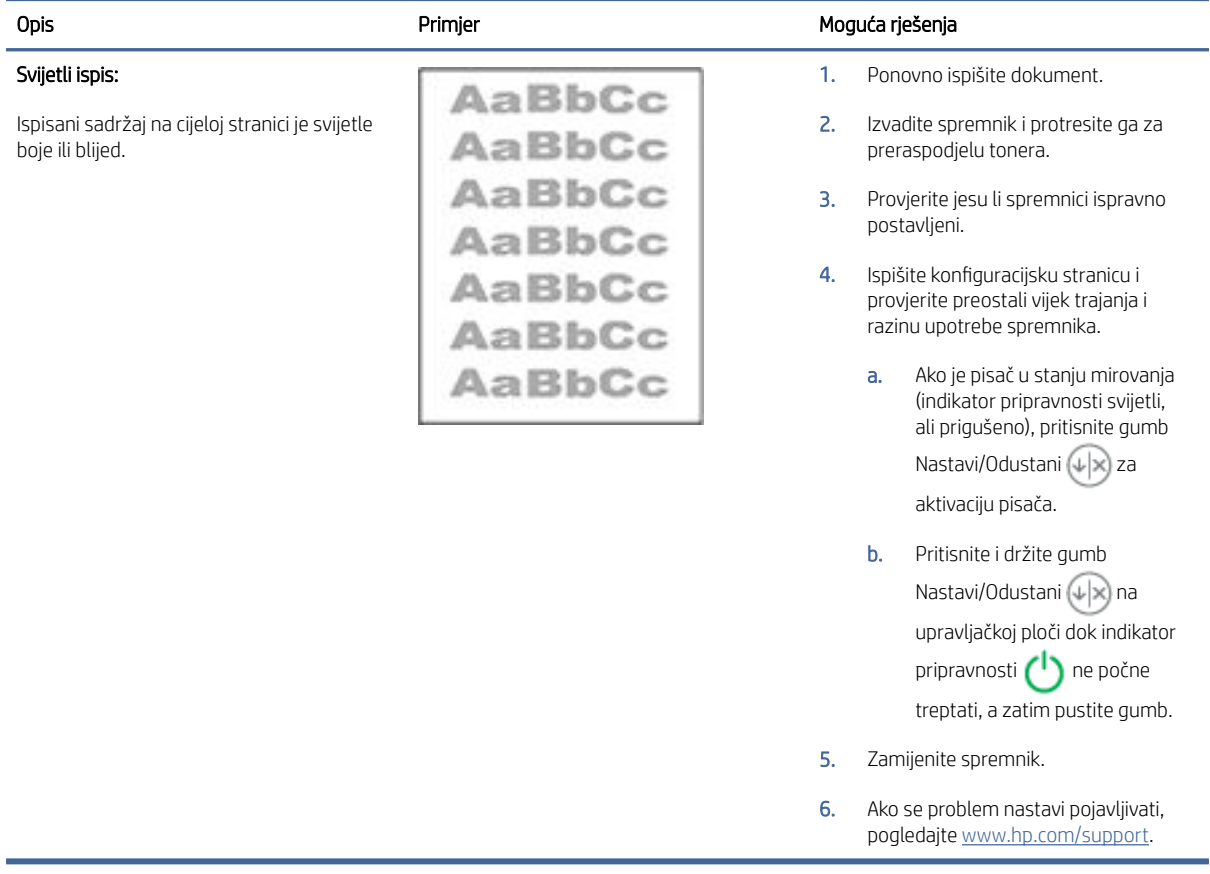

#### <span id="page-58-0"></span>Tablica 7-6 Siva pozadina ili taman ispis

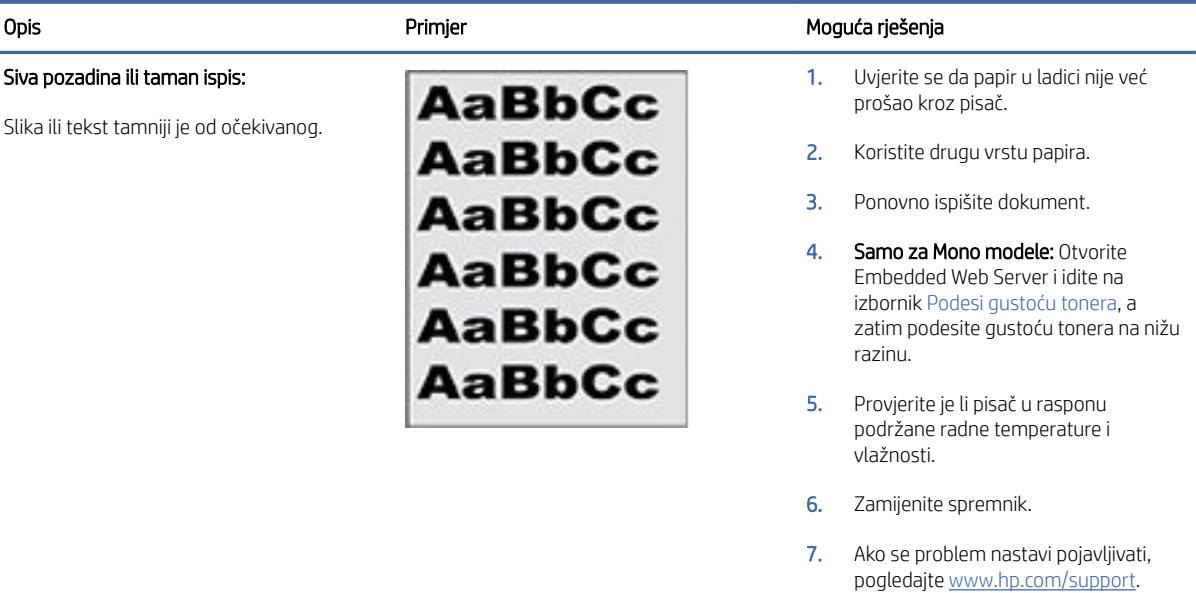

#### Tablica 7-7 Prazna stranica – nema ispisa

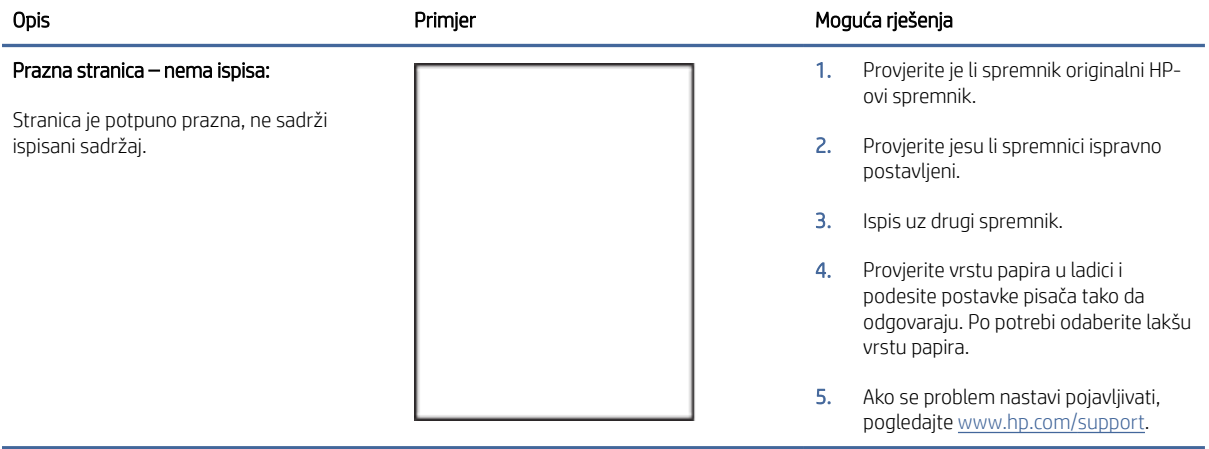

#### <span id="page-59-0"></span>Tablica 7-8 Crna stranica

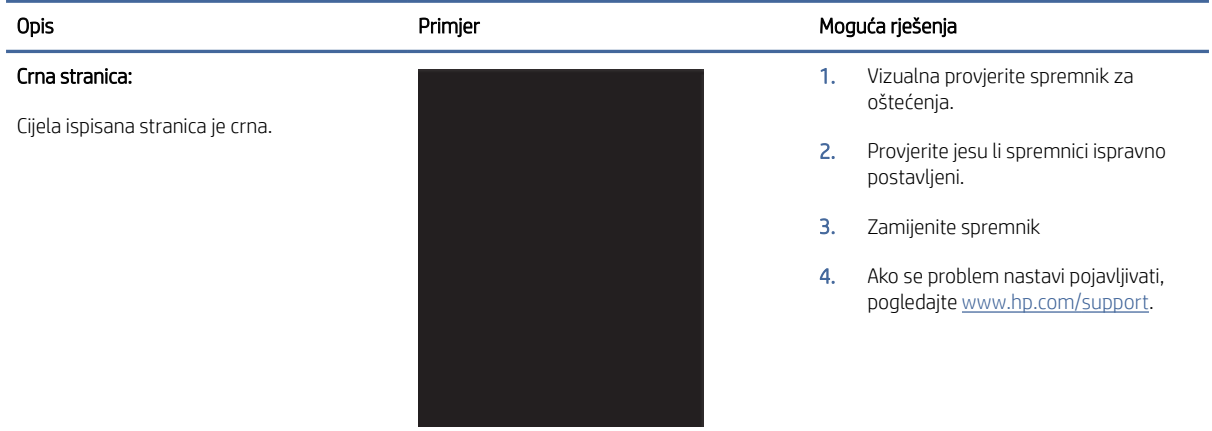

#### Tablica 7-9 Prikaz pruga

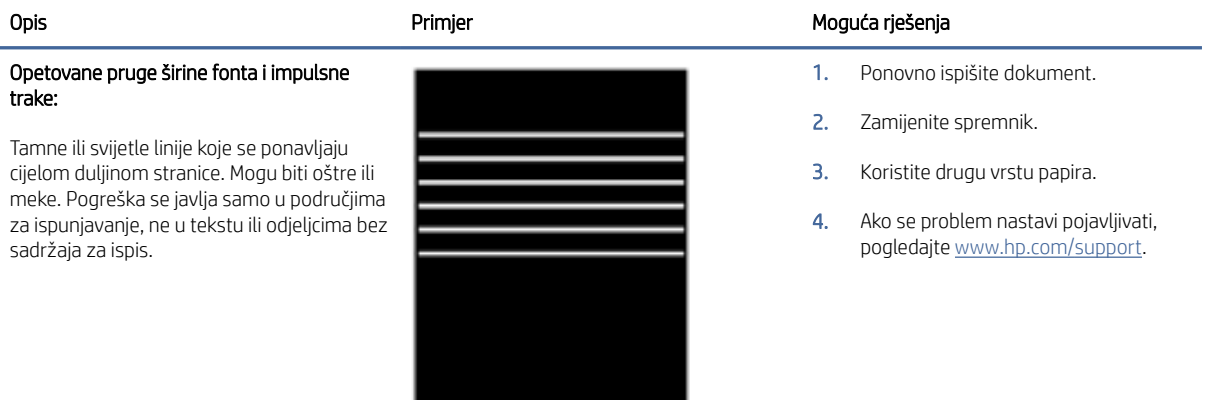

٠

#### Tablica 7-10 Prošarani ispis

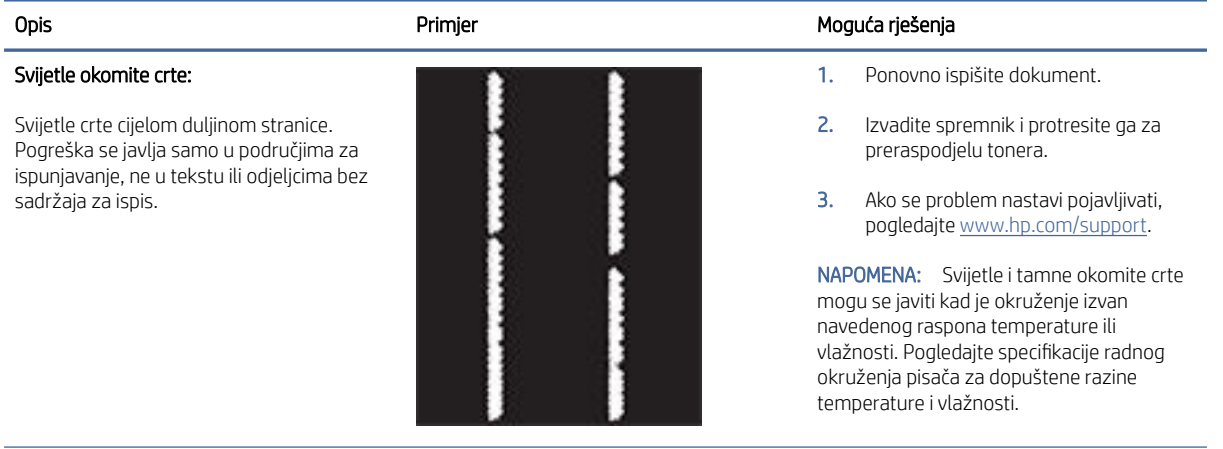

#### Tablica 7-10 Prošarani ispis (Nastavak)

<span id="page-60-0"></span>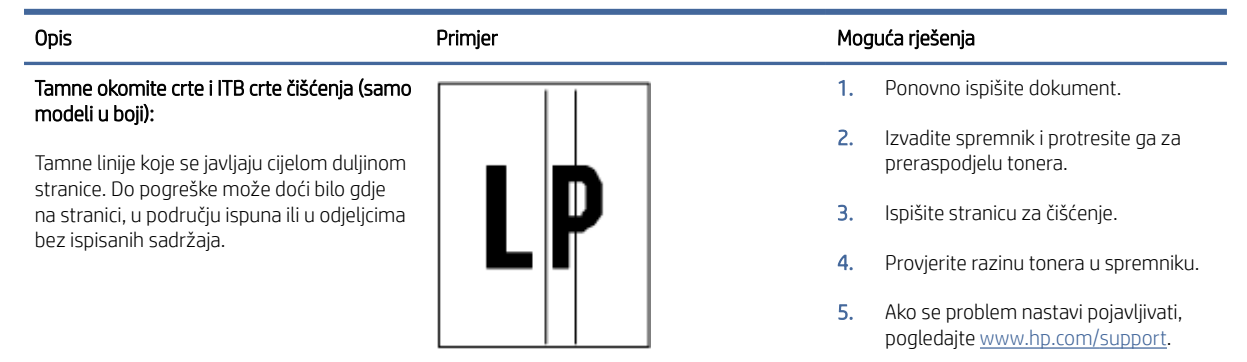

#### Tablica 7-11 Pogreške mehanizma za nanošenje tonera

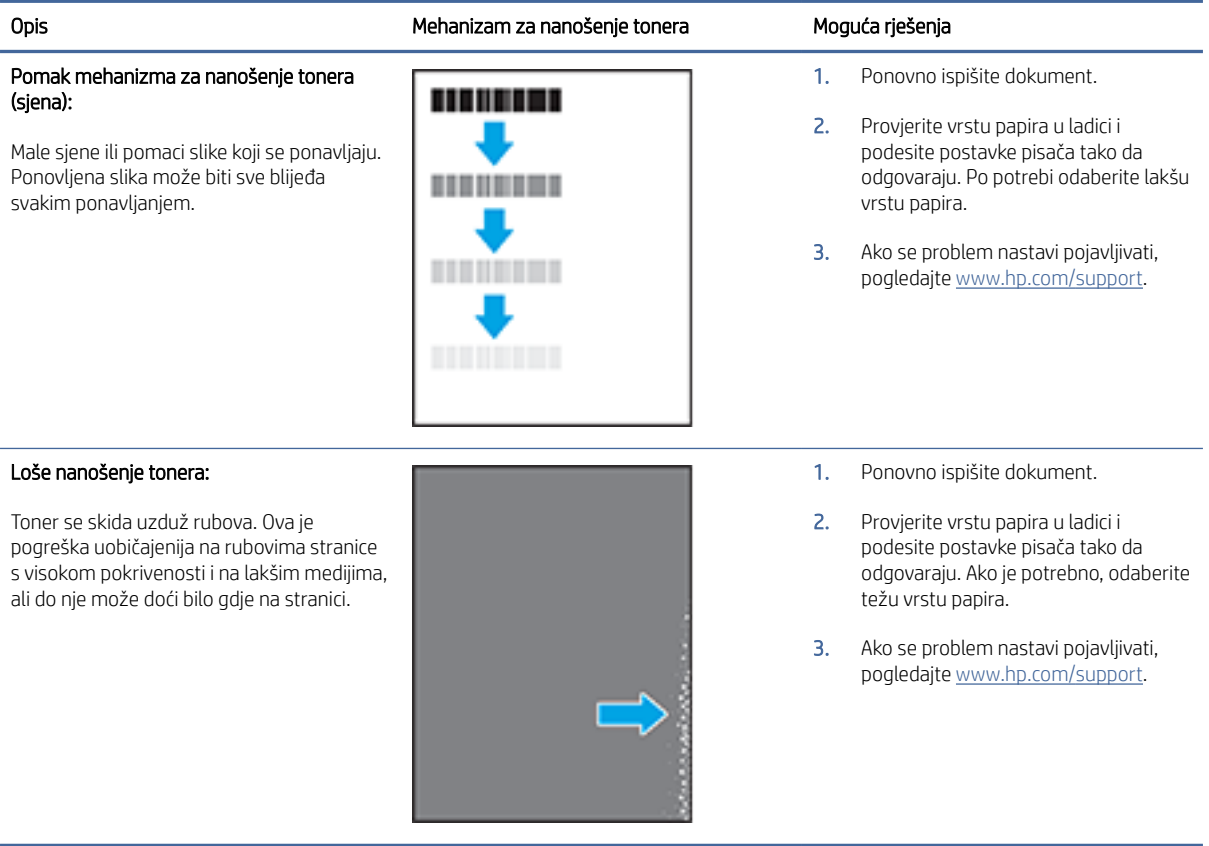

#### <span id="page-61-0"></span>Tablica 7-12 Pogrešan položaj slike

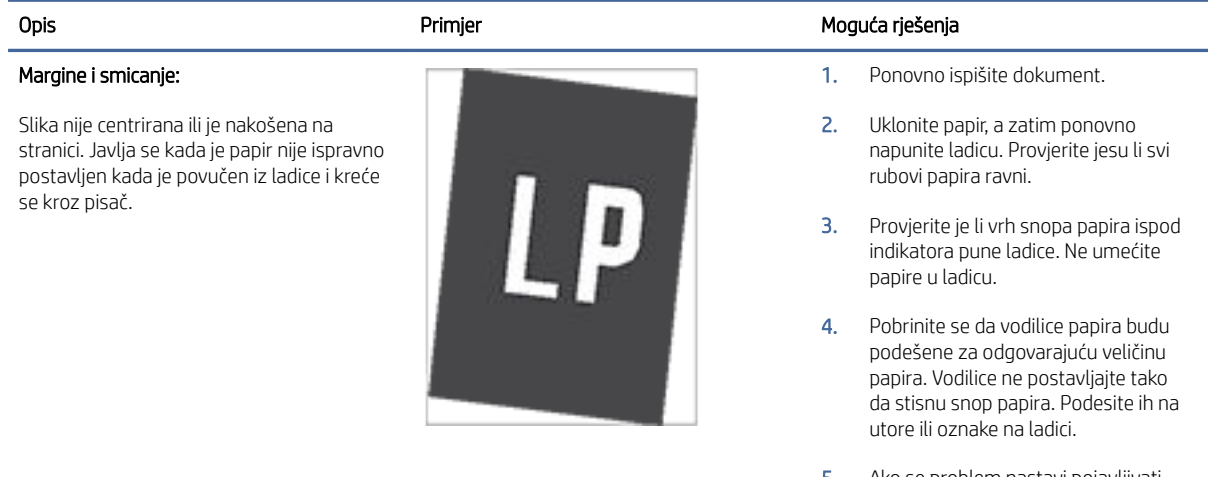

5. Ako se problem nastavi pojavljivati, pogledajte [www.hp.com/support.](https://www.hp.com/support)

#### Tablica 7-13 Pogreške poravnanja temeljnih boja (samo modeli za boje)

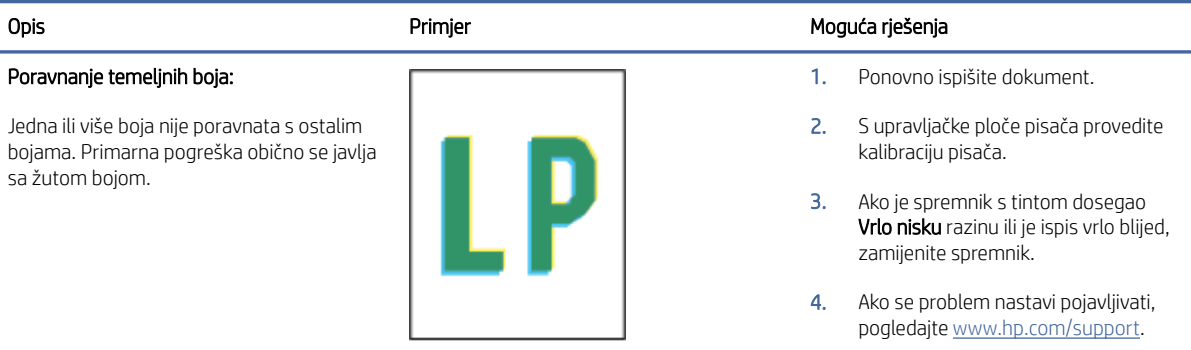

#### Tablica 7-14 Izlazne pogreške

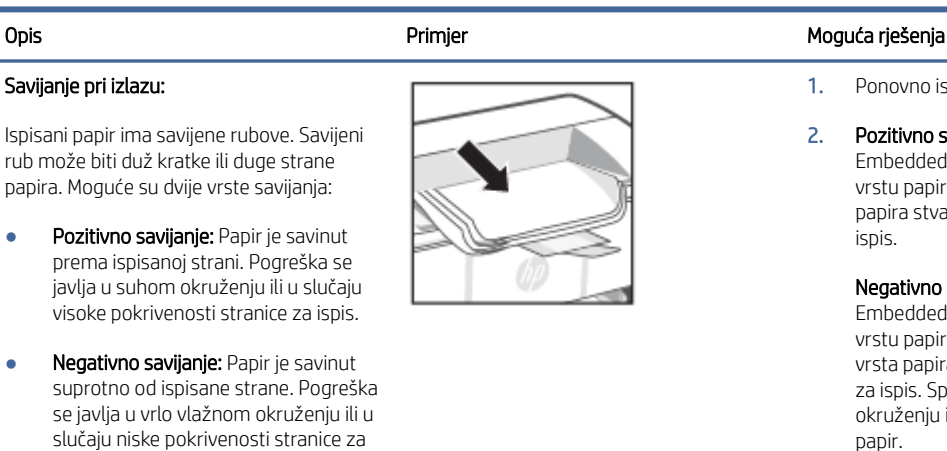

1. Ponovno ispišite dokument.

2. Pozitivno savijanje: Otvorite Embedded Web Server i odaberite vrstu papira koja je teža. Teže vrste papira stvaraju veću temperaturu za ispis.

> Negativno savijanje: Otvorite Embedded Web Server i odaberite vrstu papira koja je lakša. Lakša vrsta papira stvara nižu temperaturu za ispis. Spremite papir u suhom okruženju ili koristite novo otvoreni papir.

- 3. Ispišite u načinu rada za obostrani ispis.
- 4. Ako se problem nastavi pojavljivati, pogledajte [www.hp.com/support.](https://www.hp.com/support)

ispis.

#### Tablica 7-14 Izlazne pogreške (Nastavak)

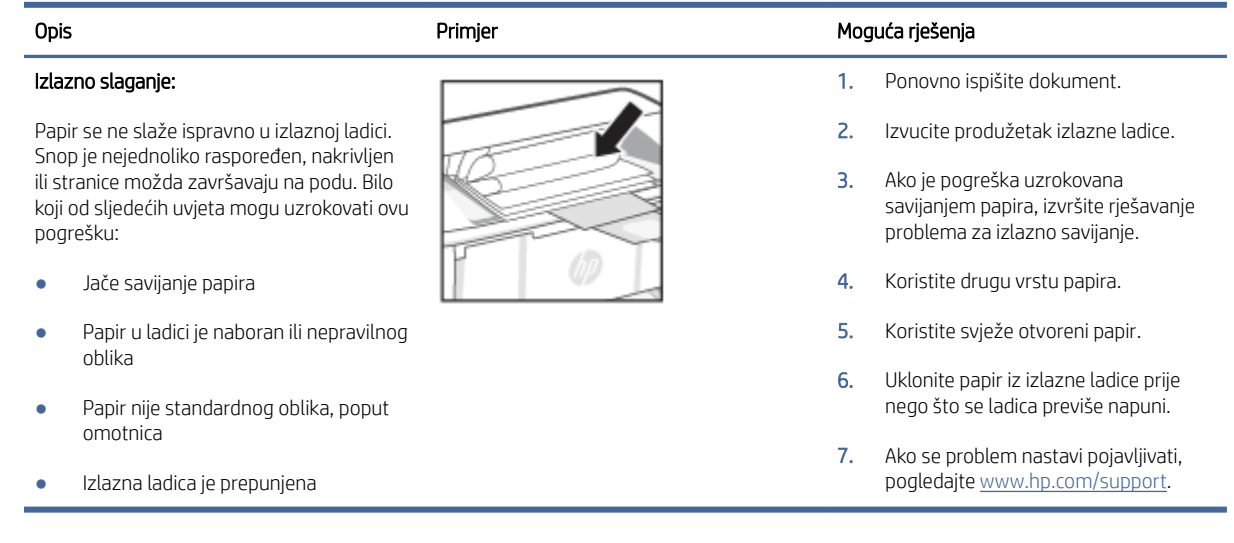

## Rješavanje problema s bežičnom mrežom

U ovom se poglavlju opisuje rješavanje problema bežične mreže.

### Kontrolni popis za mrežnu vezu

Provjerite sljedeći popis za rješavanje čestih problema s bežičnom vezom.

- Provjerite jesu li pisač i bežični usmjerivač uključeni i imaju li dovod napajanja. Provjerite i je li bežični radio u pisaču uključen.
- Provjerite je li servisni identifikator (SSID) ispravan. Ispišite stranicu s konfiguracijom kako biste utvrdili SSID:
	- 1. Ako je pisač u stanju mirovanja (indikator pripravnosti svijetli, ali prigušeno), pritisnite gumb Nastavi/ Odustani  $(1)$ za aktivaciju pisača.
	- 2. Pritisnite i držite gumb Nastavi/Odustani  $(1)$ na upravljačkoj ploči dok indikator pripravnosti  $(1)$ ne počne treptati, a zatim pustite gumb.

Ako niste sigurni je li SSID ispravan, ponovo pokrenite bežično postavljanje.

- Kod sigurnih mreža provjerite jesu li sigurnosne informacije ispravne. Ako sigurnosni podaci nisu točni, ponovno pokrenite postavljanje bežične veze.
- Ako bežična mreža radi kako treba, pokušajte pristupiti drugim računalima na bežičnoj mreži. Ako mreža ima pristup Internetu, pokušajte se povezati s Internetom putem bežične veze.
- Provjerite je li metoda šifriranja (AES ili TKIP) ista za pisač i bežičnu pristupnu točku (na mrežama koje koriste WPA zaštitu).
- Provjerite je li pisač unutar dosega bežične mreže. Za većinu mreža pisač mora biti unutar 30 mod bežične pristupne točke (bežičnog usmjerivača).
- Provjerite blokiraju li prepreke bežični signal. Uklonite sve velike metalne predmete između pristupne točke i pisača. Između pisača i bežične pristupne točke ne smije biti stupova, zidova ili potpornih stupova koji sadrže metal ili beton.
- Provjerite je li pisač udaljen od elektroničkih uređaja koji mogu ometati bežični signal. Mnogi uređaji mogu ometati bežični signal, uključujući motore, bežične telefone, kamere sigurnosnih sustava, ostale bežične mreže i neke Bluetooth uređaje.
- Provjerite je li na računalu instaliran upravljački program pisača.
- Provjerite jeste li odabrali ispravan priključak pisača.
- Provjerite jesu li računalo i pisač povezani na istu bežičnu mrežu.
- Za macOS provjerite podržava li bežični usmjerivač Bonjour.

### Pisač ne ispisuje nakon dovršetka bežične konfiguracije

Ako pisač ne ispisuje nakon dovršetka bežične konfiguracije, pokušajte sljedeće.

- 1. Provjerite je li pisač uključen te je li u stanju spremnosti za rad.
- 2. Isključite vatrozide drugih proizvođača na računalu.
- 3. Provjerite funkcionira li bežična mreža ispravno.
- 4. Provjerite funkcionira li računalo ispravno. Ako je potrebno, ponovo pokrenite računalo.
- 5. Potvrdite možete li otvoriti HP Embedded Web Server pisača s računala na mreži.

### Pisač ne ispisuje, a na računalu je instaliran vatrozid treće strane

Ako pisač ne ispisuje, a na računalu je instaliran vatrozid treće strane, pokušajte sljedeće.

- 1. Ažurirajte vatrozid na najnoviju verziju dostupnu kod proizvođača.
- 2. Ako programi traže pristup vatrozidu kad instalirate pisač ili pokušavati ispisati, obavezno dopustite pokretanje programa.
- 3. Privremeno isključite vatrozid, a zatim instalirajte bežični pisač na računalo. Omogućite vatrozid nakon što dovršite bežičnu instalaciju.

### Bežična veza ne radi nakon premještanja bežičnog usmjerivača ili pisača

Ako bežična veza ne radi nakon premještanja bežičnog usmjerivača ili pisača, isprobajte ova rješenja.

- 1. Provjerite spaja li se usmjerivač ili pisač s istom mrežom s kojom se spaja računalo.
- 2. Ispišite konfiguracijsku stranicu.
	- a. Ako je pisač u stanju mirovanja (indikator pripravnosti svijetli, ali prigušeno), pritisnite gumb Nastavi/ Odustani  $(1)$ za aktivaciju pisača.
	- b. Pritisnite i držite gumb Nastavi/Odustani  $(1)$ na upravljačkoj ploči dok indikator pripravnosti  $(1)$ ne počne treptati, a zatim pustite gumb.
- 3. Usporedite zadani naziv mreže (SSID) na stranici s konfiguracijom s SSID-om u konfiguraciji pisača za računalo.
- 4. Ako se brojevi ne poklapaju, uređaji se ne spajaju na istu mrežu. Ponovo konfigurirajte bežične postavke za pisač.

### Na bežični pisač se ne može priključiti više računala

Ako dodatna računala ne možete povezati s bežičnim pisačem, pokušajte sljedeće.

- 1. Provjerite jesu li druga računala unutar bežičnog radijusa te da nikakve prepreke ne blokiraju signal. Za većinu mreža bežični radijus je od bežične pristupne točke.
- 2. Provjerite je li pisač uključen te je li u stanju spremnosti za rad.
- 3. Uvjerite se da ne postoji više od 5 istovremenih korisnika opcije izravni Wi-Fi način.
- 4. Isključite sve vatrozide trećih strana na vašem računalu.
- 5. Provjerite radi li bežična mreža ispravno.
- 6. Provjerite radi li računalo ispravno. Ako je potrebno, ponovo pokrenite računalo.

### Bežični pisač izgubi vezu kad se priključi na VPN

Obično nije moguće istodobno povezivanje s VPN-om i ostalim mrežama.

Prekinite vezu s VPN-om, a zatim ponovo povežite pisač i uređaj s istom bežičnom mrežom.

### Mreža se ne prikazuje na popisu bežičnih mreža

Ako se mreža se ne prikazuje na popisu bežičnih mreža, pokušajte sljedeće.

- Provjerite je li bežični usmjerivač uključen i ima li napajanje.
- Mreža je možda skrivena. Međutim, možete se povezati i sa skrivenom mrežom.

### Bežična mreža ne funkcionira

Ako bežična mreža ne radi, pokušajte sljedeće.

- 1. Da biste provjerili je li mreža izgubila komunikaciju, povežite druge uređaje s njom.
- 2. Testirajte mrežnu komunikaciju pinganjem mreže.
	- a. Otvorite naredbeni redak na računalu.
		- Za sustav Windows pritisnite Start, zatim Pokreni, upišite cmd i pritisnite Enter.
		- Za macOS otvorite stavku Aplikacije, zatim Uslužni programi pa otvorite Terminal.
	- b. Utipkajte ping, a zatim IP adresu usmjerivača.
	- c. Ako se u prozoru pokažu vremena čitavog kruga, mreža funkcionira.
- 3. Provjerite spaja li se usmjerivač ili pisač s istom mrežom s kojom se spaja računalo.
	- a. Ispišite konfiguracijsku stranicu.

Ako je pisač u stanju mirovanja (indikator pripravnosti svijetli, ali prigušeno), pritisnite gumb Nastavi/ Odustani  $\overline{(\psi)}$  za aktivaciju pisača. Pritisnite i držite gumb Nastavi/Odustani  $\overline{(\psi)}$  na upravljačkoj ploči

dok indikator pripravnosti  $\binom{n}{k}$  ne počne treptati, a zatim pustite gumb.

b. Usporedite zadani naziv mreže (SSID) na stranici s konfiguracijom s SSID-om u konfiguraciji pisača za računalo.

c. Ako se brojevi ne poklapaju, uređaji se ne spajaju na istu mrežu. Ponovo konfigurirajte bežične postavke za pisač.

### Provođenje dijagnostičkog testa bežične mreže

Možete provesti dijagnostički test bežične mreže pomoću upravljačke ploče pisača ili aplikacije Embedded Web Server (EWS). Dijagnostički test bežične mreže pruža informacije o postavkama bežične mreže.

### Prva metoda: Upotrijebite Embedded Web Server za dijagnostički test bežične mreže

U aplikaciji HP Embedded Web Server možete pokrenuti dijagnostički test koji pruža informacije o postavkama bežične mreže.

- 1. Otvorite HP Embedded Web Server. Pogledajte [Pristup aplikaciji Embedded Web Server \(EWS\).](#page-28-0)
- 2. Odaberite karticu Umrežavanie.
- 3. Na stranici Bežična konfiguracija provjerite je li odabrana opcija Uključeno.
- 4. Pritisnite gumb Ispis izvješća o testiranju kako biste ispisali probnu stranicu koja prikazuje rezultate testa.

### Druga metoda: Provedite dijagnostički test bežične mreže pomoću upravljačke ploče pisača

U upravljačkoj ploči pisača možete pokrenuti dijagnostički test koji pruža informacije o postavkama bežične mreže.

- 1. Ako je pisač u stanju mirovanja (indikator pripravnosti svijetli, ali prigušeno), pritisnite gumb Nastavi/ Odustani  $(\downarrow \times)$  za aktivaciju pisača.
- 2. Pritisnite i držite gumb Bežična veza (a) više od 10 sekundi (ali manje od 20 sekundi).
- 3. Kada indikator pripravnosti počne treptati, pustite gumb.

### Smanjivanje interferencije na bežičnoj mreži

Sljedeći savjeti mogu smanjiti interferenciju na bežičnoj mreži:

- Bežične uređaje držite podalje od velikih metalnih objekata kao što su arhivski ormari i drugih elektromagnetskih uređaja poput mikrovalnih pećnica i bežičnih telefona. Ti objekti mogu ometati radio signale.
- Bežične uređaje držite podalje od glomaznih zidarskih struktura ili drugih građevinskih struktura. Ti objekti mogu upiti radio valove i smanjiti jačinu signala.
- Bežični usmjerivač postavite u centralnu poziciju u vidokrugu bežičnih pisača na mreži.

## HP podrška

Najnovija ažuriranja proizvoda i informacije za podršku potražite na web-mjestu podrške za proizvod na adresi:

[hp.com/support.](https://support.hp.com)

HP-ova mrežna podrška nudi mnoštvo mogućnosti za pomoć u radu pisača:

Tablica 7-15 HP podrška

| Ikona | <b>Opis</b>                                                                                                    |
|-------|----------------------------------------------------------------------------------------------------|
|       | View video tutorials (Pregled videovodiča): Saznajte kako postaviti pisač i izvršiti uobičajene zadatke.                                                                                                    |
|       | Get troubleshooting assistance (Zatražite pomoć za rješavanje problema): Pronađite informacije za<br>rješavanje zaglavljenja papira, probleme s mrežnom vezom, probleme kvalitete ispisa, greške pisača i<br>više.                                                                                                    |
|       | Get software and drivers (Preuzmite softver i upravljačke programe): preuzmite softver, upravljačke<br>programe i firmver za pisač.                                                                                                    |
|       | Ask the community (Obratite se zajednici): pridružite se forumima zajednice i pronađite rješenja,<br>postavljajte pitanja i razmijenite savjete.                                                                                                    |
|       | HP Diagnostics Solutions (HP-ova dijagnostička rješenja): koristite HP-ove mrežne alate da biste<br>otkrili naziv svog pisača i pronašli preporučena rješenja. Možete automatski dijagnosticirati i riješiti<br>probleme pisača pomoću alata HP Print and Scan Doctor. Ako upotrebljavate sustav Windows 10,<br>možete pokrenuti alat HP Print and Scan Doctor iz aplikacije HP Smart. |

### Obratite se HP-u

Ako vam je potrebna pomoć HP-ova predstavnika tehničke podrške u rješavanju problema, posjetite web-mjesto HP-ove podrške.

Posjetite [www.hp.com/support.](https://www.hp.com/support) Sljedeće mogućnosti za kontaktiranje besplatno su dostupne korisnicima čiji su proizvodi još uvijek pokriveni jamstvom (HP-ova podrška za proizvode kojima je isteklo jamstvo može zatražiti nadoplatu):

#### Tablica 7-16 Obratite se HP-u

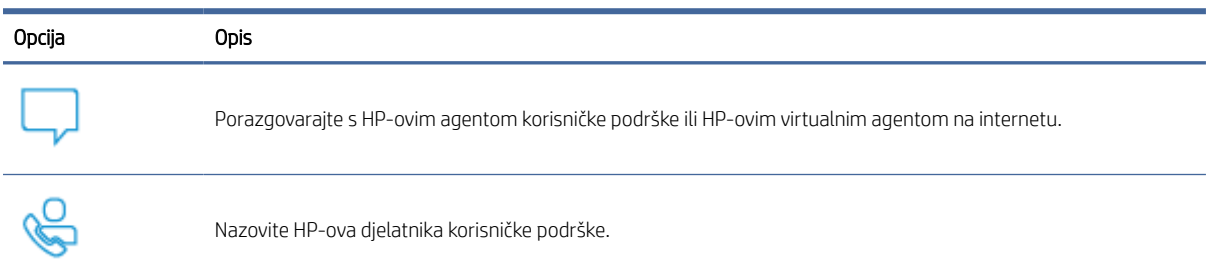

Prije kontaktiranja HP-ove podrške, pripremite sljedeće informacije:

- Naziv proizvoda (nalazi se na pisaču)
- broj proizvoda (nalazi se na naljepnici s unutarnje strane pisača)
- serijski broj (nalazi se na naljepnici s unutarnje strane pisača).

### Registracija pisača

Ako odvojite nekoliko minuta da biste se registrirali, možete uživati u bržoj usluzi, učinkovitijoj podršci te upozorenjima vezanima uz podršku za proizvod.

Ako niste registrirali pisač tijekom instalacije softvera, možete se sad registrirati na adresi [register.hp.com.](https://www.register.hp.com)

### Dodatne mogućnosti jamstva

Raspoloživi su dopunski servisni nacrti za pisač po dodatnoj cijeni.

Posjetite adresu [hp.com/support,](https://hp.com/support) odaberite državu/regiju i jezik, a zatim pregledajte mogućnosti servisnog plana dostupne za vaš pisač.

### Dodatne informacije o potrošnom materijalu i toneru

Dodatne informacije o potrošnom materijalu i toneru i pravila jamstva potražite na sljedećem HP-ovu webmjestu.

Idite na adresu [www.hp.com/go/learnaboutsupplies.](https://www.hp.com/go/learnaboutsupplies)

# A Specifikacije pisača

U ovom se poglavlju opisuju specifikacije pisača.

VAŽNO: U vrijeme ovog objavljivanja sljedeće su specifikacije ispravne, no podložne su izmjeni. Važeće informacije potražite u odjeljku [www.hp.com/support/ljM109a](https://www.hp.com/support/ljM109a) (osnovni modeli) ili [www.hp.com/support/ljM109](https://www.hp.com/support/ljM109)  (bežični modeli).

## Tehničke specifikacije

Za glavne tehničke značajke pisača pogledajte tehničke specifikacije za pisač.

Dodatne informacije potražite na web-mjestu [www.hp.com/support.](https://www.hp.com/support) Odaberite svoju državu ili regiju. Kliknite Product Support & Troubleshooting (Podrška za proizvod i otklanjanje poteškoća). Unesite naziv naveden na prednjoj strani pisača, a zatim odaberite Search (Pretraži). Kliknite Product information (Informacije o proizvodu), a zatim Product specifications (Specifikacije proizvoda).

## Sistemski preduvjeti

Provjerite ispunjavaju li uređaji koje upotrebljavate s pisačem sistemske preduvjete.

Informacije o softverskim i sistemskim preduvjetima te o budućim izdanjima operacijskog sustava i podršci potražite na HP-ovu web-mjestu za internetsku podršku na adresi [www.hp.com/support/ljM109a](https://www.hp.com/support/ljM109a) (osnovni modeli) ili [www.hp.com/support/ljM109](https://www.hp.com/support/ljM109) (bežični modeli).

## Dimenzije pisača

Provjerite je li mjesto na koje ćete staviti pisač dovoljno veliko.

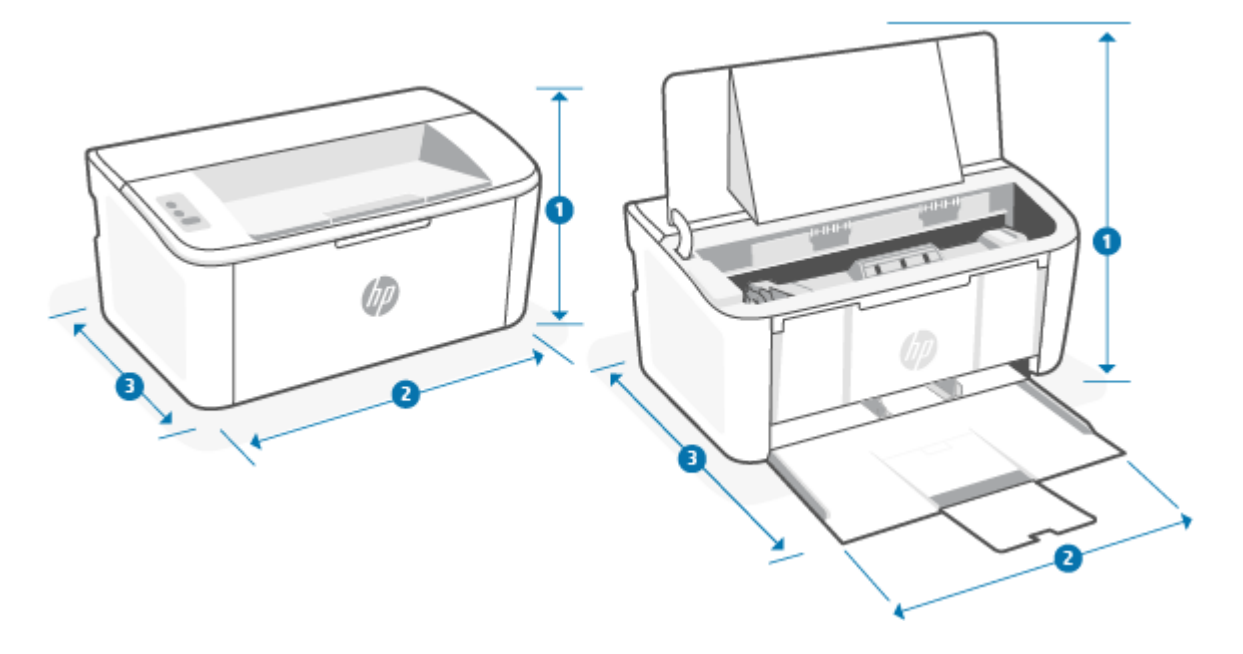

Tablica A-1 Dimenzije za pisač

| Dimenzije             | Pisač do kraja zatvoren | Pisač do kraja otvoren |
|-----------------------|-------------------------|------------------------|
| 1. Visina             | $159$ mm                | 280,1 mm               |
| 2. Širina             | 346 mm                  | 346 mm                 |
| 3. Dubina             | 189 mm                  | 329.6 mm               |
| Masa (sa spremnicima) | 3,7 kg                  | 3,7 kg                 |

## Potrošnja energije, električne specifikacije i akustične emisije

Da bi ispravno radio, pisač mora biti u okruženju čije napajanje odgovara određenim specifikacijama.

[Najnovije informacije pogledajte na stranici](https://www.hp.com/support/ljM109) [www.hp.com/support/ljM109a](https://www.hp.com/support/ljM109a) [\(osnovni modeli\) ili www.hp.com/](https://www.hp.com/support/ljM109) support/ljM109 (bežični modeli).

 $\triangle$  OPREZ: Električne specifikacije ovise o državi/regiji gdje se pisač prodaje. Nemojte pretvarati radne napone. Time možete oštetiti pisač i poništiti jamstvo pisača.

## Rasponi radne okoline

Pregledajte preporučene specifikacije radnog okruženja za pisač.

#### Tablica A-2 Rasponi radne okoline

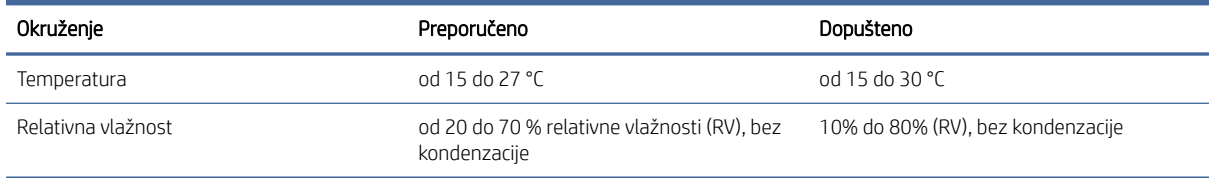

## Ikone upozorenja

Definicije ikona upozorenja: Sljedeće ikone upozorenja mogu se pojaviti na HP-ovim proizvodima. Budite oprezni kada je primjenjivo.

● Oprez: strujni udar

● Oprez: vruća površina

●

Oprez: ne približavajte dijelove tijela pokretnim dijelovima

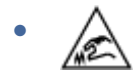

Oprez: oštar rub u neposrednoj blizini

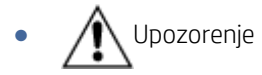

## Upozorenja o laseru

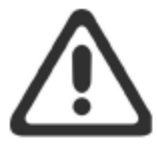

**CAUTION** - CLASS 3B INVISIBLE LASER RADIATION WHEN OPEN. AVOID EXPOSURE TO THE BEAM.

ATTENTION - RAYONNEMENT LASER INVISIBLE DE ÇLASSE 3B EN CAS D'OUVERTURE. ÉVITEZ L'EXPOSITION AU FAISCEAU.

VORSICHT - UNSICHTBARE LASERSTRAHLUNG KLASSE 3B, WENN ABDECKUNG GEÖFFNET. NICHT DEM STRAHL AUSSETZEN.

PRECAUCIÓN - RADIACIÓN LÁSER INVISIBLE DE CLASE 3B PRESENTE AL ABRIR. EVITE LA EXPOSICIÓN AL HAZ.

VARNING - OSYNLIG LASERSTRÅLNING KLASS 3B VID ÖPPEN LUCKA UNDVIK EXPONERING FÖR LASERSTRÅLNINGEN.

VAROITUS - LUOKAN 3B NÄKYMÄTTÖMÄLLE LASER-SÄTEILYÄ AVATTUNA. VÄLTÄ ALTISTUMISTA SÄTEELLE.

注意-打开时, 存在不可见的 3B 类激光辐射, 请避免接触该激光 束。

주 의- 열리연 등급 3B 비가시레이저방사선이방출됩니나 . 광선에 노출을 피하십시오.

注意 - ここを開くとクラス 3B 不可視レーザ放射が出ます。ビームに身をさらさな いこと。

# B Servis i podrška

## Izjava o ograničenom jamstvu za HP

#### Tablica B-1 Izjava o ograničenom jamstvu za HP

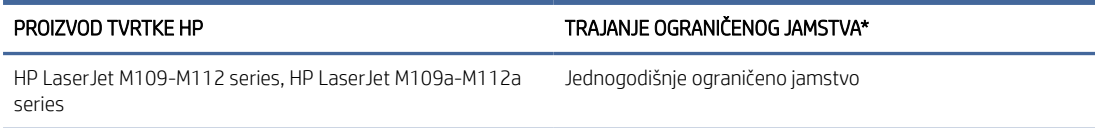

NAPOMENA: \*Mogućnosti jamstva i podrške ovise o proizvodu, državi i lokalnim zakonima. Posjetite webmjesto [www.hp.com/support](https://www.hp.com/support) da biste saznali više o HP-ovoj nagrađivanoj usluzi i mogućnostima podrške u svojoj regiji. Pojedinosti o pravilima HP-ova ograničenog jamstva za potrošni materijal potražite na adresi [www.hp.com/go/learnaboutsupplies.](https://www.hp.com/go/learnaboutsupplies)

HP jamči vama, krajnjem korisniku, pri čemu se ovo HP-ovo ograničeno jamstvo primjenjuje samo na proizvode marke HP a) koje prodaju ili iznajmljuju HP Inc., njegove podružnice, povezana društva, ovlašteni prodavači, ovlašteni distributeri ili distributeri za vašu državu i b) koji se prodaju ili iznajmljuju uz ovo HP-ovo ograničeno jamstvo, da će HP-ov hardver i dodatna oprema tijekom gore navedenog razdoblja od dana kupnje biti bez nedostataka u materijalu i izradi. Ako tijekom trajanja jamstva HP primi obavijest o takvim nedostacima, HP će, po vlastitom izboru, popraviti ili zamijeniti proizvode za koje su dokaže da su neispravni. Zamjenski proizvodi mogu biti novi ili jednaki novima po performansama. HP-ovi proizvodi poslani na popravak mogu se, umjesto da se poprave, zamijeniti obnovljenom robom iste vrste. Za popravak se mogu koristiti obnovljeni dijelovi. Popravak opreme može uzrokovati gubitak korisnikovih podataka.

HP jamči da nakon dana kupnje niti tijekom gore navedenog razdoblja u HP-ovom softveru neće doći do nemogućnosti izvršavanja programskih naredbi zbog nedostataka u materijalu ili izradi ako se softver pravilno instalira i upotrebljava. Ako HP tijekom trajanja jamstva primi obavijest o takvim nedostacima, HP će zamijeniti softver koji ne izvršava programske naredbe zbog tih nedostataka.

HP ne jamči neprekidan rad niti rad bez pogrešaka ni za jedan od svojih proizvoda. Ako HP u primjerenom vremenskom roku ne bude mogao zamijeniti bilo koji proizvod kako bi on zadovoljavao zajamčene uvjete, nakon što vratite proizvod, imat ćete pravo na povrat novca u iznosu nabavne cijene proizvoda.

HP-ovi proizvodi mogu sadržavati prerađene dijelove koji su po performansama jednaki novim proizvodima ili koji su bili povremeno upotrebljavani.

Ovo jamstvo ne odnosi se na oštećenja koja su nastala zbog (a) nepravilnog ili nepropisnog održavanja ili kalibracije, (b) softvera, međupovezivanja, dijelova ili pribora koje nije isporučio HP, (c) neovlaštene izmjene ili zlouporabe, (d) radnji koje nisu obuhvaćene objavljenim specifikacijama proizvoda za očuvanje okoliša ili (e) nepravilne pripreme ili održavanja lokacije.

AKO JE TO DOPUŠTENO LOKALNIM ZAKONIMA, GORE NAVEDENA JAMSTVA MOGU SE ISKLJUČITI I NE PODRAZUMIJEVAJU NITI IMPLICIRAJU IKAKVA DRUGA JAMSTVA NITI UVJETE, PISANE NITI USMENO PRIOPĆENE. HP SE OSOBITO ODRIČE SVIH IMPLICIRANIH JAMSTAVA I UVJETA POVEZANIH S UTRŽIVOŠĆU, ZADOVOLJAVAJUĆOM KVALITETOM I PRIKLADNOŠĆU PROIZVODA ZA ODREĐENU SVRHU. U nekim državama/regijama, saveznim državama ili pokrajinama nije dopušteno ograničavanje trajanja impliciranih jamstava, tako da se prethodno navedeno ograničenje ili isključenje možda ne odnosi na vas. Ovim jamstvom dana su vam određena zakonska prava, a možete imati i druga prava koja ovise o (saveznoj) državi/regiji ili pokrajini. Pogledajte izjave specifične za pojedine države na kraju ovog dokumenta.
<span id="page-72-0"></span>HP-ovo ograničeno jamstvo valjano je u svim državama/regijama i na svim lokacijama u/na kojima HP podržava ovaj proizvod i u/na kojima HP oglašava njegovu prodaju. Razina primljene jamstvene usluge ovisi o lokalnim standardima. HP neće mijenjati oblik, prikladnosti niti funkcije proizvoda kako bi on radio u državi/regiji za koju nije ni bio namijenjen zbog pravnih ili zakonskih razloga.

AKO JE TO DOPUŠTENO LOKALNIM ZAKONIMA, PRAVNI LIJEKOVI KOJI SU NAVEDENI U OVOJ IZJAVI O JAMSTVU JEDINI SU I ISKLJUČIVI PRAVNI LIJEKOVI KOJI VAM STOJE NA RASPOLAGANJU. OSIM GORE NAVEDENIH SLUČAJEVA, NI HP NITI NJEGOVI DOBAVLJAČI NEĆE NI U KOJEM SLUČAJU BITI ODGOVORNI ZA GUBITAK PODATAKA NITI IZRAVNU, NEIZRAVNU, POSEBNU, SLUČAJNU, POSLJEDIČNU ŠTETU (UKLJUČUJUĆI GUBITAK DOBITI ILI PODATAKA) NITI DRUGU ŠTETU, BEZ OBZIRA TEMELJI LI SE TA ŠTETA NA UGOVORU, KRIVIČNOM DJELU ILI DRUGOM OSNOVU. U nekim državama/regijama, saveznim državama ili pokrajinama nije dopušteno isključivanje ili ograničavanje odšteta za slučajne ili posljedične štete, tako da se prethodno navedeno ograničenje ili isključenje možda ne odnosi na vas.

UVJETI IZ OVE IZJAVE O OGRANIČENOM JAMSTVU, OSIM U OPSEGU DOZVOLJENOM ZAKONOM, NE ISKLJUČUJU, OGRANIČAVAJU ILI MIJENJAJU OBVEZUJUĆA ZAKONSKA PRAVA KORISNIKA KOJA SE PRIMJENJUJU NA PRODAJU OVOG PROIZVODA, VEĆ PREDSTAVLJAJU DODATAK TIM PRAVIMA. DA BISTE SAZNALI VIŠE O SVOJIM POTROŠAČKIM PRAVIMA, POGLEDAJTE IZJAVE SPECIFIČNE ZA POJEDINE DRŽAVE NA KRAJU OVOG DOKUMENTA (AKO SU PRIMJENJIVE).

### Uvjeti specifični za pojedine države

U nekim područjima nadležnosti možete imati druga zakonska prava. Pojedinosti potražite u nastavku.

#### Australija

Vaša se prava kao australskog potrošača razlikuju od onih navedenih gore u dokumentu.

You should disregard any limitations or exclusions in the above document and refer to the information below.

- 1. When you buy a good from HP as a consumer, the goods come with guarantees that cannot be excluded under the Australian Consumer Law. You are entitled to a replacement or refund for a major failure and for compensation for any other reasonably foreseeable loss or damage. You are also entitled to have the goods repaired or replaced if the goods fail to be of acceptable quality and the failure does not amount to a major failure.
- 2. This means that there is no defined warranty period for HP goods supplied to Australian consumers.
- 3. Instead, the goods should, for example, be fit for the purposes for which they are commonly supplied for such a period as a reasonable consumer fully acquainted with the state and condition of the goods would expect. This period may vary depending on the product.
- 4. You should contact HP if you are concerned that one of HP's products fails to satisfy any of the guarantees listed below. HP will discuss with you the specific nature and circumstances of that good and whether the particular fault/issue falls within the scope of the statutory guarantees.

Nothing in HP's Limited Warranty excludes, restricts, or modifies any condition, warranty, guarantee, right or remedy you may have at law (including a consumer guarantee under the Australian Consumer Law) which cannot be lawfully excluded or limited.

The relevant guarantees are as follows:

- 1. Quality goods supplied by HP must be of acceptable quality. The test for acceptable quality is whether a reasonable consumer, fully aware of the state and condition of the goods, would find them:
	- safe, durable, and free from defects;
	- acceptable in appearance and finish; and

<span id="page-73-0"></span>● fit for all the purposes for which goods of that kind are commonly supplied.

This must take into account the nature and price of the goods, and any statements on packaging or labeling.

- 2. Disclosed Purpose goods or services supplied by HP that HP represents are reasonably fit for a purpose expressly disclosed by a consumer must be reasonably fit for that purpose.
- 3. Description goods supplied by HP must match the description provided by HP.
- 4. Sample goods supplied by HP must match any sample shown to you by HP.
- 5. Title a consumer who purchases a good from HP must receive clear title to the good.
- 6. Due care and skill services provided to you by HP must be provided with due care and skill.
- 7. Express warranties HP will be legally required to comply with the express warranty that is set out in its terms and conditions.
- 8. Reasonable time repair services provided by HP must be provided within a reasonable time.

If you think that you are entitled to any of the above remedies or any remedy under the HP Worldwide Limited Warranty and Technical Support Document, please contact HP:

HP PPS Australia Pty Ltd

Rhodes Corporate Park, Building F, Level 5

1 Homebush Bay Drive

Rhodes, NSW 2138

Australia

To initiate a support request, please use the numbers below or visit [Australija](#page-72-0) and select the "Customer Service" option for the most current list of phone support numbers.

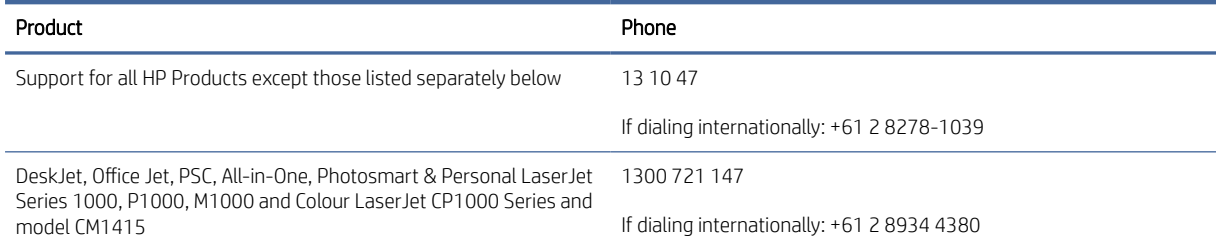

For further information on consumer rights, visit [Australija](#page-72-0) and [Australija.](#page-72-0)

#### Novi Zeland

In New Zealand, the hardware and software come with guarantees that cannot be excluded under the New Zealand consumer law. In New Zealand, Consumer Transaction means a transaction involving a person who is purchasing goods for personal, domestic, or household use or consumption and not for the purpose of a business. New Zealand consumers who are purchasing goods for personal, domestic or household use or consumption and not for the purpose of a business ("New Zealand Consumers") are entitled to repair, replacement or refund for a failure and compensation for other reasonably foreseeable loss or damage. A New Zealand Consumer (as defined above) may recover the costs of returning the product to the place of purchase if there is a breach of the New Zealand consumer law; furthermore, if it will be of significant cost to the New Zealand Consumer to return the goods to HP then HP will collect such goods at its own cost.

#### Tablica B-2 Support phone numbers

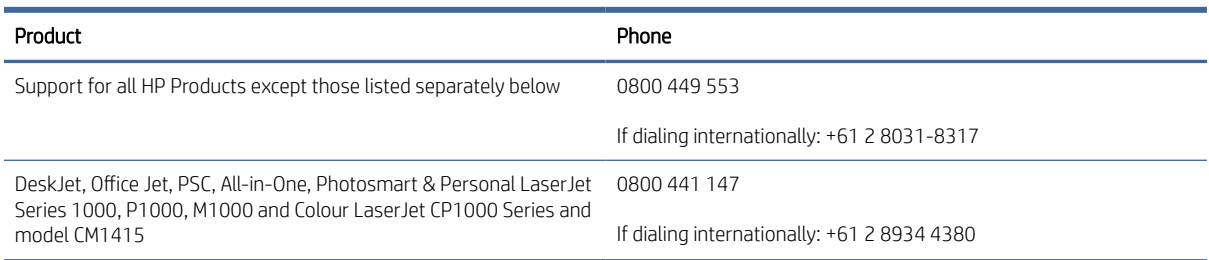

### UK, Irska i Malta

The HP Limited Warranty is a commercial guarantee voluntarily provided by HP. The name and address of the HP entity responsible for the performance of the HP Limited Warranty in your country/region is as follows:

UK: HP Inc UK Limited, Cain Road, Amen Corner, Bracknell, Berkshire, RG12 1HN

Ireland: Hewlett-Packard Ireland Limited, Liffey Park Technology Campus, Barnhall Road, Leixlip, Co.Kildare

Malta: Hewlett-Packard Europe B.V., Amsterdam, Meyrin Branch, Route du Nant-d'Avril 150, 1217 Meyrin, Switzerland

United Kingdom: The HP Limited Warranty benefits apply in addition to any legal rights to a quarantee from seller of nonconformity of goods with the contract of sale. These rights expire six years from delivery of goods for products purchased in England or Wales and five years from delivery of goods for products purchased in Scotland. However various factors may impact your eligibility to receive these rights. For further information, please consult the following link: Consumer Legal Guarantee [\(www.hp.com/go/eu-legal\)](http://www.hp.com/go/eu-legal) or you may visit the European Consumer Centers website (http://ec.europa.eu/consumers/solving\_consumer\_disputes/ [non-judicial\\_redress/ecc-net/index\\_en.htm\). Consumers have the right to choose whether to claim service under](https://ec.europa.eu/info/live-work-travel-eu/consumers/resolve-your-consumer-complaint/european-consumer-centres-network_en) the HP Limited Warranty or against the seller under the legal guarantee.

Ireland: The HP Limited Warranty benefits apply in addition to any statutory rights from seller in relation to nonconformity of goods with the contract of sale. However various factors may impact your eligibility to receive these rights. Consumer statutory rights are not limited or affected in any manner by HP Care Pack. For further information, please consult the following link: Consumer Legal Guarantee [\(www.hp.com/go/eu-legal\)](http://www.hp.com/go/eu-legal) or you may visit the European Consumer Centers website (http://ec.europa.eu/consumers/solving\_consumer\_disputes/ [non-judicial\\_redress/ecc-net/index\\_en.htm\). Consumers have the right to choose whether to claim service under](https://ec.europa.eu/info/live-work-travel-eu/consumers/resolve-your-consumer-complaint/european-consumer-centres-network_en) the HP Limited Warranty or against the seller under the legal guarantee.

Malta: The HP Limited Warranty benefits apply in addition to any legal rights to a two-year guarantee from seller of nonconformity of goods with the contract of sale; however various factors may impact your eligibility to receive these rights. Consumer statutory rights are not limited or affected in any manner by the HP Limited Warranty. For further information, please consult the following link: Consumer Legal Guarantee [\(www.hp.com/go/eu-legal\)](http://www.hp.com/go/eu-legal) or you may visit the European Consumer Centers website (http://ec.europa.eu/ [consumers/solving\\_consumer\\_disputes/non-judicial\\_redress/ecc-net/index\\_en.htm\). Consumers have the](https://ec.europa.eu/info/live-work-travel-eu/consumers/resolve-your-consumer-complaint/european-consumer-centres-network_en) right to choose whether to claim service under the HP Limited Warranty or against the seller under two-year legal guarantee.

### Austrija, Belgija, Njemačka i Luksemburg

Die beschränkte HP Herstellergarantie ist eine von HP auf freiwilliger Basis angebotene kommerzielle Garantie. Der Name und die Adresse der HP Gesellschaft, die in Ihrem Land für die Gewährung der beschränkten HP Herstellergarantie verantwortlich ist, sind wie folgt:

Deutschland: HP Deutschland GmbH, Schickardstr. 32, D-71034 Böblingen

Österreich: HP Austria GmbH., Technologiestrasse 5, A-1120 Wien

Luxemburg: Hewlett-Packard Luxembourg S.C.A., 75, Parc d'Activités Capellen, Rue Pafebruc, L-8308 Capellen

Belgien: HP Belgium BVBA, Hermeslaan 1A, B-1831 Diegem

Die Rechte aus der beschränkten HP Herstellergarantie gelten zusätzlich zu den gesetzlichen Ansprüchen wegen Sachmängeln auf eine zweijährige Gewährleistung ab dem Lieferdatum. Ob Sie Anspruch auf diese Rechte haben, hängt von zahlreichen Faktoren ab. Die Rechte des Kunden sind in keiner Weise durch die beschränkte HP Herstellergarantie eingeschränkt bzw. betroffen. Weitere Hinweise finden Sie auf der folgenden Website: Gewährleistungsansprüche für Verbraucher [\(www.hp.com/go/eu-legal\)](http://www.hp.com/go/eu-legal) oder Sie können die [Website des Europäischen Verbraucherzentrums \(http://ec.europa.eu/consumers/solving\\_consumer\\_disputes/](https://ec.europa.eu/info/live-work-travel-eu/consumers/resolve-your-consumer-complaint/european-consumer-centres-network_en) non-judicial\_redress/ecc-net/index\_en.htm) besuchen. Verbraucher haben das Recht zu wählen, ob sie eine Leistung von HP gemäß der beschränkten HP Herstellergarantie in Anspruch nehmen oder ob sie sich gemäß der gesetzlichen zweijährigen Haftung für Sachmängel (Gewährleistung) sich an den jeweiligen Verkäufer wenden.

### Belgija, Francuska i Luksemburg

La garantie limitée HP est une garantie commerciale fournie volontairement par HP. Voici les coordonnées de l'entité HP responsable de l'exécution de la garantie limitée HP dans votre pays:

France: HP France SAS, société par actions simplifiée identifiée sous le numéro 448 694 133 RCS Evry, 1 Avenue du Canada, 91947, Les Ulis

G.D. Luxembourg: Hewlett-Packard Luxembourg S.C.A., 75, Parc d'Activités Capellen, Rue Pafebruc, L-8308 Capellen

Belgique: HP Belgium BVBA, Hermeslaan 1A, B-1831 Diegem

France: Les avantages de la garantie limitée HP s'appliquent en complément des droits dont vous disposez au titre des garanties légales applicables dont le bénéfice est soumis à des conditions spécifiques. Vos droits en tant que consommateur au titre de la garantie légale de conformité mentionnée aux articles L. 211-4 à L. 211-13 du Code de la Consommation et de celle relatives aux défauts de la chose vendue, dans les conditions prévues aux articles 1641 à 1648 et 2232 du Code de Commerce ne sont en aucune façon limités ou affectés par la garantie limitée HP. Pour de plus amples informations, veuillez consulter le lien suivant : Garanties légales accordées au consommateur [\(www.hp.com/go/eu-legal\)](http://www.hp.com/go/eu-legal). Vous pouvez également consulter le site Web des Centres européens des consommateurs (http://ec.europa.eu/consumers/solving\_consumer\_disputes/non-judicial\_redress/ecc-net/ [index\\_en.htm\). Les consommateurs ont le droit de choisir d'exercer leurs droits au titre de la garantie limitée HP,](https://ec.europa.eu/info/live-work-travel-eu/consumers/resolve-your-consumer-complaint/european-consumer-centres-network_en)  ou auprès du vendeur au titre des garanties légales applicables mentionnées ci-dessus.

#### POUR RAPPEL:

Garantie Légale de Conformité:

*« Le vendeur est tenu de livrer un bien conforme au contrat et répond des défauts de conformité existant lors de la délivrance.*

*Il répond également des défauts de conformité résultant de l'emballage, des instructions de montage ou de l'installation lorsque celle-ci a été mise à sa charge par le contrat ou a été réalisée sous sa responsabilité ».*

Article L211-5 du Code de la Consommation:

*« Pour être conforme au contrat, le bien doit:*

*1° Etre propre à l'usage habituellement attendu d'un bien semblable et, le cas échéant:*

*- correspondre à la description donnée par le vendeur et posséder les qualités que celui-ci a présentées à l'acheteur sous forme d'échantillon ou de modèle;*

*- présenter les qualités qu'un acheteur peut légitimement attendre eu égard aux déclarations publiques faites par le vendeur, par le producteur ou par son représentant, notamment dans la publicité ou l'étiquetage;*

*2° Ou présenter les caractéristiques définies d'un commun accord par les parties ou être propre à tout usage spécial recherché par l'acheteur, porté à la connaissance du vendeur et que ce dernier a accepté ».*

Article L211-12 du Code de la Consommation:

*« L'action résultant du défaut de conformité se prescrit par deux ans à compter de la délivrance du bien ».*

Garantie des vices cachés

Article 1641 du Code Civil : *« Le vendeur est tenu de la garantie à raison des défauts cachés de la chose vendue qui*  la rendent impropre à l'usage auquel on la destine, ou qui diminuent tellement cet usage que l'acheteur ne l'aurait *pas acquise, ou n'en aurait donné qu'un moindre prix, s'il les avait connus. »*

Article 1648 alinéa 1 du Code Civil:

*« L'action résultant des vices rédhibitoires doit être intentée par l'acquéreur dans un délai de deux ans à compter de la découverte du vice. »*

G.D. Luxembourg et Belgique: Les avantages de la garantie limitée HP s'appliquent en complément des droits dont vous disposez au titre de la garantie de non-conformité des biens avec le contrat de vente. Cependant, de nombreux facteurs peuvent avoir un impact sur le bénéfice de ces droits. Vos droits en tant que consommateur au titre de ces garanties ne sont en aucune façon limités ou affectés par la garantie limitée HP. Pour de plus amples informations, veuillez consulter le lien suivant: Garanties légales accordées au consommateur [\(www.hp.com/go/eu-legal\)](http://www.hp.com/go/eu-legal) ou vous pouvez également consulter le site Web des Centres européens des consommateurs (http://ec.europa.eu/consumers/solving\_consumer\_disputes/non[judicial\\_redress/ecc-net/index\\_en.htm\). Les consommateurs ont le droit de choisir de réclamer un service sous l](https://ec.europa.eu/info/live-work-travel-eu/consumers/resolve-your-consumer-complaint/european-consumer-centres-network_en)a garantie limitée HP ou auprès du vendeur au cours d'une garantie légale de deux ans.

#### Italija

La Garanzia limitata HP è una garanzia commerciale fornita volontariamente da HP. Di seguito sono indicati nome e indirizzo della società HP responsabile della fornitura dei servizi coperti dalla Garanzia limitata HP nel vostro Paese/regione:

Italia: HP Italy S.r.l., Via Carlo Donat Cattin, 5 20063 Cernusco S/Naviglio

I vantaggi della Garanzia limitata HP vengono concessi ai consumatori in aggiunta ai diritti derivanti dalla garanzia di due anni fornita dal venditore in caso di non conformità dei beni rispetto al contratto di vendita. Tuttavia, diversi fattori possono avere un impatto sulla possibilita' di beneficiare di tali diritti. I diritti spettanti ai consumatori in forza della garanzia legale non sono in alcun modo limitati, né modificati dalla Garanzia limitata HP. Per ulteriori informazioni, si prega di consultare il seguente link: Garanzia legale per i clienti [\(](https://ec.europa.eu/info/live-work-travel-eu/consumers/resolve-your-consumer-complaint/european-consumer-centres-network_en)[www.hp.com/go/eu-legal](http://www.hp.com/go/eu-legal)[\), oppure visitare il sito Web dei Centri europei per i consumatori \(http://ec.europa.eu/](https://ec.europa.eu/info/live-work-travel-eu/consumers/resolve-your-consumer-complaint/european-consumer-centres-network_en) consumers/solving\_consumer\_disputes/non-judicial\_redress/ecc-net/index\_en.htm). I consumatori hanno il diritto di scegliere se richiedere un servizio usufruendo della Garanzia limitata HP oppure rivolgendosi al venditore per far valere la garanzia legale di due anni.

### Španjolska

Su Garantía limitada de HP es una garantía comercial voluntariamente proporcionada por HP. El nombre y dirección de las entidades HP que proporcionan la Garantía limitada de HP (garantía comercial adicional del fabricante) en su país/región es:

España: Hewlett-Packard Española S.L. Calle Vicente Aleixandre, 1 Parque Empresarial Madrid - Las Rozas, E-28232 Madrid

Los beneficios de la Garantía limitada de HP son adicionales a la garantía legal de 2 años a la que los consumidores tienen derecho a recibir del vendedor en virtud del contrato de compraventa; sin embargo, varios factores pueden afectar su derecho a recibir los beneficios bajo dicha garantía legal. A este respecto, la Garantía limitada de HP no limita o afecta en modo alguno los derechos legales del consumidor (www.hp.com/go/eu[legal\). Para más información, consulte el siguiente enlace: Garantía legal del consumidor o puede visitar el sit](http://www.hp.com/go/eu-legal)io [web de los Centros europeos de los consumidores \(http://ec.europa.eu/consumers/solving\\_consumer\\_disputes/](https://ec.europa.eu/info/live-work-travel-eu/consumers/resolve-your-consumer-complaint/european-consumer-centres-network_en) non-judicial\_redress/ecc-net/index\_en.htm). Los clientes tienen derecho a elegir si reclaman un servicio acogiéndose a la Garantía limitada de HP o al vendedor de conformidad con la garantía legal de dos años.

#### Danska

Den begrænsede HP-garanti er en garanti, der ydes frivilligt af HP. Navn og adresse på det HP-selskab, der er ansvarligt for HP's begrænsede garanti i dit land, er som følger:

Danmark: HP Inc Danmark ApS, Engholm Parkvej 8, 3450, Allerød

Den begrænsede HP-garanti gælder i tillæg til eventuelle juridiske rettigheder, for en toårig garanti fra sælgeren af varer, der ikke er i overensstemmelse med salgsaftalen, men forskellige faktorer kan dog påvirke din ret til at opnå disse rettigheder. Forbrugerens lovbestemte rettigheder begrænses eller påvirkes ikke på nogen måde af den begrænsede HP-garanti. Se nedenstående link for at få yderligere oplysninger: Forbrugerens juridiske garanti [\(www.hp.com/go/eu-legal\)](http://www.hp.com/go/eu-legal) eller du kan besøge De Europæiske Forbrugercentres websted (http://ec.europa.eu/consumers/solving\_consumer\_disputes/non[judicial\\_redress/ecc-net/index\\_en.htm\). Forbrugere har ret til at vælge, om de vil gøre krav på service i henhol](https://ec.europa.eu/info/live-work-travel-eu/consumers/resolve-your-consumer-complaint/european-consumer-centres-network_en)d til HP's begrænsede garanti eller hos sælger i henhold til en toårig juridisk garanti.

### Norveška

HPs garanti er en begrenset og kommersiell garanti som HP selv har valgt å tilby. Følgende lokale selskap innestår for garantien:

Norge: HP Norge AS, Rolfbuktveien 4b, 1364 Fornebu

HPs garanti kommer i tillegg til det mangelsansvar HP har i henhold til norsk forbrukerkjøpslovgivning, hvor reklamasjonsperioden kan være to eller fem år, avhengig av hvor lenge salgsgjenstanden var ment å vare. Ulike faktorer kan imidlertid ha betydning for om du kvalifiserer til å kreve avhjelp iht slikt mangelsansvar. Forbrukerens lovmessige rettigheter begrenses ikke av HPs garanti. Hvis du vil ha mer informasjon, kan du klikke på følgende kobling: Juridisk garanti for forbruker [\(www.hp.com/go/eu-legal\)](http://www.hp.com/go/eu-legal) eller du kan besøke nettstedet til de europeiske forbrukersentrene (http://ec.europa.eu/consumers/solving\_consumer\_disputes/ [non-judicial\\_redress/ecc-net/index\\_en.htm\). Forbrukere har retten til å velge å kreve service under HPs garan](https://ec.europa.eu/info/live-work-travel-eu/consumers/resolve-your-consumer-complaint/european-consumer-centres-network_en)ti eller iht selgerens lovpålagte mangelsansvar.

## **Švedska**

HP:s begränsade garanti är en kommersiell garanti som tillhandahålls frivilligt av HP. Namn och adress till det HP-företag som ansvarar för HP:s begränsade garanti i ditt land är som följer:

Sverige: HP PPS Sverige AB, SE-169 73 Stockholm

Fördelarna som ingår i HP:s begränsade garanti gäller utöver de lagstadgade rättigheterna till tre års garanti från säljaren angående varans bristande överensstämmelse gentemot köpeavtalet, men olika faktorer kan påverka din rätt att utnyttja dessa rättigheter. Konsumentens lagstadgade rättigheter varken begränsas eller påverkas på något sätt av HP:s begränsade garanti. Mer information får du om du följer denna länk: Lagstadgad garanti för konsumenter [\(www.hp.com/go/eu-legal\)](http://www.hp.com/go/eu-legal) eller så kan du gå till European [Consumer Centers webbplats \(http://ec.europa.eu/consumers/solving\\_consumer\\_disputes/non-judicial\\_redress/](https://ec.europa.eu/info/live-work-travel-eu/consumers/resolve-your-consumer-complaint/european-consumer-centres-network_en) ecc-net/index\_en.htm). Konsumenter har rätt att välja om de vill ställa krav enligt HP:s begränsade garanti eller på säljaren enligt den lagstadgade treåriga garantin.

## Portugal

A Garantia Limitada HP é uma garantia comercial fornecida voluntariamente pela HP. O nome e a morada da entidade HP responsável pela prestação da Garantia Limitada HP no seu país são os seguintes:

Portugal: HPCP – Computing and Printing Portugal, Unipessoal, Lda., Edificio D. Sancho I, Quinta da Fonte, Porto Salvo, Lisboa, Oeiras, 2740 244

As vantagens da Garantia Limitada HP aplicam-se cumulativamente com quaisquer direitos decorrentes da legislação aplicável à garantia de dois anos do vendedor, relativa a defeitos do produto e constante do contrato de venda. Existem, contudo, vários fatores que poderão afetar a sua elegibilidade para beneficiar de tais direitos. Os direitos legalmente atribuídos aos consumidores não são limitados ou afetados de forma alguma pela Garantia Limitada HP. Para mais informações, consulte a ligação seguinte: Garantia legal do consumidor [\(www.hp.com/go/eu-legal\)](http://www.hp.com/go/eu-legal) ou visite o Web site da Rede dos Centros [Europeus do Consumidor \(http://ec.europa.eu/consumers/solving\\_consumer\\_disputes/non-judicial\\_redress/ecc](https://ec.europa.eu/info/live-work-travel-eu/consumers/resolve-your-consumer-complaint/european-consumer-centres-network_en)net/index\_en.htm). Os consumidores têm o direito de escolher se pretendem reclamar assistência ao abrigo da Garantia Limitada HP ou contra o vendedor ao abrigo de uma garantia jurídica de dois anos.

### Grčka i Cipar

Η Περιορισμένη εγγύηση HP είναι μια εμπορική εγγύηση η οποία παρέχεται εθελοντικά από την HP. Η επωνυμία και η διεύθυνση του νομικού προσώπου ΗΡ που παρέχει την Περιορισμένη εγγύηση ΗΡ στη χώρα σας είναι η εξής:

Ελλάδα /Κύπρoς: HP Printing and Personal Systems Hellas EPE, Tzavella 1-3, 15232 Chalandri, Attiki

Ελλάδα /Κύπρoς: HP Συστήματα Εκτύπωσης και Προσωπικών Υπολογιστών Ελλάς Εταιρεία Περιορισμένης Ευθύνης, Tzavella 1-3, 15232 Chalandri, Attiki

Τα προνόμια της Περιορισμένης εγγύησης HP ισχύουν επιπλέον των νόμιμων δικαιωμάτων για διετή εγγύηση έναντι του Πωλητή για τη μη συμμόρφωση των προϊόντων με τις συνομολογημένες συμβατικά ιδιότητες, ωστόσο η άσκηση των δικαιωμάτων σας αυτών μπορεί να εξαρτάται από διάφορους παράγοντες. Τα νόμιμα δικαιώματα των καταναλωτών δεν περιορίζονται ούτε επηρεάζονται καθ' οιονδήποτε τρόπο από την Περιορισμένη εγγύηση HP. Για περισσότερες πληροφορίες, συμβουλευτείτε την ακόλουθη τοποθεσία web: Νόμιμη εγγύηση καταναλωτή [\(www.hp.com/go/eu-legal\)](http://www.hp.com/go/eu-legal) ή μπορείτε να επισκεφτείτε την τοποθεσία [web των Ευρωπαϊκών Κέντρων Καταναλωτή \(http://ec.europa.eu/consumers/solving\\_consumer\\_disputes/non](https://ec.europa.eu/info/live-work-travel-eu/consumers/resolve-your-consumer-complaint/european-consumer-centres-network_en)judicial\_redress/ecc-net/index\_en.htm). Οι καταναλωτές έχουν το δικαίωμα να επιλέξουν αν θα αξιώσουν την υπηρεσία στα πλαίσια της Περιορισμένης εγγύησης ΗΡ ή από τον πωλητή στα πλαίσια της νόμιμης εγγύησης δύο ετών.

#### Mađarska

A HP korlátozott jótállás egy olyan kereskedelmi jótállás, amelyet a HP a saját elhatározásából biztosít. Az egyes országokban a HP mint gyártó által vállalt korlátozott jótállást biztosító HP vállalatok neve és címe:

Magyarország: HP Inc Magyarország Kft., H-1117 Budapest, Alíz utca 1.

A HP korlátozott jótállásban biztosított jogok azokon a jogokon felül illetik meg Önt, amelyek a termékeknek az adásvételi szerződés szerinti minőségére vonatkozó kétéves, jogszabályban foglalt eladói szavatosságból, továbbá ha az Ön által vásárolt termékre alkalmazandó, a jogszabályban foglalt kötelező eladói jótállásból erednek, azonban számos körülmény hatással lehet arra, hogy ezek a jogok Önt megilletik-e. További információért kérjük, keresse fel a következő webhelyet: Jogi Tájékoztató Fogyasztóknak (www.hp.com/go/ [eu-legal\) vagy látogassa meg az Európai Fogyasztói Központok webhelyét \(http://ec.europa.eu/consumers/](http://www.hp.com/go/eu-legal) [solving\\_consumer\\_disputes/non-judicial\\_redress/ecc-net/index\\_en.htm\). A fogyasztóknak jogában áll, hogy](https://ec.europa.eu/info/live-work-travel-eu/consumers/resolve-your-consumer-complaint/european-consumer-centres-network_en)  megválasszák, hogy a jótállással kapcsolatos igényüket a HP korlátozott jótállás alapján vagy a kétéves, jogszabályban foglalt eladói szavatosság, illetve, ha alkalmazandó, a jogszabályban foglalt kötelező eladói jótállás alapján érvényesítik.

## Češka Republika

Omezená záruka HP je obchodní zárukou dobrovolně poskytovanou společností HP. Názvy a adresy společností skupiny HP, které odpovídají za plnění omezené záruky HP ve vaší zemi, jsou následující:

Česká republika: HP Inc Czech Republic s. r. o., Za Brumlovkou 5/1559, 140 00 Praha 4

Výhody, poskytované omezenou zárukou HP, se uplatňuji jako doplňek k jakýmkoli právním nárokům na dvouletou záruku poskytnutou prodejcem v případě nesouladu zboží s kupní smlouvou. Váš nárok na uznání těchto práv však může záviset na mnohých faktorech. Omezená záruka HP žádným způsobem neomezuje ani neovlivňuje zákonná práva zákazníka. Další informace získáte kliknutím na následující odkaz: Zákonná záruka spotřebitele [\(www.hp.com/go/eu-legal\)](http://www.hp.com/go/eu-legal) případně můžete navštívit webové stránky Evropského spotřebitelského centra (http://ec.europa.eu/consumers/solving\_consumer\_disputes/non-judicial\_redress/ecc[net/index\\_en.htm\). Spotřebitelé mají právo se rozhodnout, zda chtějí službu reklamovat v rámci omezené záruk](https://ec.europa.eu/info/live-work-travel-eu/consumers/resolve-your-consumer-complaint/european-consumer-centres-network_en)y HP nebo v rámci zákonem stanovené dvouleté záruky u prodejce.

### Slovačka

Obmedzená záruka HP je obchodná záruka, ktorú spoločnosť HP poskytuje dobrovoľne. Meno a adresa subjektu HP, ktorý zabezpečuje plnenie vyplývajúce z Obmedzenej záruky HP vo vašej krajine:

Slovenská republika: HP Inc Slovakia, s.r.o., Galvaniho 7, 821 04 Bratislava

Výhody Obmedzenej záruky HP sa uplatnia vedľa prípadných zákazníkových zákonných nárokov voči predávajúcemu z vád, ktoré spočívajú v nesúlade vlastností tovaru s jeho popisom podľa predmetnej zmluvy. Možnosť uplatnenia takých prípadných nárokov však môže závisieť od rôznych faktorov. Služby Obmedzenej záruky HP žiadnym spôsobom neobmedzujú ani neovplyvňujú zákonné práva zákazníka, ktorý je spotrebiteľom. Ďalšie informácie nájdete na nasledujúcom prepojení: Zákonná záruka spotrebiteľa [\(www.hp.com/go/eu-legal\)](http://www.hp.com/go/eu-legal), [prípadne môžete navštíviť webovú lokalitu európskych zákazníckych stredísk \(http://ec.europa.eu/consumers/](https://ec.europa.eu/info/live-work-travel-eu/consumers/resolve-your-consumer-complaint/european-consumer-centres-network_en) solving\_consumer\_disputes/non-judicial\_redress/ecc-net/index\_en.htm). Spotrebitelia majú právo zvoliť si, či chcú uplatniť servis v rámci Obmedzenej záruky HP alebo počas zákonnej dvojročnej záručnej lehoty u predajcu.

### Poljska

Ograniczona gwarancja HP to komercyjna gwarancja udzielona dobrowolnie przez HP. Nazwa i adres podmiotu HP odpowiedzialnego za realizację Ograniczonej gwarancji HP w Polsce:

Polska: HP Inc Polska sp. z o.o., Szturmowa 2a, 02-678 Warszawa, wpisana do rejestru przedsiębiorców prowadzonego przez Sąd Rejonowy dla m.st. Warszawy w Warszawie, XIII Wydział Gospodarczy Krajowego Rejestru Sądowego, pod numerem KRS 0000546115, NIP 5213690563, REGON 360916326, GIOŚ E0020757WZBW, kapitał zakładowy 480.000 PLN.

Świadczenia wynikające z Ograniczonej gwarancji HP stanowią dodatek do praw przysługujących nabywcy w związku z dwuletnią odpowiedzialnością sprzedawcy z tytułu niezgodności towaru z umową (rękojmia). Niemniej, na możliwość korzystania z tych praw mają wpływ różne czynniki. Ograniczona gwarancja HP w żaden sposób nie ogranicza praw konsumenta ani na nie nie wpływa. Więcej informacji można znaleźć pod następującym łączem: Gwarancja prawna konsumenta [\(www.hp.com/go/eu-legal\)](http://www.hp.com/go/eu-legal), można także odwiedzić stronę internetową Europejskiego Centrum Konsumenckiego (http://ec.europa.eu/consumers/ [solving\\_consumer\\_disputes/non-judicial\\_redress/ecc-net/index\\_en.htm\). Konsumenci mają prawo wyboru co d](https://ec.europa.eu/info/live-work-travel-eu/consumers/resolve-your-consumer-complaint/european-consumer-centres-network_en)o możliwosci skorzystania albo z usług gwarancyjnych przysługujących w ramach Ograniczonej gwarancji HP albo z uprawnień wynikających z dwuletniej rękojmi w stosunku do sprzedawcy.

### Bugarska

Ограничената гаранция на HP представлява търговска гаранция, доброволно предоставяна от HP. Името и адресът на дружеството на HP за вашата страна, отговорно за предоставянето на гаранционната поддръжка в рамките на Ограничената гаранция на HP, са както следва:

HP Inc Bulgaria EOOD (Ейч Пи Инк България ЕООД), гр. София 1766, район р-н Младост, бул. Околовръстен Път No 258, Бизнес Център Камбаните

Предимствата на Ограничената гаранция на HP се прилагат в допълнение към всички законови права за двугодишна гаранция от продавача при несъответствие на стоката с договора за продажба. Въпреки това, различни фактори могат да окажат влияние върху условията за получаване на тези права. Законовите права на потребителите не са ограничени или засегнати по никакъв начин от Ограничената гаранция [на HP. За допълнителна информация, моля вижте Правната гаранция на потребителя \(www.hp.com/go/eu](http://www.hp.com/go/eu-legal)legal) или посетете уебсайта на Европейския потребителски център (http://ec.europa.eu/consumers/ [solving\\_consumer\\_disputes/non-judicial\\_redress/ecc-net/index\\_en.htm\). Потребителите имат правото](https://ec.europa.eu/info/live-work-travel-eu/consumers/resolve-your-consumer-complaint/european-consumer-centres-network_en) да избират дали да претендират за извършване на услуга в рамките на Ограничената гаранция на HP или да потърсят такава от търговеца в рамките на двугодишната правна гаранция.

#### Rumunjska

Garanția limitată HP este o garanție comercială furnizată în mod voluntar de către HP. Numele și adresa entității HP răspunzătoare de punerea în aplicare a Garanției limitate HP în țara dumneavoastră sunt următoarele:

Romănia: HP Inc Romania SRL, 5 Fabrica de Glucoza Str., Building F, Ground Floor and Floor 8, 2nd District, Bucureşti

Beneficiile Garanției limitate HP se aplică suplimentar față de orice drepturi privind garanția de doi ani oferită de vânzător pentru neconformitatea bunurilor cu contractul de vânzare; cu toate acestea, diverşi factori pot avea impact asupra eligibilităţii dvs. de a beneficia de aceste drepturi. Drepturile legale ale consumatorului nu sunt limitate sau afectate în vreun fel de Garanția limitată HP. Pentru informaţii suplimentare consultaţi următorul link: garanția acordată consumatorului prin lege [\(www.hp.com/go/eu-legal\)](http://www.hp.com/go/eu-legal) sau puteți accesa site-ul Centrul [European al Consumatorilor \(http://ec.europa.eu/consumers/solving\\_consumer\\_disputes/non-judicial\\_redress/](https://ec.europa.eu/info/live-work-travel-eu/consumers/resolve-your-consumer-complaint/european-consumer-centres-network_en) ecc-net/index\_en.htm). Consumatorii au dreptul să aleagă dacă să pretindă despăgubiri în cadrul Garanței limitate HP sau de la vânzător, în cadrul garanției legale de doi ani.

### Belgija i Nizozemska

De Beperkte Garantie van HP is een commerciële garantie vrijwillig verstrekt door HP. De naam en het adres van de HP-entiteit die verantwoordelijk is voor het uitvoeren van de Beperkte Garantie van HP in uw land is als volgt:

Nederland: HP Nederland B.V., Startbaan 16, 1187 XR Amstelveen

België: HP Belgium BVBA, Hermeslaan 1A, B-1831 Diegem

De voordelen van de Beperkte Garantie van HP vormen een aanvulling op de wettelijke garantie voor consumenten gedurende twee jaren na de levering te verlenen door de verkoper bij een gebrek aan conformiteit van de goederen met de relevante verkoopsovereenkomst. Niettemin kunnen diverse factoren een impact hebben op uw eventuele aanspraak op deze wettelijke rechten. De wettelijke rechten van de consument worden op geen enkele wijze beperkt of beïnvloed door de Beperkte Garantie van HP. Raadpleeg voor meer informatie de volgende webpagina: Wettelijke garantie van de consument [\(www.hp.com/go/eu-legal\)](http://www.hp.com/go/eu-legal) of u kan de website van het Europees Consumenten Centrum bezoeken (http://ec.europa.eu/consumers/solving\_consumer\_disputes/ [non-judicial\\_redress/ecc-net/index\\_en.htm\). Consumenten hebben het recht om te kiezen tussen enerzijds de](https://ec.europa.eu/info/live-work-travel-eu/consumers/resolve-your-consumer-complaint/european-consumer-centres-network_en) Beperkte Garantie van HP of anderzijds het aanspreken van de verkoper in toepassing van de wettelijke garantie.

#### Finska

HP:n rajoitettu takuu on HP:n vapaaehtoisesti antama kaupallinen takuu. HP:n myöntämästä takuusta maassanne vastaavan HP:n edustajan yhteystiedot ovat:

Suomi: HP Finland Oy, Piispankalliontie, FIN - 02200 Espoo

HP:n takuun edut ovat voimassa mahdollisten kuluttajansuojalakiin perustuvien oikeuksien lisäksi sen varalta, että tuote ei vastaa myyntisopimusta. Saat lisätietoja seuraavasta linkistä: Kuluttajansuoja [\(www.hp.com/go/eu-legal\)](http://www.hp.com/go/eu-legal) tai voit käydä Euroopan kuluttajakeskuksen sivustolla (http://ec.europa.eu/ [consumers/solving\\_consumer\\_disputes/non-judicial\\_redress/ecc-net/index\\_en.htm\). Kuluttajilla on oik](https://ec.europa.eu/info/live-work-travel-eu/consumers/resolve-your-consumer-complaint/european-consumer-centres-network_en)eus vaatia virheen korjausta HP:n takuun ja kuluttajansuojan perusteella HP:lta tai myyjältä.

### **Slovenija**

Omejena garancija HP je prostovoljna trgovska garancija, ki jo zagotavlja podjetje HP. Ime in naslov poslovne enote HP, ki je odgovorna za omejeno garancijo HP v vaši državi/regiji, sta naslednja:

Slovenija: Hewlett-Packard Europe B.V., Amsterdam, Meyrin Branch, Route du Nant-d'Avril 150, 1217 Meyrin, Switzerland

Ugodnosti omejene garancije HP veljajo poleg zakonskih pravic, ki ob sklenitvi kupoprodajne pogodbe izhajajo iz dveletne garancije prodajalca v primeru neskladnosti blaga, vendar lahko na izpolnjevanje pogojev za uveljavitev pravic vplivajo različni dejavniki. Omejena garancija HP nikakor ne omejuje strankinih z zakonom predpisanih pravic in ne vpliva nanje. Za dodatne informacije glejte naslednjo povezavo: Strankino pravno jamstvo [\(www.hp.com/go/eu-legal\)](http://www.hp.com/go/eu-legal); ali pa obiščite spletno mesto evropskih središč za potrošnike (http://ec.europa.eu/ [consumers/solving\\_consumer\\_disputes/non-judicial\\_redress/ecc-net/index\\_en.htm\). Potrošniki imajo pravico](https://ec.europa.eu/info/live-work-travel-eu/consumers/resolve-your-consumer-complaint/european-consumer-centres-network_en)  izbrati, ali bodo uveljavljali pravice do storitev v skladu z omejeno garancijo HP ali proti prodajalcu v skladu z dvoletno zakonsko garancijo.

### Hrvatska

HP ograničeno jamstvo komercijalno je dobrovoljno jamstvo koje pruža HP. Ime i adresa HP subjekta odgovornog za HP ograničeno jamstvo u vašoj državi/regiji:

Hrvatska: HP Computing and Printing d.o.o. za računalne i srodne aktivnosti, Radnička cesta 41, 10000 Zagreb

Pogodnosti HP ograničenog jamstva vrijede zajedno uz sva zakonska prava na dvogodišnje jamstvo kod bilo kojeg prodavača s obzirom na nepodudaranje robe s ugovorom o kupnji. Međutim, razni faktori mogu utjecati na vašu mogućnost ostvarivanja tih prava. HP ograničeno jamstvo ni na koji način ne utječe niti ne ograničava zakonska prava potrošača. Dodatne informacije potražite na ovoj adresi: Zakonsko jamstvo za potrošače [\(www.hp.com/go/eu-legal\)](http://www.hp.com/go/eu-legal) ili možete posjetiti web-mjesto Europskih [potrošačkih centara \(http://ec.europa.eu/consumers/solving\\_consumer\\_disputes/non-judicial\\_redress/ecc-net/](https://ec.europa.eu/info/live-work-travel-eu/consumers/resolve-your-consumer-complaint/european-consumer-centres-network_en) index\_en.htm). Potrošači imaju pravo odabrati žele li ostvariti svoja potraživanja u sklopu HP ograničenog jamstva ili pravnog jamstva prodavača u trajanju ispod dvije godine.

#### Latvija

HP ierobežotā garantija ir komercgarantija, kuru brīvprātīgi nodrošina HP. HP uzņēmums, kas sniedz HP ierobežotās garantijas servisa nodrošinājumu jūsu valstī:

Latvija: HP Finland Oy, PO Box 515, 02201 Espoo, Finland

HP ierobežotās garantijas priekšrocības tiek piedāvātas papildus jebkurām likumīgajām tiesībām uz pārdevēja un/vai rażotāju nodrošinātu divu gadu garantiju gadījumā, ja preces neatbilst pirkuma līgumam, tomēr šo tiesību saņemšanu var ietekmēt vairāki faktori. HP ierobežotā garantija nekādā veidā neierobežo un neietekmē patērētāju likumīgās tiesības. Lai iegūtu plašāku informāciju, izmantojiet šo saiti: Patērētāju likumīgā garantija [\(www.hp.com/go/eu-legal\)](http://www.hp.com/go/eu-legal) vai arī Eiropas Patērētāju tiesību aizsardzības centra tīmekļa vietni [\(http://ec.europa.eu/consumers/solving\\_consumer\\_disputes/non-judicial\\_redress/ecc-net/index\\_en.htm\)](https://ec.europa.eu/info/live-work-travel-eu/consumers/resolve-your-consumer-complaint/european-consumer-centres-network_en). Patērētājiem ir tiesības izvēlēties, vai pieprasīt servisa nodrošinājumu saskaņā ar HP ierobežoto garantiju, vai arī pārdevēja sniegto divu gadu garantiju.

### <span id="page-82-0"></span>Litva

HP ribotoji garantija yra HP savanoriškai teikiama komercinė garantija. Toliau pateikiami HP bendrovių, teikiančių HP garantiją (gamintojo garantiją) jūsų šalyje, pavadinimai ir adresai:

Lietuva: HP Finland Oy, PO Box 515, 02201 Espoo, Finland

HP ribotoji garantija papildomai taikoma kartu su bet kokiomis kitomis įstatymais nustatytomis teisėmis į pardavėjo suteikiamą dviejų metų laikotarpio garantiją dėl prekių atitikties pardavimo sutarčiai, tačiau tai, ar jums ši teisė bus suteikiama, gali priklausyti nuo įvairių aplinkybių. HP ribotoji garantija niekaip neapriboja ir neįtakoja įstatymais nustatytų vartotojo teisių. Daugiau informacijos rasite paspaudę šią nuorodą: Teisinė vartotojo garantija [\(www.hp.com/go/eu-legal\)](http://www.hp.com/go/eu-legal) arba apsilankę Europos vartotojų centro [internetinėje svetainėje \(http://ec.europa.eu/consumers/solving\\_consumer\\_disputes/non-judicial\\_redress/ecc](https://ec.europa.eu/info/live-work-travel-eu/consumers/resolve-your-consumer-complaint/european-consumer-centres-network_en)net/index\_en.htm). Vartotojai turi teisę prašyti atlikti techninį aptarnavimą pagal HP ribotąją garantiją arba pardavėjo teikiamą dviejų metų įstatymais nustatytą garantiją.

#### **Estonija**

HP piiratud garantii on HP poolt vabatahtlikult pakutav kaubanduslik garantii. HP piiratud garantii eest vastutab HP üksus aadressil:

Eesti: HP Finland Oy, PO Box 515, 02201 Espoo, Finland

HP piiratud garantii rakendub lisaks seaduses ettenähtud müüjapoolsele kaheaastasele garantiile, juhul kui toode ei vasta müügilepingu tingimustele. Siiski võib esineda asjaolusid, mille puhul teie jaoks need õigused ei pruugi kehtida. HP piiratud garantii ei piira ega mõjuta mingil moel tarbija seadusjärgseid õigusi. Lisateavet leiate järgmiselt lingilt: tarbija õiguslik garantii [\(www.hp.com/go/eu-legal\)](http://www.hp.com/go/eu-legal) või võite külastada Euroopa [tarbijakeskuste veebisaiti \(http://ec.europa.eu/consumers/solving\\_consumer\\_disputes/non-judicial\\_redress/ecc](https://ec.europa.eu/info/live-work-travel-eu/consumers/resolve-your-consumer-complaint/european-consumer-centres-network_en)net/index\_en.htm). Tarbijal on õigus valida, kas ta soovib kasutada HP piiratud garantiid või seadusega ette nähtud müüjapoolset kaheaastast garantiid.

### Rusija

#### Срок службы принтера для России

Срок службы данного принтера HP составляет пять лет в нормальных условиях эксплуатации. Срок службы отсчитывается с момента ввода принтера в эксплуатацию. В конце срока службы HP рекомендует посетить веб-сайт нашей службы поддержки по адресу http://www.hp.com/support и/или связаться с авторизованным поставщиком услуг HP для получения рекомендаций в отношении дальнейшего безопасного использования принтера.

## Premium Protection jamstvo tvrtke HP: Izjava o ograničenom jamstvu za LaserJet spremnik s tonerom

Jamčimo da će ovaj HP-ov proizvod biti bez nedostataka u materijalu i izradi.

Ovo se jamstvo ne odnosi na proizvode (a) koji su ponovno napunjeni, obnovljeni, ponovno proizvedeni ili na bilo koji način izloženi nepropisnoj upotrebi; (b) na kojima je došlo do problema zbog pogrešne upotrebe, nepropisne pohrane ili upotrebe proizvoda u okolišu izvan okvira objavljenih specifikacija; ili (c) pokazuju znakove istrošenosti zbog uobičajene upotrebe.

Kako biste ostvarili pravo na jamstveni servis, vratite proizvod na mjesto na kojem ste ga kupili (uz pisani opis problema i uzorke ispisanih materijala) ili se obratite HP-ovoj službi za korisničku podršku. HP će, po vlastitom nahođenju, zamijeniti proizvode za koje se pokaže da su neispravni ili vam vratiti puni iznos nabavne cijene.

<span id="page-83-0"></span>U OPSEGU DOZVOLJENOM LOKALNIM PROPISIMA, GORE NAVEDENO JAMSTVO JE ISKLJUČIVO I NE PODRAZUMIJEVA I NE POVLAČI NIKAKVA DRUGA JAMSTVA NI UVJETE, PISANE ILI USMENO PRIOPĆENE. HP SE OSOBITO ODRIČE SVIH IMPLICIRANIH JAMSTAVA I UVJETA POVEZANIH S MOGUĆNOŠĆU PRODAJE, ZADOVOLJAVAJUĆOM KVALITETOM I PRIKLADNOŠĆU PROIZVODA ZA ODREĐENU SVRHU.

U SKLADU SA ZAKONSKIM OGRANIČENJIMA, TVRTKA HP I NJENI DOBAVLJAČI NI POD KOJIM UVJETIMA NEĆE BITI ODGOVORNI ZA IZRAVNU, POSEBNU, SLUČAJNU, POSLJEDIČNU (UKLJUČUJUĆI GUBITAK PODATAKA ILI DOBITI) ILI DRUGU VRSTU ŠTETE, BEZ OBZIRA TEMELJI LI SE ISTA NA UGOVORU, KAZNENOM DJELU ILI NEČEM TREĆEM.

UVJETI IZ OVE IZJAVE O OGRANIČENOM JAMSTVU, OSIM U OPSEGU DOZVOLJENOM ZAKONOM, NE ISKLJUČUJU, OGRANIČAVAJU ILI MIJENJAJU OBVEZUJUĆA ZAKONSKA PRAVA KORISNIKA KOJA SE PRIMJENJUJU NA PRODAJU OVOG PROIZVODA, VEĆ PREDSTAVLJAJU DODATAK TIM PRAVIMA.

## Propisi tvrtke HP u vezi potrošnog materijala drugih proizvođača

Tvrtka HP ne preporučuje upotrebu ni novih ni prerađenih spremnika s tonerom drugih proizvođača osim HP-a.

**学 NAPOMENA:** Upotreba spremnika s tonerom koji nisu proizvod tvrtke HP ili ponovno napunjenih spremnika kod HP pisača neće utjecati na jamstva korisniku niti na bilo koji ugovor o podršci koji je HP zaključio s korisnikom. Ako se, međutim, kvar ili oštećenje proizvoda može pripisati upotrebi spremnika drugih proizvođača ili ponovno napunjenih spremnika, HP će popravak tako nastalog kvara ili oštećenja proizvoda naplatiti prema svojem standardnom cjeniku materijala i usluga.

## Web-stranice tvrtke HP za zaštitu od krivotvorina

Ako vas poruka upravljačke ploče nakon instalacije HP spremnika obavijesti kako spremnik nije HP-ov proizvod, posjetite [www.hp.com/go/anticounterfeit.](http://www.hp.com/go/anticounterfeit) Tvrtka HP odredit će jesu li spremnici originalni i poduzeti korake kako bi se problem riješio.

Vaš spremnik možda nije originalan HP spremnik ako primijetite sljedeće:

- Stranica stanja potrošnog materijala ukazuje na to da je postavljen potrošni materijal koji nije originalan HP-ov proizvod.
- Imate niz problema sa spremnikom.
- Spremnik ne izgleda kao inače (na primjer, pakiranje se razlikuje od pakiranja tvrtke HP).

## Podaci spremljeni na spremnik s tonerom

Spremnici s tonerom tvrtke HP koje ovaj uređaj koristi imaju memorijske čipove koji pomažu rad uređaja.

Osim toga, ovaj memorijski čip prikuplja ograničen set informacija o korištenju proizvoda, što može uključivati sljedeće: datum kad je spremnik s tonerom instaliran, datum kad je spremnik s tonerom posljednji put korišten, broj stranica ispisanih spremnikom s tonerom, pokrivenost stranice, korišteni načini ispisa, sve pogreške ispisa do kojih je došlo i model uređaja. Ove informacije pomoći će tvrtki HP u osmišljavanju uređaja koji će moći udovoljiti korisničkim potrebama ispisa.

Podaci prikupljeni iz memorijskih čipova spremnika s tonerom ne sadrže informacije koje bi se mogle koristiti za identifikaciju korisnika ili određenog uređaja.

HP će prikupiti uzorak memorijskih čipova iz spremnika s tonerom koji će se vratiti tvrtki HP u sklopu programa besplatnog povrata i recikliranja potrošnog materijala (HP Planet Partners: [www.hp.com/hprecycle\)](http://www.hp.com/hprecycle). Memorijski <span id="page-84-0"></span>čipovi iz ovog uzrokovanja očitavaju se i proučavaju kako bi se poboljšali budući proizvodi tvrtke HP. HP partneri koji budu pomagali u recikliranju ovog spremnika s tonerom mogli bi također imati pristup ovim podacima.

Bilo koja treća strana koja bi došla u posjed spremnika s tonerom mogla bi doći do anonimnih podataka na memorijskom čipu.

## Lic. ugovor s kraj. koris.

PAŽLJIVO PROČITATI PRIJE UPOTREBE OVE SOFTVERSKE OPREME: Licencni ugovor s krajnjim korisnikom ("EULA") pravni je ugovor između (a) vas (pojedinca ili pravne osobe) i (b) tvrtke HP Inc ("HP") kojim se određuje vaše korištenje bilo kojeg softverskog proizvoda koji je HP instalirao na vaš HP-ov proizvod ili ga učinio dostupnim za korištenje s vašim HP-ovim proizvodom ("HP-ov proizvod"), a koji nije na drugi način podložan zasebnom licencnom ugovoru između vas i HP-a ili njegovih dobavljača. Drugi softver može sadržavati Ugovor u svojoj mrežnoj dokumentaciji. Pojam "Softverski proizvod" znači računalni softver i može sadržavati pridružene medije, ispisane materijale i "mrežnu" ili elektroničku dokumentaciju.

Uz HP-ov proizvod mogu biti priložene izmjene ili dopune ovog licencnog ugovora s krajnjim korisnikom.

PRAVA U SOFTVERSKOM PROIZVODU OSTVARIVA SU SAMO POD UVJETOM DA PRIHVATITE SVE UVJETE I ODREDBE OVOGA UGOVORA. INSTALIRANJEM, KOPIRANJEM, PREUZIMANJEM ILI DRUGOM UPOTREBOM SOFTVERSKOG PROIZVODA IZRAŽAVATE SUGLASNOST DA ĆETE BITI VEZANI OVIM UGOVOROM. AKO NE PRIHVATITE OVE LICENCNE UVJETE, VAŠ ISKLJUČIVI PRAVNI LIJEK JE VRAĆANJE CIJELOG NEUPOTRIJEBLJENOG PROIZVODA (HARDVER I SOFTVER) U ROKU OD 14 DANA RADI POVRATA NOVCA NA KOJI SE PRIMJENJUJU PRAVILA POVRATA NOVCA ZA MJESTO NA KOJEM STE KUPILI PROIZVOD.

OVAJ JE UGOVOR GLOBALNI UGOVOR I NE VRIJEDI SAMO ZA ODREĐENU DRŽAVU, SAVEZNU DRŽAVU NITI PODRUČJE. AKO STE SOFTVER NABAVILI KAO POTROŠAČ U OKVIRU ZNAČENJA RELEVANTNIH ZAKONA ZA POTROŠAČE U VAŠOJ DRŽAVI, SAVEZNOJ DRŽAVI ILI PODRUČJU, USPRKOS SVIM PROTIVNIM ODREDBAMA OVOG UGOVORA, NIJEDNA ODREDBA OVOG UGOVORA NE UTJEČE NA NEISKLJUČIVA ZAKONSKA PRAVA NITI PRAVNE LIJEKOVE KOJE EVENTUALNO IMATE PREMA TIM ZAKONIMA ZA POTROŠAČE I NA OVAJ SE UGOVOR PRIMJENJUJU TA PRAVA I PRAVNI LIJEKOVI. DODATNE INFORMACIJE O SVOJIM POTROŠAČKIM PRAVIMA POTRAŽITE U ODJELJKU 16.

- 1. IZDAVANJE LICENCE. HP vam jamči sljedeća prava pod uvjetom da se pridržavate svih odredbi i uvjeta ovog Ugovora:
	- a. Upotreba. Softverski proizvod možete upotrebljavati na jednom računalu ("vaše/svoje računalo"). Ako vam se Softverski proizvod isporučuje putem interneta i izvorno je licenciran za upotrebu na više od jednog računala, Softverski proizvod možete instalirati i upotrebljavati samo na tim računalima. Ne smijete razdvajati sastavne dijelove Softverskog proizvoda radi upotrebe na više računala. Nemate pravo distribuirati Softverski proizvod, mijenjati Softverski proizvod niti onemogućiti značajke za licenciranje ili upravljanje Softverskog proizvoda. Možete učitati Softverski proizvod u privremenu memoriju (RAM) svojeg računala u svrhu upotrebe Softverskog proizvoda.
	- b. Pohrana. Softverski proizvod može kopirati u lokalnu memoriju ili na uređaj za pohranu HP-ovog proizvoda.
	- c. Kopiranje. Smijete izrađivati arhivske i sigurnosne kopije Softverskog proizvoda pod uvjetom da svaka kopija sadrži sve vlasničke napomene izvornog Softverskog proizvoda i da se upotrebljava samo u svrhu sigurnosnog kopiranja.
	- d. Pridržana prava. HP i njegovi dobavljači pridržavaju sva prava koja vam nisu izričito dodijeljena ovim Ugovorom.
- e. Besplatan softver. Bez obzira na uvjete i odredbe ovog Ugovora, svaki dio Softverskog proizvoda koji sačinjava nevlasnički HP-ov softver ili softver koji su pružile treće strane pod javnom licencom ("Besplatan softver") licencira vam se u skladu s uvjetima i odredbama licencnog ugovora za softver koji se isporučuje uz takav Besplatan softver u obliku razumljivog ugovora, licence u foliji ("shrink wrap") ili uvjeta elektroničke licence koji se prihvaćaju prilikom preuzimanja. Vaša upotreba Besplatnog softvera u cijelosti je regulirana uvjetima i odredbama takve licence.
- f. Rješenje za oporavak. Sva softverska rješenja za oporavak koja vam se isporuče uz/za vaš HP-ov proizvod u obliku rješenja na tvrdom disku, rješenja za oporavak na vanjskom mediju (npr. disketi, CD-u ili DVD-u) ili ekvivalentnog rješenja koje je isporučeno u bilo kojem drugom obliku mogu se upotrebljavati samo za oporavak tvrdog diska HP-ovog proizvoda uz/za koji je to rješenje za oporavak izvorno kupljeno. Upotrebu svakog softvera operativnog sustava tvrtke Microsoft koje je sadržano u takvom rješenju za oporavak regulira Licencni ugovor tvrtke Microsoft.
- 2. NADOGRADNJE. Da biste upotrebljavali Softverski proizvod koji je označen kao nadogradnja, morate prvo biti licencirani za izvorni Softverski proizvod koji je HP označio kao softver koji se može nadograditi. Nakon nadogradnje više ne možete upotrebljavati izvorni Softverski proizvod na temelju kojeg vam je nadogradnja bila dostupna. Upotrebom Softverskog proizvoda također izražavate suglasnost da HP može automatski pristupati vašem HP-ovom proizvodu kad je povezan s internetom kako bi provjerio verziju ili status određenih Softverskih proizvoda te da može automatski preuzeti i instalirati nadogradnje ili ažuriranja za takve Softverske proizvode na vašem HP-ovom proizvodu kako bi pružio nove verzije ili ažuriranja koji su potrebni za očuvanje funkcionalnosti, performansi ili sigurnosti HP-ovog softvera ili vašeg HP-ovog proizvoda i olakšao pružanje podrške ili drugih usluga koje vam se pružaju. U određenim slučajevima i ovisno o vrsti nadogradnje ili ažuriranja dobit ćete obavijest (u skočnom prozoru ili na drugi način), kojom se od vas može zahtijevati da pokrenete nadogradnju ili ažuriranje.
- 3. DODATNI SOFTVER. Ako HP s ažuriranjem ili dodatkom ne pruži druge odredbe, ovaj se Ugovor primjenjuje na ažuriranja ili dodatke izvornom Softverskom proizvodu koji je pružio HP. U slučaju sukoba između takvih odredbi, druge odredbe imat će prednost.

#### 4. PRIJENOS.

- a. Treće strane. Prvi korisnik Softverskog proizvoda može izvršiti jedan prijenos Softverskog proizvoda na drugog krajnjeg korisnika. Svaki eventualni prijenos mora uključivati sve sastavne dijelove, medije, ispisane materijale, ovaj Ugovor i, ako je primjenjivo, Certifikat o autentičnosti. Prijenos ne može biti posredan prijenos, poput konsignacije. Prije izvršenja prijenosa krajnji korisnik koji prima preneseni proizvod mora se složiti sa svim odredbama ovog Ugovora. Nakon prijenosa Softverskog proizvoda vaša se licenca automatski ukida.
- b. Ograničenja. Softverski proizvod ne smijete iznajmljivati, davati u zakup, posuđivati niti ga upotrebljavati za komercijalnu zajedničku upotrebu niti uredsku upotrebu. Softverski proizvod ne smijete podlicencirati, dodjeljivati niti prenositi, osim kako je izričito dopušteno ovim Ugovorom.
- 5. VLASNIČKA PRAVA. Sva intelektualna vlasnička prava u Softverskom proizvodu i korisničkoj dokumentaciji vlasništvo su tvrtke HP ili njezinih dobavljača te su zaštićena zakonom, uključujući, između ostaloga, zakone o autorskom pravu, poslovnoj tajni i trgovačkoj marki Sjedinjenih Američkih država kao i druge primjenjive zakone i odredbe međunarodnih ugovora. Iz Softverskog proizvoda ne smijete odstranjivati nikakve identifikacijske oznake proizvoda, obavijesti o autorskim pravima niti ograničenja koje se odnose na vlasništvo.
- 6. OGRANIČENJE OBRNUTOG INŽENJERINGA. Ne smijete izvoditi obrnuti inženjering Softverskog proizvoda, ne smijete ga raščlanjivati niti rastavljati, osim i samo do one mjere do koje je to pravo dopušteno primjenjivim pravom bez obzira na ovo ograničenje ili ako je to izričito dopušteno ovim Ugovorom.
- 7. TRAJANJE. Ovaj je Ugovor važeći sve dok se ne raskine ili odbije. Ovaj se Ugovor također raskida pod uvjetima koji su navedeni u drugim dijelovima ovog Ugovora ili ako se ne pridržavate bilo kojih odredbi ili uvjeta koji su navedeni u njemu.

#### 8. OBAVIJEST O PRIKUPLJANJU PODATAKA.

#### PRISTANAK NA PRIKUPLJANJE/KORIŠTENJE PODATAKA.

a. Suglasni ste da HP i njegova povezana društva mogu prikupljati, grupirati i upotrebljavati informacije o uređajima i pojedinačnim korisnicima koje pružite u vezi s uslugama podrške u vezi sa Softverskim proizvodom. Tvrtka HP pristaje ne upotrebljavati te informacije bez vaše suglasnosti da bi vam oglašavala proizvode ili usluge. Dodatne informacije o HP-ovim praksama prikupljanja podataka potražite na adresi [www.hp.com/go/privacy](https://www.hp.com/go/privacy)

HP koristi kolačiće i druge web-alate za prikupljanje anonimnih tehničkih informacija u vezi s HPovim softverom i HP-ovim proizvodom koji koristite. Ti će se podaci koristiti za pružanje nadogradnji i povezane podrške ili drugih usluga opisanih u 2. odjeljku. HP će također prikupljati osobne podatke, uključujući vašu IP adresu ili druge jedinstvene podatke za identifikaciju povezane s vašim HP-ovim proizvodom i podatke koje ste pružili prilikom registracije svog HP-ovog proizvoda. Osim pružanja nadogradnji i povezane podrške ili drugih usluga, te ćemo podatke koristiti i da bismo vam slali marketinšku komunikaciju (u svakom slučaju iz izričiti pristanak gdje to važeći zakon zahtijeva).

Do mjere u kojoj je to dopušteno mjerodavnim pravom, prihvaćanjem ovih odredaba i uvjeta pristajete da vaše anonimne i osobne podatke prikupljaju i koriste HP, njegove podružnice i povezana društva kako je navedeno u ovom licencnom ugovoru za krajnjeg korisnika te detaljnije opisano u HP-ovim pravilima o zaštiti privatnosti: [www.hp.com/go/privacy](https://www.hp.com/go/privacy)

- b. Prikupljanje / upotreba od strane trećih strana. Određene softverske programe koji su uključeni u vaš HP-ov proizvod pružaju vam i zasebno licenciraju treće strane ("Softver treće strane"). Softver treće strane može biti instaliran i pokrenut na vašem HP-ovom proizvodu čak i ako ne aktivirate/kupite takav softver. Softver treće strane može prikupljati i prenositi tehničke podatke o vašem sustavu (npr. IP adresu, jedinstveni identifikator uređaja, podatke o instaliranoj verziji softvera itd.) i druge podatke o sustavu. Te podatke treća strana upotrebljava kako bi identificirala tehničke atribute sustava i osigurala da je u vašem sustavu instalirana najnovija verzija softvera. Ako ne želite da Softver treće strane prikuplja te tehničke podatke niti vam automatski šalje ažuriranja verzija, trebate deinstalirati taj softver prije povezivanja s internetom.
- 9. ODRICANJE JAMSTAVA. UKOLIKO PRIMJENJIVO PRAVO TO DOPUŠTA, HP I NJEGOVI DOBAVLJAČI PRUŽAJU SOFTVERSKI PROIZVOD "KAKAV JEST" I SA SVIM NJEGOVIM NEDOSTATCIMA TE SE OVIME ODRIČU SVIH DRUGIH JAMSTAVA, OBVEZA I UVJETA, BILO IZRIČITIH, IMPLICIRANIH ILI ZAKONSKIH, UKLJUČUJUĆI, IZMEĐU OSTALOGA, JAMSTVA: (i) VLASNIŠTVA I NEPOVREDIVOSTI; (ii) UTRŽIVOSTI; (iii) PRIKLADNOSTI ZA ODREĐENU UPOTREBU; (iv) DA ĆE SOFTVERSKI PROIZVOD FUNKCIONIRATI UZ POTROŠNI MATERIJAL ILI DODATNU OPREMU KOJE NIJE PROIZVEO HP; I (v) DA NE SADRŽI VIRUSE, SVE U VEZI SA SOFTVERSKIM PROIZVODOM. U nekim državama / pravnim nadležnostima nije dopušteno isključivanje impliciranih jamstava ili ograničavanje njihova trajanja, tako da se prethodno navedeno možda ne odnosi na vas u cijelosti.
- 10. OGRANIČENJE ODGOVORNOSTI. U skladu sa zakonima Narodne Republike Kine, bez obzira na štete koje možete pretrpjeti, cjelokupna odgovornost HP-a i bilo kojeg od njegovih dobavljača prema bilo kojoj odredbi ovog ugovora za krajnjeg korisnika te vaš isključivi pravni lijek za sve prethodno navedeno bit će ograničeni na veći od sljedećih iznosa: iznosa koji ste zasebno platili za softverski proizvod ili iznosa od pet američkih dolara. UKOLIKO PRIMJENJIVO PRAVO TO DOPUŠTA, TVRTKA HP ILI NJEZINI DOBAVLJAČI NEĆE NI U KOJEM SLUČAJU BITI ODGOVORNI NI ZA KAKVE POSEBNE, SLUČAJNE, POSREDNE NITI POSLJEDIČNE ŠTETE (UKLJUČUJUĆI, IZMEĐU OSTALOGA, ŠTETE ZBOG IZGUBLJENE ZARADE, IZGUBLJENIH POVJERLJIVIH ILI DRUGIH PODATAKA, PREKIDA U POSLOVANJU, OSOBNIH OZLJEDA ILI GUBITKA PRIVATNOSTI) KOJE PROIZLAZE IZ UPOTREBE ILI NEMOGUĆNOSTI UPOTREBE SOFTVERSKOG PROIZVODA ILI SU NA BILO KOJI NAČIN POVEZANE S TIME, ILI KOJE SU NA DRUGI NAČIN POVEZANE S BILO KOJOM ODREDBOM OVOG UGOVORA, ČAK NI AKO SU HP ILI BILO KOJI DOBAVLJAČ BILI OBAVIJEŠTENI O MOGUĆNOSTI NASTANKA TAKVIH ŠTETA, ČAK NI AKO PRAVNI LIJEK NE USPIJE OSTVARITI SVOJU OSNOVNU SVRHU. U nekim državama / pravnim nadležnostima nije dopušteno isključivanje ili ograničavanje odšteta za slučajne ili posljedične štete, tako da se prethodno navedeno ograničenje ili isključenje možda ne odnosi na vas.
- 11. KLIJENTI U VLADI SAD-a. U skladu s propisima FAR 12.211 i FAR 12.212, Komercijalni računalni softver, Dokumentacija računalnog softvera i Tehnički podaci za Komercijalne proizvode licenciraju se vladi SAD-a na temelju standardne HP-ove komercijalne licence.
- 12. PRIDRŽAVANJE IZVOZNIH ZAKONA. Pridržavat ćete se svih zakona i propisa Sjedinjenih Američkih Država i drugih zemalja ("Izvozni zakoni") kako biste osigurali da se Softverski proizvod (1) ne izvozi, izravno niti neizravno, kršeći Izvozne zakone te da se on (2) ne upotrebljava ni u koju svrhu koja je zabranjena Izvoznim zakonima, uključujući, između ostaloga, širenje nuklearnog, kemijskog ili biološkog naoružanja.
- 13. SPOSOBNOST I OVLAŠTENJE ZA SKLAPANJE UGOVORA. Potvrđujete da ste punoljetni prema zakonima u državi u kojoj prebivate i, ako je primjenjivo, da vas je vaš poslodavac ovlastio da sklopite ovaj ugovor.
- 14. PRIMJENJIVI ZAKON. Ovaj ugovor reguliraju zakoni države u kojoj je oprema kupljena.
- 15. CJELOKUPNI UGOVOR. Ovaj licencni ugovor s krajnjim korisnikom (uključujući dodatke ili dopune ovog licencnog ugovora s krajnjim korisnikom koji su priloženi HP-ovu proizvodu) cjelokupni je ugovor između vas i HP-a povezan sa softverskim proizvodom te poništava sve prethodne ili aktualne oblike usmene ili pismene komunikacije, prijedloge i izjave vezane uz softverski proizvod ili bilo koji drugi predmet koji pokriva ovaj licencni ugovor s krajnjim korisnikom. U slučaju sukoba između odredbi HP-ovih pravila ili programa za usluge podrške s odredbama ovog Ugovora prevladat će odredbe ovog Ugovora.
- 16. POTROŠAČKA PRAVA. Kupci u nekim zemljama, državama i područjima mogu iskoristiti prava ili pravne lijekove u okviru zakona o zaštiti potrošača u pogledu kojeg se ne može isključiti ili ograničiti HP-ova zakonska odgovornost. Ako ste softver kupili u zemlji, državi ili području na koje se primjenjuje relevantni zakon o zaštiti potrošača, odredbe ovog licencnog ugovora s krajnjim korisnikom (EULA), uključujući odricanja jamstva, ograničenja i izuzimanje od odgovornosti, poništavaju se mjerodavnim zakonom te se one primjenjuju u maksimalnom opsegu dopuštenom tim važećim zakonom.

Australski potrošači: ako ste softver kupili na području na kojem se primjenjuje "australski zakon o zaštiti potrošača" u okviru zakona Consumer Act 2010 (Cth), bez obzira na ovu EULU vrijedi sljedeće:

- a. Za softver vrijede jamstva koja se ne isključuju australskim zakonom o zaštiti potrošača, pod pretpostavkom da je isporučena roba prihvatljive kvalitete, a usluge pružene s potrebnom pažnjom i znanjem. U slučaju većeg kvara proizvoda imate pravo na njegovu zamjenu ili povrat novca, a u slučaju drugih gubitaka ili štete koje je moguće razumno predvidjeti imate pravo na naknadu. Također imate pravo na popravak ili zamjenu Softvera ako Softver nije prihvatljive kvalitete i ako kvar ne predstavlja veći kvar.
- b. Ništa u ovoj EULI ne isključuje, ne ograničava ni ne mijenja prava ili pravne lijekove, jamstva ni druge odredbe ili uvjete koji se podrazumijevaju ili koji su obvezni prema australskom zakonu o zaštiti potrošača, a koji se ne mogu zakonski isključiti ili ograničiti, te
- c. pogodnosti koje dobivate izričitim jamstvima u ovoj EULI dopunjuju ostala prava i pravne lijekove u okviru australskog zakona o zaštiti potrošača. U slučaju odstupanja između prava u okviru australskog zakona o zaštiti potrošača i ograničenja u ovom izričitom jamstvu mjerodavan je australski zakon o zaštiti potrošača.

Softver može spremati korisničke podatke. HP vas ovim putem upozorava da prilikom popravka softvera može doći do gubitka tih podataka. Ograničenja i odricanja HP-ove odgovornosti u ovoj se EULI odnose na svaki takav gubitak podataka.

Ako smatrate da u okviru ovog ugovora imate pravo na jamstva ili navedene pravne lijekove, javite se HP-u:

HP PPS Australia Pty Ltd

Rhodes Corporate Park, Building F, Level 5

<span id="page-88-0"></span>1 Homebush Bay Drive

Rhodes, NSW 2138

Australija

Ako vam je potrebna podrška ili zahtjev za jamstvo, nazovite 13 10 47 (u Australiji) ili +61 2 8278 1039 (izvan Australije) ili pak na adresi [www8.hp.com/au/en/contact-hp/phone-assist.html](https://www8.hp.com/au/en/contact-hp/phone-assist.html) pogledajte točan popis telefonskih brojeva korisničke podrške.

Ako se nalazite na području na kojem se primjenjuje australski zakon o zaštiti potrošača, a kupujete softver ili jamstvo i podršku za softver koji u načelu nije za osobnu ni kućnu upotrebu, unatoč točkama ove EULE HP svoju odgovornost za kvarove ograničava u skladu s potrošačkim jamstvom na sljedeći način:

- a. jamstvo ili podrška za ovaj softver: na jedno ili više od sljedećeg: na ponovno pružanje usluga ili plaćanje troškova ponovno pruženih usluga
- b. isporuka softvera: na jedno ili više od sljedećeg: na zamjenu softvera ili isporuku ekvivalentnog softvera, na popravak softvera, na plaćanje troškova zamjene softvera ili kupnje ekvivalentnog softvera ili na plaćanje troškova popravka softvera te
- c. u, ostalim slučajevima, na maksimalno dopušteno zakonom.

Novozelandski potrošači: Na Novom Zelandu Softver se isporučuje uz jamstva koja se ne mogu isključiti sukladno Zakonu o potrošačkim jamstvima od 1993. godine ("Consumer Guarantees Act 1993"). Na Novom Zelandu Potrošačka transakcija predstavlja transakciju u kojoj sudjeluje osoba koja kupuje robu za osobnu, privatnu ili kućnu upotrebu ili potrošnju, a ne u poslovne svrhe. Novozelandski korisnici koji robu kupuju za osobne potrebe ili korištenje u kućanstvu, a ne za potrebe tvrtke ("novozelandski korisnici") imaju pravo na popravak, zamjenu ili povrat u slučaju kvara te na naknadu drugog gubitka ili štete koju je moguće razumno predvidjeti. Ako je došlo do povrede novozelandskog zakona o zaštiti potrošača, novozelandski korisnici (definirani u prethodnom tekstu) mogu potraživati troškove povrata proizvoda na mjesto kupnje. Uz to, ako je trošak povrata robe HP-u za novozelandske korisnike velik, HP će robu preuzeti na vlastiti trošak. U slučaju proizvoda i usluga za poslovne svrhe ovime se slažete da se ne primjenjuje Consumer Guarantees Act 1993 te da je to pošteno i razumno s obzirom na prirodu i vrijednost transakcije.

© Copyright 2021 HP Development Company, L.P.

Informacije sadržane u ovom dokumentu podložne su promjenama bez prethodne najave. Svi drugi nazivi proizvoda koji su ovdje navedeni mogu biti zaštitni znakovi pripadajućih tvrtki. Ako je to dopušteno primjenjivim zakonom, jedina jamstva za HP-ove proizvode i usluge navedena su u izričitim jamstvenim izjavama koje se isporučuju s takvim proizvodima i uslugama. Ništa ovdje navedeno ne smije se shvatiti kao dodatno jamstvo. Ako je to dopušteno primjenjivim zakonom, HP nije odgovoran za tehničke niti uredničke pogreške i propuste u ovom dokumentu.

## Jamstvena usluga popravka od strane korisnika

HP proizvodi su dizajnirani s mnogo dijelova koje korisnici mogu sami popraviti (CSR), što smanjuje vrijeme popravka i omogućuje veću fleksibilnost prilikom zamjene neispravnih dijelova. Ako tijekom razdoblja utvrđivanja kvara HP zaključi da se popravak može izvesti pomoću CSR dijela, HP će taj dio poslati izravno vama kako biste ga mogli sami zamijeniti. Postoje dvije kategorije CSR dijelova: 1) Dijelovi za koje je popravak od strane korisnika obavezan. Ako zatražite od tvrtke HP da zamijeni neki od ovih dijelova, platit ćete putne i troškove rada za tu uslugu. 2) Dijelovi za koje popravak od strane korisnika nije obavezan. I ovi dijelovi su dizajnirani u sklopu CSR usluge. Međutim, ako želite da tvrtka HP zamijeni te dijelove umjesto vas, to se može učiniti bez dodatnih troškova u sklopu usluge jamstva određene za vaš proizvod.

Ovisno o dostupnosti i geografskom položaju, CSR dijelovi se isporučuju sljedeći radni dan. Možda će biti dostupna i isporuka istog dana ili u roku od četiri sata uz dodatne troškove, ovisno o geografskom položaju. <span id="page-89-0"></span>Ako je vam je potrebna pomoć, možete nazvati HP centar za tehničku podršku i tehničar će vam dati upute telefonskim putem. U materijalima isporučenim sa zamjenskim CSR dijelom navodi se trebate li oštećeni dio vratiti tvrtki HP. U slučajevima gdje HP zahtijeva vraćanje oštećenog dijela, taj dio morate poslati unutar određenog vremenskog razdoblja, obično unutar pet (5) radnih dana. Oštećeni dio morate vratiti s isporučenom dokumentacijom i ambalažom. Ako ne vratite oštećeni dio, HP vam može naplatiti zamjenski dio. Kod samostalnog popravka od strane korisnika, HP će platiti sve troškove isporuke i povrata oštećenog dijela te odrediti službu za dostavu koja će se koristiti.

## Služba za korisničku podršku

U ovom poglavlju opisuje se gdje možete dobiti različite vrste korisničke podrške.

#### Tablica B-3 Opcije korisničke podrške i reference

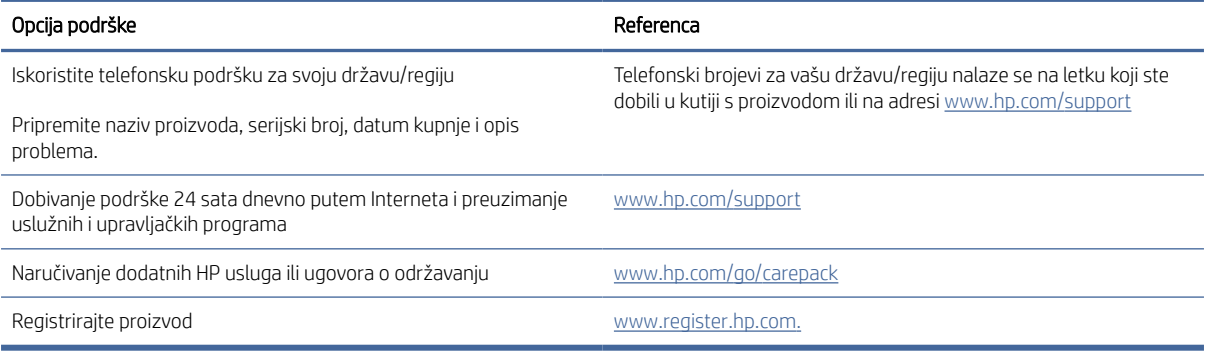

# <span id="page-90-0"></span>C Program upravljanja očuvanjem okoliša

## Zaštita okoliša

HP je predan pružanju kvalitetnih proizvoda na način koji ne šteti okolišu. Ovaj uređaj dizajniran je s nekoliko značajki koje umanjuju učinak na okoliš.

## Proizvodnja ozona

Provedena su mjerenja emitiranja ozona za ovaj proizvod u skladu sa standardiziranim protokolom\*, a kada se podaci o emisiji primijene na predviđeni scenarij visoke upotrebe u uredskom okruženju\*\*, HP je utvrdio da količina ozona koja se pojavljuje tijekom ispisa nije značajna te da su razine unutar trenutačno važećih standarda i smjernica o kvaliteti zraka u zatvorenome prostoru.

\* Metoda ispitivanja za utvrđivanje emisije iz fotokopirnih uređaja s obzirom na dodjeljivanje znaka zaštite okoliša za uredske uređaje s funkcijom ispisa; DE-UZ 205 – BAM siječanj, 2018.

\*\* Na temelju koncentracije ozona ako se ispisuje 2 sata dnevno u prostoriji od 30,6 kubičnih metara uz stopu ventilacije od 0,68 izmjena zraka na sat s HP potrošnim materijalom

## Potrošnja energije

Potrošnja energije znatno je manja u stanju pripravnosti ili stanju mirovanja ili kad je uređaj isključen, što omogućava očuvanje prirodnih resursa i uštedu bez utjecaja na odlične radne karakteristike ovog uređaja. Oprema za ispis i izradu slika tvrtke HP označena logotipom ENERGY STAR® zadovoljava specifikacije programa ENERGY STAR Američke agencije za zaštitu okoliša (Environmental Protection Agency, EPA) za opremu za izradu slika. Na proizvodima za izradu slika kvalificiranima za ENERGY STAR prikazivat će se sljedeća oznaka:

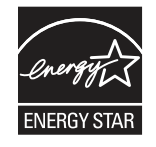

Dodatne informacije o modelima proizvoda za stvaranje slika usklađenima sa standardom ENERGY STAR potražite na adresi:

[www.hp.com/go/energystar](http://www.hp.com/go/energystar)

## Potrošnja tonera

Način rada EconoMode koristi manje tonera što može produžiti rok trajanja spremnika za ispis. HP ne preporučuje neprekidnu upotrebu načina rada EconoMode. Ako se način rada EconoMode upotrebljava neprekidno, količina tonera mogla bi nadmašiti vijek trajanja mehaničkih dijelova spremnika za ispis. Ako se kvaliteta ispisa počinje smanjivati i više nije na prihvatljivoj razini, razmislite o zamjeni spremnika za ispis.

## <span id="page-91-0"></span>Potrošnja papira

Funkcija obostranog ispisa (ručna ili automatska) i N-up ispisa (više stranica ispisano na jednom listu papira) može smanjiti količinu papira potrebnu za ispis te tako pridonijeti očuvanju prirodnih resursa.

## Plastika

Plastični dijelovi mase veće od 25 grama označeni su u skladu s međunarodnim normama s ciljem boljeg prepoznavanja vrsti plastike za potrebe recikliranja na kraju vijeka trajanja proizvoda.

## Potrošni materijal za ispis za uređaj HP LaserJet

Originalni HP potrošni materijal izrađen je s brigom za okoliš. HP olakšava očuvanje resursa i papira tijekom ispisa. Nakon što završite, mi omogućavamo jednostavno i besplatno recikliranje.<sup>1</sup>

Svi HP spremnici koji su vraćeni programu HP Planet Partners prolaze kroz višestruki postupak recikliranja, pri čemu se materijali odvajaju i prerađuju kao sirovine za nove originalne HP spremnike i svakodnevne proizvode. Nijedan HP spremnik koji će se vratiti putem programa HP Planet Partners ne šalje se na odlagalište otpada i HP nikad ne nadopunjuje ili ponovno prodaje originalne HP spremnike.

Kako biste sudjelovali u programu povrata i recikliranja HP Planet Partners, posjetite [www.hp.com/hprecycle.](http://www.hp.com/hprecycle) Odaberite svoju državu ili regiju da biste dobili informacije o povratu HP-ovog potrošnog materijala. Višejezične informacije i upute za program također se nalaze u svakom novom HP LaserJet paketu spremnika za ispis.

<sup>1</sup> Dostupnost programa se razlikuje. Dodatne informacije potražite na web-mjestu [www.hp.com/hprecycle.](http://www.hp.com/hprecycle)

## Papir

Ovaj proizvod može upotrebljavati reciklirani papir i lagani papir (EcoFFICIENT™) kada papir zadovoljava smjernice navedene u *Vodiču za potrošni materijal za HP LaserJet pisače*. Ovaj proizvod može upotrebljavati reciklirani papir i lagani papir (EcoFFICIENT™) sukladno standardu EN12281:2002.

## Korišteni materijali

Ovaj HP proizvod ne sadrži živu.

## Podaci o bateriji

Ovaj proizvod može sadržavati:

- polikarbonatnu monofluoridnu litijsku (tip BR) ili
- mangansku dioksidnu litijsku (tip CR)

koja može zahtijevati poseban način rukovanja na kraju vijeka trajanja.

NAPOMENA: (samo za tip CR) Perkloratni materijal – mogući su posebni propisi o odlaganju u otpad. Pogledajte [www.dtsc.ca.gov/hazardouswaste/perchlorate.](http://dtsc.ca.gov/hazardouswaste/perchlorate)

<span id="page-92-0"></span>Tablica C-1 Podaci o bateriji

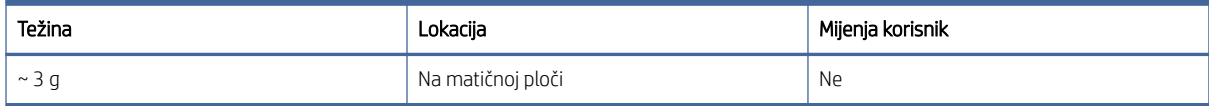

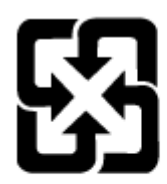

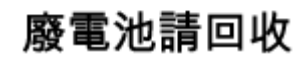

Informacije o recikliranju potražite na [www.hp.com/recycle](http://www.hp.com/recycle) ili se obratite lokalnim vlastima ili udruženju Electronics Industries Alliance: [www.eiae.org.](http://www.eiae.org)

## Odlaganje opreme u otpad (EU, Ujedinjeno Kraljevstvo i Indija)

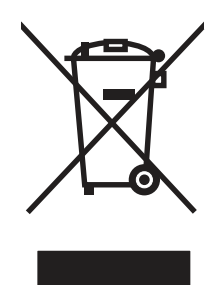

Taj simbol znači da uređaj ne smijete bacati s ostalim kućanskim otpadom. Umjesto toga, trebali biste zaštititi ljudsko zdravlje i okoliš tako da stari uređaj predate na određenoj točki prikupljanja na kojoj se reciklira otpadna električna i elektronička oprema. Za više informacija kontaktirajte službu za odlaganje kućnog otpada ili idite na stranicu: [www.hp.com/recycle.](http://www.hp.com/recycle)

## Recikliranje elektroničkog hardvera

HP potiče korisnike na recikliranje iskorištenog elektroničkog hardvera. Dodatne informacije o programima recikliranja potražite na adresi: [www.hp.com/recycle.](http://www.hp.com/recycle)

## Informacije o recikliranju hardvera u Brazilu

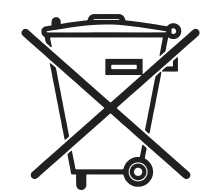

Este produto eletrônico e seus componentes não devem ser descartados no lixo comum, pois embora estejam em conformidade com padrões mundiais de restrição a substâncias nocivas, podem conter, ainda que em quantidades mínimas, substâncias impactantes ao meio ambiente. Ao final da vida útil deste produto, o usuário deverá entregá-lo à HP. A não observância dessa orientação sujeitará o infrator às sanções previstas em lei.

Após o uso, as pilhas e/ou baterias dos produtos HP deverão ser entregues ao estabelecimento comercial ou rede de assistência técnica autorizada pela HP.

Não descarte o produto eletrônico em lixo comum

Para maiores informações, inclusive sobre os pontos de recebimento, acesse:

[www.hp.com.br/reciclar](http://www.hp.com.br/reciclar)

## Kemijske tvari

HP je kupcima obvezan pružiti podatke o kemijskim tvarima u svojim proizvodima u skladu s propisima kao što je REACH (Uredbom Europskog parlamenta i Vijeća EZ-a br. 1907/2006). Izvješće s informacijama o kemikalijama za ovaj uređaj možete pronaći na adresi: [www.hp.com/go/reach.](http://www.hp.com/go/reach)

## Podaci o energiji proizvoda prema uredbi Komisije Europske unije 1275/2008 i prema relevantnim zakonskim odredbama Ujedinjenog Kraljevstva

Podatke o napajanju proizvoda, uključujući potrošnju energije proizvoda u umreženom stanju čekanja ako su svi žičani mrežni priključci spojeni i svi bežični mrežni priključci aktivirani, potražite na 14. str. u dijelu "Dodatne [informacije" u IT ECO deklaraciji proizvoda na www.hp.com/hpinfo/globalcitizenship/environment/productdata/](http://www.hp.com/hpinfo/globalcitizenship/environment/productdata/itecodesktop-pc.html) itecodesktop-pc.html.

## SEPA Ecolabel Podaci o korisniku (Kina)

中国环境标识认证产品用户说明

噪声大于 63.0 dB(A)的办公设备不宜放置于办公室内,请在独立的隔离区域使用。

如需长时间使用本产品或打印大量文件,请确保在通风良好的房间内使用。

如您需要确认本产品处于零能耗状态,请按下电源关闭按钮,并将插头从电源插座断开。

您可以使用再生纸,以减少资源耗费。

## Uredba o provedbi energetske oznake za Kinu za pisač, faks i fotokopirni uređaj

依据"复印机、打印机和传真机能源效率标识实施规则",本打印机具有中国能效标签。根据"复印机、打印 机和传真机能效限定值及 能效等级" ("GB21521") 决定并计算得出该标签上所示的能效等级和 TEC (典型 能耗) 值。

1. 能效等级

能效等级分为三个等级,等级 1 级能效最高。 根据产品类型和打印速度标准决定能效限定值。

2. 能效信息

2.1 LaserJet 打印机和高性能喷墨打印机

● 典型能耗

典型能耗是正常运行 GB21521 测试方法中指定的时间后的耗电量。 此数据表示为每周千瓦时 (kWh)。

标签上所示的能效数字按涵盖根据"复印机、打印机和传真机能源效率标识实施规则"选择的登记装置中 所有配置的代表性配置测定而 得。因此,本特定产品型号的实际能耗可能与标签上所示的数据不同。

有关规格的详细信息,请参阅 GB21521 标准的当前版本。

## <span id="page-94-0"></span>Izjava o ograničenju uporabe opasnih tvari (Indija)

This product, as well as its related consumables and spares, complies with the reduction in hazardous substances provisions of the "India E-waste Rule 2016." It does not contain lead, mercury, hexavalent chromium, polybrominated biphenyls or polybrominated diphenyl ethers in concentrations exceeding 0.1 weight % and 0.01 weight % for cadmium, except where allowed pursuant to the exemptions set in Schedule 2 of the Rule.

## Propis WEEE (Turska)

Türkiye Cumhuriyeti: AEEE Yönetmeliğine Uygundur

## Izjava o ograničenju opasnih tvari (Ukrajina)

Обладнання відповідає вимогам Технічного регламенту щодо обмеження використання деяких небезпечних речовин в електричному та електронному обладнанні, затвердженого постановою Кабінету Міністрів України від 3 грудня 2008 № 1057

## Sigurnosno-tehnički list materijala (MSDS)

Tablice s podacima o sigurnosti materijala (MSDS) za materijal koji sadrži kemijske supstance (primjerice toner) mogu se nabaviti na web-stranici tvrtke HP, na adresi [www.hp.com/go/msds.](http://www.hp.com/go/msds)

## EPEAT

Većina HP-proizvoda zadovoljava ekološke standarde EPEAT. EPEAT je sveobuhvatni ekološki certifikat koji služi utvrđivanju ekološki prihvatljive elektroničke opreme. Više informacija o certifikatu EPEAT potražite na internetskoj stranici [www.epeat.net.](http://www.epeat.net) Informacije o HP-ovim proizvodima u registru EPEAT potražite na internetskoj stranici [www.hp.com/hpinfo/globalcitizenship/environment/pdf/epeat\\_printers.pdf.](http://www.hp.com/hpinfo/globalcitizenship/environment/pdf/epeat_printers.pdf)

## Tablica tvari (Tajvan)

## 限用物質含有情況標示聲明書

Declaration of the Presence Condition of the Restricted Substances Marking

若要存取產品的最新使用指南或手冊,請前往 http://www.hp.com/support 。選取搜尋您的產品,然後依照畫

#### 面上的指示繼續執行。

To access the latest user guides or manuals for your product. Go to http://www.support.hp.com. Select Find your product, and then follow the on-screen instructions.

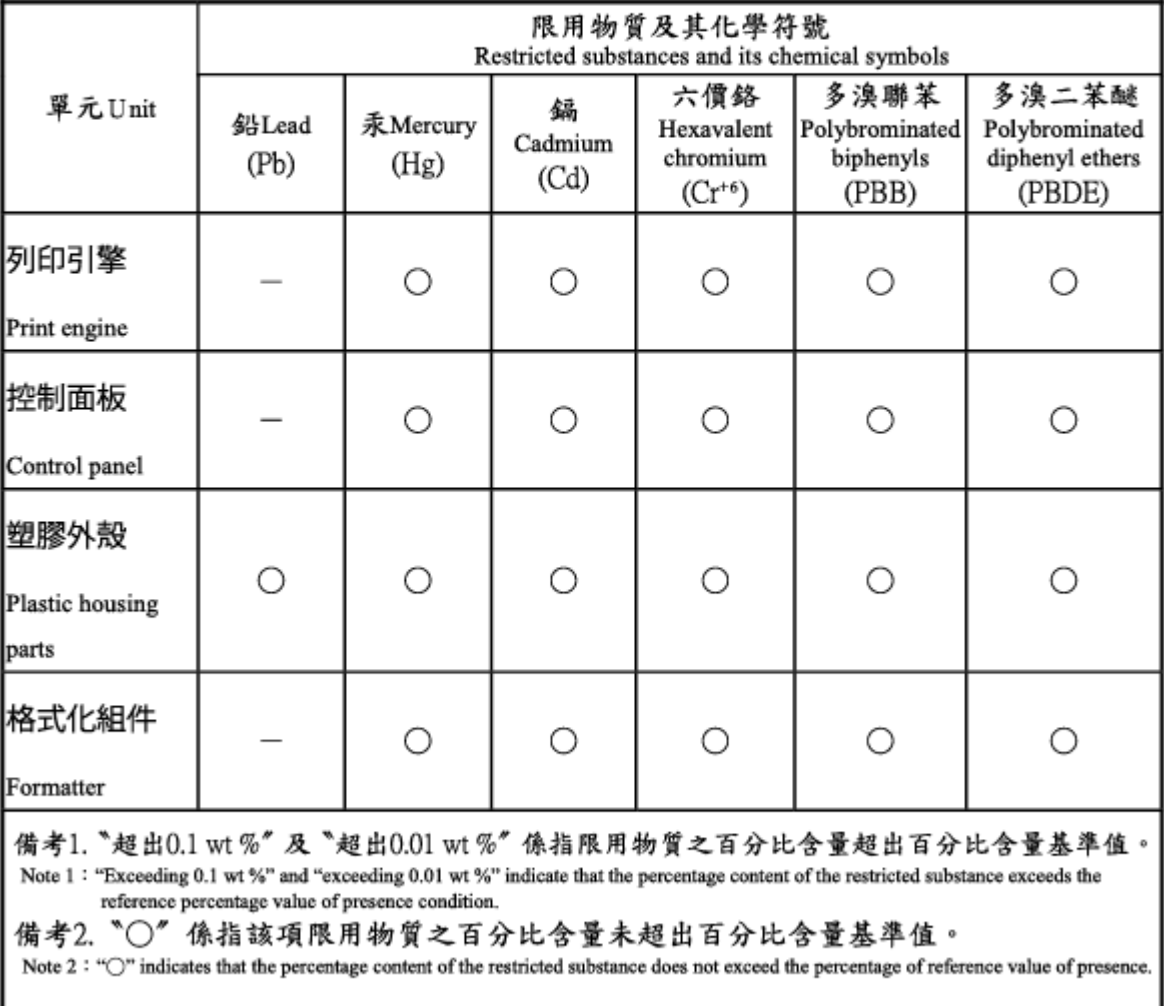

備考3. "一"係指該項限用物質為排除項目。

Note 3: The "-" indicates that the restricted substance corresponds to the exemption.

## Tablica tvari (Kina)

#### 产品中有害物质或元素的名称及含量 The Table of Hazardous Substances/Elements and their Content

SDoC ·

根据中国《电器电子产品有害物质限制使用管理办法》 As required by China's Management Methods for Restricted Use of Hazardous Substances in Electrical and Electronic Products

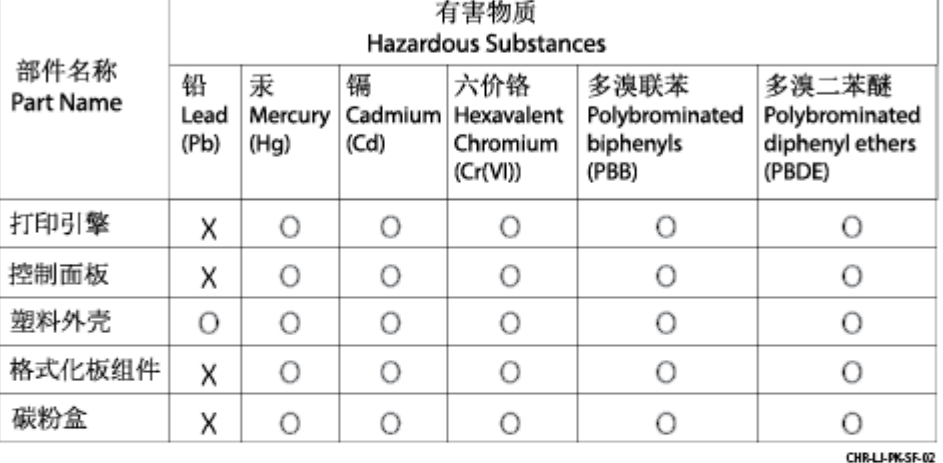

表格依据SJ/T 11364 的规定编制。

This form has been prepared in compliance with the provisions of SJ/T 11364.

o: 表示该有害物质在该部件所有均质材料中的含量均在GB/T 26572 规定的限量要求以下。 O: Indicates that the content of said hazardous substance in all of the homogenous materials in the component is within the limits required by GB/T 26572.

X: 表示该有害物质至少在该部件的某一均质材料中的含量超出GB/T 26572 规定的限量要求。<br>X: Indicates that the content of said hazardous substance exceeds the limits required by GB/T 26572 in at least one homogenous material in the component.

此表中所有名称中含 "X" 的部件均符合中国 RoHS达标管理目录限用物质应用例外清单的豁免。<br>All parts named in this table with an "X" are in compliance with the China RoHS "List of Exceptions to RoHS Compliance Management Catalog (or China RoHS Exemptions)".

注: 环保使用期限的参考标识取决于产品正常工作的温度和湿度等条件

Note: The referenced Environmental Protection Use Period Marking was determined according to normal operating use conditions of the product such as temperature and humidity.

## Dodatne informacije

Kako biste dobili informacije o ovim temama o okolišu:

- profil proizvoda za zaštitu okoliša za ovaj i druge povezane HP-ove proizvode
- HP-ova ekološka orijentacija
- HP-ov sustav upravljanja očuvanjem okoliša
- HP-ov program povratka na kraju vijeka trajanja i recikliranja
- Sigurnosno-tehnički list materijala

Posjetite [www.hp.com/go/environment.](http://www.hp.com/go/environment)

Također posjetite [www.hp.com/recycle.](http://www.hp.com/recycle)

# <span id="page-98-0"></span>D Regulativne informacije

## Regulativne izjave

## Regulativni identifikacijski brojevi modela

U svrhu regulatorne identifikacije proizvodu je dodijeljen regulativni broj modela. Regulativni brojevi modela razlikuju se od tržišnih naziva i brojeva proizvoda.

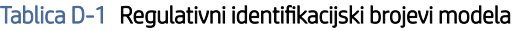

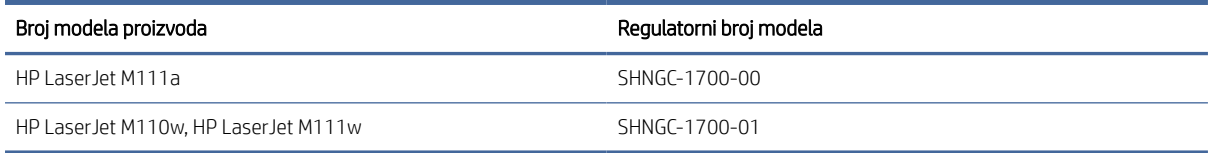

### Pravila američkog Saveznog povjerenstva za komunikacije (FCC)

Ova je oprema ispitana i ustanovljeno je da je u skladu s ograničenjima digitalnih uređaja klase B, Prema Dijelu 15 FCC propisa. Ova ograničenja namijenjena su pružanju zaštite od štetnih smetnji prilikom postavljanja u stambenim prostorima. Ova oprema generira, koristi te može zračiti energiju radio frekvencije te, ako nije instalirana i/ili se ne koristi u skladu s uputama, može izazvati štetne smetnje u radijskoj komunikaciji. Međutim, ne postoji jamstvo da neće doći do smetnji kod pojedinih instalacija. Ako oprema prouzroči smetnje radijskog ili televizijskog prijema, koje se mogu utvrditi uključivanjem i isključivanjem opreme, uklonite smetnje na jedan od sljedećih načina:

- Preusmierite ili premjestite prijemnu antenu.
- Povećajte udaljenost između opreme i prijemnika.
- Opremu povežite s utičnicom na krugu drugačijem od onog na kojem se nalazi prijemnik.
- Obratite se za pomoć svom dobavljaču ili iskusnom radio/TV tehničaru.
- **EX** NAPOMENA: Sve promjene i modifikacije skenera koje nije izričito odobrio HP mogu korisnika lišiti ovlasti za upravljanje ovom opremom.

U skladu s ograničenjima klase B, prema Članku 15 Pravila FCC nužna je upotreba kabela s izolacijskom zaštitom.

### Zakonska obavijest za Europsku uniju i Ujedinjeno Kraljevstvo

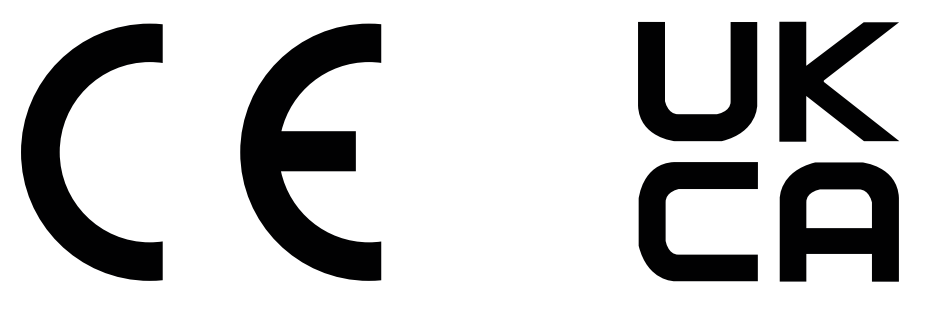

<span id="page-99-0"></span>Proizvodi koji imaju oznake CE i UKCA u skladu su s jednom od sljedećih direktiva EU-a ili s više njih i/ili s njihovim pravnim ekvivalentima u Ujedinjenom Kraljevstvu, kako je primjenjivo: Direktivom o niskom naponu 2014/35/EU, Direktivom o elektromagnetskoj kompatibilnosti (EMC) 2014/30/EU, Direktivom o ekološkom dizajnu 2009/125/EZ, Direktivom za radijsku opremu (RED) 2014/53/EU, Direktivom o ograničavanju uporabe opasnih tvari 2011/65/EU.

Usklađenost s ovim direktivama procjenjuje se pomoću primjenjivih usklađenih europskih normi. Punu deklaraciju o sukladnosti za EU i Ujedinjeno Kraljevstvo moguće je naći na web-mjestu www.hp.com/go/certificates (pretražujte s pomoću oznake modela uređaja ili njegovog regulativnog broja modela (RMN) koji se mogu naći na regulatornoj naljepnici.)

Kontakt za regulatorna pitanja: E-pošta [techregshelp@hp.com](mailto:http://techregshelp@hp.com)

Kontakt za regulatorna pitanja za EU:

HP Deutschland GmbH, HP HQ-TRE, 71025 Boeblingen, Njemačka

Kontakt za regulatorna pitanja za Ujedinjeno Kraljevstvo:

HP Inc UK Ltd, Regulatorna pitanja, Earley West, 300 Thames Valley Park Drive, Reading, RG6 1PT

#### Kanada - Industry Canada ICES-003 Izjava o sukladnosti

CAN ICES-003(B)/NMB-003(B)

#### VCCI izjava (Japan)

VCCI 32-1 規定適合の場合

この装置は、クラスB機器です。この装置は、住宅環境で使用することを目的 としていますが、この装置がラジオやテレビジョン受信機に近接して使用され ると、受信障害を引き起こすことがあります。 取扱説明書に従って正しい取り扱いをして下さい。  $VCCI - B$ 

### EMC izjava (Koreja)

B급 기기 (가정용 방송통신기자재) 이 기기는 가정용(B급) 전자파적합기기로서 주로 가정에 서 사용하는 것을 목적으로 하며, 모든 지역에서 사용할 수 있습니다.

#### Upute za kabel za napajanje

Provjerite odgovara li izvor napajanja specifikacijama za napon proizvoda. Specifikacija za napon nalazi se na naljepnici proizvoda. Proizvod koristi struju napona 110-127 Vac ili 220-240 Vac pri 50/60 Hz.

Pomoću kabela za napajanje priključite uređaj u električnu utičnicu s uzemljenjem.

 $\triangle$  OPREZ: Kako ne biste oštetili uređaj, upotrebljavajte samo kabel za napajanje koji je isporučen uz uređaj.

### Obavijest korisnicima u Japanu o kabelu za napajanje

製品には、同梱された電源コードをお使い下さい。

#### 同梱された電源コードは、他の製品では使用出来ません。

#### <span id="page-100-0"></span>Sigurnost lasera

Centar za uređaje i radiološko zdravlje (CDRH) odjela FCC u SAD-u primijenio je propise za laserske uređaje proizvedene od 1. kolovoza 1976. Pridržavanje propisa obvezno je za proizvode koji se prodaju u Sjedinjenim Američkim Državama. Uređaj je certificiran kao laser "klase 1" prema normi o radijaciji američkog ministarstva zdravstva i socijalnih službi (DHHS-a) sukladno Zakonu o kontroli radijacije u svrhu zdravlja i sigurnosti iz 1968. Budući da je radijacija koja se emitira unutar uređaja u potpunosti zatvorena unutar zaštitnih kućišta i vanjskih poklopaca, laserski snop ne može izaći tijekom bilo koje faze normalnog rada.

UPOZORENJE! Upotreba kontrola te izvođenje prilagodbi ili postupaka koji nisu navedeni u ovom korisničkom vodiču može rezultirati izlaganjem opasnoj radijaciji.

Ostale regulatorne upite u SAD-u i Kanadi uputite na:

HP Inc.

1501 Page Mill Rd, Palo Alto, CA 94304, SAD

Kontakt putem e-pošte: techregshelp@hp.com ili telefonski kontakt: +1 (650) 857-1501

### Izjava o laseru za Finsku

#### Luokan 1 laserlaite

HP LaserJet M110we, M110w, M111a, M111w, laserkirjoitin on käyttäjän kannalta turvallinen luokan 1 laserlaite. Normaalissa käytössä kirjoittimen suojakotelointi estää lasersäteen pääsyn laitteen ulkopuolelle. Laitteen turvallisuusluokka on määritetty standardin EN 60825-1 (2014) mukaisesti.

#### VAROITUS !

Laitteen käyttäminen muulla kuin käyttöohjeessa mainitulla tavalla saattaa altistaa käyttäjän turvallisuusluokan 1 ylittävälle näkymättömälle lasersäteilylle.

#### VARNING !

Om apparaten används på annat sätt än i bruksanvisning specificerats, kan användaren utsättas för osynlig laserstrålning, som överskrider gränsen för laserklass 1.

#### HUOLTO

HP LaserJet M110we, M110w, M111a, M111w - kirjoittimen sisällä ei ole käyttäjän huollettavissa olevia kohteita. Laitteen saa avata ja huoltaa ainoastaan sen huoltamiseen koulutettu henkilö. Tällaiseksi huoltotoimenpiteeksi ei katsota väriainekasetin vaihtamista, paperiradan puhdistusta tai muita käyttäjän käsikirjassa lueteltuja, käyttäjän tehtäväksi tarkoitettuja ylläpitotoimia, jotka voidaan suorittaa ilman erikoistyökaluja.

#### VARO !

Mikäli kirjoittimen suojakotelo avataan, olet alttiina näkymättömällelasersäteilylle laitteen ollessa toiminnassa. Älä katso säteeseen.

#### VARNING !

Om laserprinterns skyddshölje öppnas då apparaten är i funktion, utsättas användaren för osynlig laserstrålning. Betrakta ej strålen.

Tiedot laitteessa käytettävän laserdiodin säteilyominaisuuksista: Aallonpituus 775-795 nm Teho 5 m W Luokan 3B laser.

## <span id="page-101-0"></span>Izjava za nordijsku regiju (Danska, Finska, Norveška, Švedska)

#### Danska:

Apparatets stikprop skal tilsuttes en stikkontakt med jord, som giver forbindelse til stikproppens jord.

#### Finska:

Laite on liitettävä suojakoskettimilla varustettuun pistorasiaan.

#### Norveška:

Apparatet må tilkoples jordet stikkontakt.

#### Švedska:

Apparaten skall anslutas till jordat uttag.

### GS izjava (Njemačka)

Das Gerät ist nicht für die Benutzung im unmittelbaren Gesichtsfeld am Bildschirmarbeitsplatz vorgesehen. Um störende Reflexionen am Bildschirmarbeitsplatz zu vermeiden, darf dieses Produkt nicht im unmittelbaren Gesichtsfeld platziert werden.

Das Gerät ist kein Bildschirmarbeitsplatz gemäß BildscharbV. Bei ungünstigen Lichtverhältnissen (z. B. direkte Sonneneinstrahlung) kann es zu Reflexionen auf dem Display und damit zu Einschränkungen der Lesbarkeit der dargestellten Zeichen kommen.

Die Bilddarstellung dieses Gerätes ist nicht für verlängerte Bildschirmtätigkeiten geeignet.

### Sukladnost za Euroaziju (Armenija, Bjelorusija, Kazahstan, Rusija)

#### Өндіруші және өндіру мерзімі

HP Inc. Мекенжайы: 1501 Page Mill Road, Palo Alto, California 94304, U.S.

Өнімнің жасалу мерзімін табу үшін өнімнің қызмет көрсету жапсырмасындағы 10 таңбадан тұратын сериялық нөмірін қараңыз.

4-ші, 5-ші және 6-шы сандар өнімнің жасалған жылы мен аптасын көрсетеді. 4-ші сан жылын көрсетеді, мысалы «З» саны «2013» дегенді білдіреді.

5-ші және 6-шы сандары берілген жылдың қай аптасында жасалғанын көрсетеді, мысалы, «12» саны «12-ші» апта дегенді білдіреді.

#### Жергілікті өкілдіктері:

Ресей: 000 "ЭйчПи Инк". Ресей Федерациясы, 125171, Мәскеу, Ленинград шоссесі, 16А блок 3, Телефон/факс: +7 495 797 35 00 / +7 499 92132 50

Казақстан: "ЭйчПи Глобал Трэйдинг Би.Ви." компаниясынын Қазақстандағы филиалы, Қазақстан Республикасы, 050040, Алматы к., Бостандык ауданы, Әл-Фараби даңғылы, 77/7, Телефон/факс: +7 727 355 35 52

FAIT

#### Производитель и дата производства

HP Inc. Адрес: 1501 Page Mill Road, Palo Alto, California 94304, U.S.

Дата производства зашифрована в 10-значном серийном номере, расположенном на наклейке со служебной информацией изделия.

4-я, 5-я и 6-я цифры обозначают год и неделю производства. 4-я цифра обозначает год, например, «З» обозначает, что изделие произведено в «2013» году.

5-я и 6-я цифры обозначают номер недели в году производства, например, «12» обозначает «12-ю» неделю.

#### Местные представители:

Россия: 000 "ЭйчПи Инк".

Российская Федерация, 125171, г. Москва, Ленинградское шоссе, 16А, стр.3, Телефон/факс: +7 495 797 35 00 / +7 499 92132 50

Казахстан: Филиал компании "ЭйчПи Глобал Трэйдинг Би.Ви.", Республика Казахстан, 050040, г.

#### Алматы, Бостандыкский район, проспект Аль-Фараби, 77/7, Телефон/факс: + 7 727 355 35 52

## Izjave o bežičnom povezivanju

### Izjava o usklađenosti s propisima FCC – Sjedinjene Države

#### Exposure to radio frequency radiation

 $\triangle$  OPREZ: The radiated output power of this device is far below the FCC radio frequency exposure limits. Nevertheless, the device shall be used in such a manner that the potential for human contact during normal operation is minimized.

In order to avoid the possibility of exceeding the FCC radio frequency exposure limits, human proximity to the antenna shall not be less than during normal operation.

This device complies with Part 15 of FCC Rules. Operation is subject to the following two conditions: (1) this device may not cause interference, and (2) this device must accept any interference, including interference that may cause undesired operation of the device.

OPREZ: Based on Section 15.21 of the FCC rules, changes of modifications to the operation of this product without the express approval by HP may invalidate its authorized use.

### Izjava za Australiju

This device incorporates a radio-transmitting (wireless) device. For protection against radio transmission exposure, it is recommended that this device be operated no less than 20 cm from the head, neck, or body.

#### **Bjelarus**

В соответствии с Постановлением Совета Министров Республики Беларусь от 24 мая 2017 года № 383 (об описании и порядке применения знака соответствия к техническому регламенту Республики Беларусь) продукция, требующая подтверждения соответствия техническому регламенту Республики Беларусь, размещенная на рынке Республики Беларусь, должна быть маркирована знаком соответствия ТР BY.

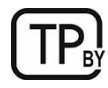

### ANATEL izjava za Brazil

Este equipamento não tem direito à proteção contra interferência prejudicial e não pode causar interferência em sistemas devidamente autorizados.

Para maiores informações consulte o site da ANATEL – [www.anatel.gov.br](http://www.anatel.gov.br)

### Izjave za Kanadu

For Indoor Use. This digital apparatus does not exceed the Class B limits for radio noise emissions from digital apparatus as set out in the radio interference regulations of the Canadian Department of Communications. The internal wireless radio complies with RSS 210 of Industry Canada.

Pour l'usage d'intérieur. Le présent appareil numérique n'émet pas de bruits radioélectriques dépassant les limites applicables aux appareils numériques de Classe B prescribes dans le règlement sur le brouillage radioélectrique édicté par le Ministère des Communications du Canada. Le composant RF interne est conforme à la norme CNR-210 d´Industrie Canada.

### CMIIT-ova napomena za bežične veze (Kina)

#### 中国无线电发射设备通告

型号核准代码显示在产品本体的铭牌上。

### Izloženost zračenju radijskih frekvencija (Kanada)

 $\triangle$  UPOZORENJE! Exposure to Radio Frequency Radiation The radiated output power of this device is below the Industry Canada radio frequency exposure limits. Nevertheless, the device should be used in such a manner that the potential for human contact is minimized during normal operation.

To avoid the possibility of exceeding the Industry Canada radio frequency exposure limits, human proximity to the antennas should not be less than .

AVERTISSEMENT! Exposition aux émissions de fréquences radio. La puissance de sortie émise par ce périphérique est inférieure aux limites fixées par Industrie Canada en matière d'exposition aux fréquences radio. Néanmoins, les précautions d'utilisation du périphérique doivent être respectées afin de limiter tout risque de contact avec une personne.

### Europska regulatorna obavijest

Telekomunikacijske funkcije ovog proizvoda mogu se koristiti u sljedećim europskim državama/regijama:

Austriji, Belgiji, Bugarskoj, Cipru, Češkoj Republici, Danskoj, Estoniji, Finskoj, Francuskoj, Njemačkoj, Grčkoj, Mađarskoj, Islandu, Italiji, Latviji, Lihtenštajnu, Litvi, Luksemburgu, Malti, Nizozemskoj, Norveškoj, Poljskoj, Portugalu, Rumunjskoj, Slovačkoj Republici, Sloveniji, Španjolskoj, Švedskoj, Švicarskoj i Velikoj Britaniji.

### Obavijest o korištenju u Japanu

この機器は技術基準適合証明又は工事設計認証を受けた無線設備を搭載しています。

### <span id="page-104-0"></span>Obavijest o korištenju u Rusiji

Существуют определенные ограничения по использованию беспроводных сетей (стандарта 802.11 b/g) с рабочей частотой 2,4 ГГц: Данное оборудование может использоваться внутри помещений с использованием диапазона частот 2400-2483,5 МГц (каналы 1-13). При использовании внутри помещений максимальная эффективная изотропно–излучаемая мощность (ЭИИМ) должна составлять не более 100мВт.

### Izjava za Meksiko

Aviso para los usuarios de México

"La operación de este equipo está sujeta a las siguientes dos condiciones: (1) es posible que este equipo o dispositivo no cause interferencia perjudicial y (2) este equipo o dispositivo debe aceptar cualquier interferencia, incluyendo la que pueda causar su operación no deseada."

Para saber el modelo de la tarjeta inalámbrica utilizada, revise la etiqueta regulatoria de la impresora.

#### Izjava za Tajvan

取得審驗證明之低功率射頻器材, 非經核准, 公司、商號或使用者均不得擅自變更頻率、加大功率或變更 原設計之特性及功能。低功率射頻器材之使用不得影響飛航安全及干擾合法通信;經發現有干擾現象時, 應立即停用,並改善至無干擾時方得繼續使用。前述合法通信,指依電信管理法規定作業之無線電通信。 低功率射頻器材須忍受合法通信或工業、科學及醫療用電波輻射性電機設備之干擾。

### Izjava o bežičnom povezivanju Tajlanda

่ เครื่องวิทยุคมนาคมนี้มีระดับ การแผ่คลื่นแม่เหล็กไฟฟ้าสอดคล้องตามมาตรฐานความปลอดภัย ต่อสุขภาพของมนุษย์จากการ <u>ใ</u>ช้เครื่องวิทยุคมนาคมที่คณะกรรมการกิจการโทรคมนาคมแห่งชาติประกาศกำหนด

This radio communication equipment has the electromagnetic field strength in compliance with the Safety Standard for the Use of Radio Communication Equipment on Human Health announced by the National Telecommunications Commission.

### Oznake bežične mreže Vijetnamskog telekoma za odobrene proizvode vrste ICTQC

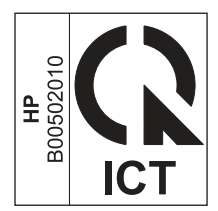

## Pisač s omogućenim dinamičkim sigurnosnim mjerama

Ovaj pisač radi samo sa spremnicima koji imaju novi ili rabljeni HP-ov čip. Rabljeni HP-ov čip omogućuje upotrebu rabljenih, prerađenih i ponovno napunjenih spremnika.

Ovaj pisač s pomoću dinamičkih sigurnosnih mjera onemogućuje upotrebu spremnika koji imaju čipove drugih proizvođača. Povremena ažuriranja programskih datoteka putem interneta održavaju učinkovitost dinamičkih sigurnosnih mjera i onemogućuju upotrebu spremnika koji su se do sada mogli upotrebljavati.

Ažuriranja mogu poboljšati, unaprijediti ili proširiti funkcionalnosti i značajke pisača, zaštititi ga od sigurnosnih prijetnji i poslužiti za druge svrhe, no ova ažuriranja također mogu onemogućiti upotrebu spremnika koji imaju čipove drugih proizvođača, uključujući spremnike koji se danas mogu upotrebljavati. Osim ako sudjelujete

u određenim HP-ovim programima kao što su Instant Ink ili upotrebljavate druge usluge koje zahtijevaju automatska ažuriranja programskih datoteka putem interneta, većina HP-ovih pisača može se konfigurirati tako da se ažuriranja obavljaju automatski ili putem obavijesti koja vam omogućuje da odaberete želite li instalirati ažuriranja ili ne. Više informacija o dinamičkim sigurnosnim mjerama i načinima konfiguriranja ažuriranja programskih datoteka putem interneta posjetite web-mjesto [www.hp.com/learn/ds.](https://www.hp.com/learn/ds)

# Kazalo

### A

akustične specifikacije [62](#page-69-0)

#### B

baterije priložene [84](#page-91-0) baterije u kompletu [83,](#page-90-0) [84](#page-91-0) bežična mreža otklanjanje poteškoća [55](#page-62-0) brojevi dijelova [29](#page-36-0) dodatna oprema [29](#page-36-0) potrošni materijal [29](#page-36-0)

### Č

čišćenje put papira [48](#page-55-0)

#### D

dimenzije, pisač [61](#page-68-0) dodatna oprema brojevi dijelova [29](#page-36-0) naručivanje [29](#page-36-0) dvostrani ispis ručno (Mac) [17,](#page-24-0) [18](#page-25-0) ručno (Windows) [15,](#page-22-0) [16](#page-23-0)

#### E

električne specifikacije [62](#page-69-0) Embedded Web Server (EWS) dodjela lozinki [24](#page-31-0) značajke [21](#page-28-0) EMI izjava za Tajvan [91](#page-98-0) Explorer, podržane verzije HP Embedded Web Server [21](#page-28-0)

#### F

Finska izjava o sigurnosti lasera [91,](#page-98-0) [93](#page-100-0)

#### G

gumb za uključivanje/isključivanje, lokacija [1](#page-8-0) gumbi, upravljačka ploča [2](#page-9-0)

#### H

HP Device Toolbox, upotreba [21](#page-28-0)

HP Embedded Web Server (EWS) značajke [21](#page-28-0) HP EWS, upotreba [21](#page-28-0) HP Utility [26](#page-33-0) HP Utility za Mac Bonjour [26](#page-33-0) značajke [26](#page-33-0) HP Utility, Mac [25](#page-32-0) HP web-stranice za obavijesti o prijevarama [64,](#page-71-0) [76](#page-83-0) HP-ova služba za korisnike [64](#page-71-0)

#### I

instalirajte HP smart, HP smart [4](#page-11-0) interferencija bežične mreže [58](#page-65-0) Internet Explorer, podržane verzije HP Embedded Web Server [21](#page-28-0) internetska podrška [64](#page-71-0) isključenje nakon odgode postavljanje [25](#page-32-0) ispis na obje strane Mac [17,](#page-24-0) [18](#page-25-0) ručno, Windows [15,](#page-22-0) [16](#page-23-0) Windows [15,](#page-22-0) [16](#page-23-0) Iz bežične veze u USB vezu [9](#page-16-0) izjave o sigurnosti [91,](#page-98-0) [93](#page-100-0) izjave o sigurnosti lasera [91,](#page-98-0) [93](#page-100-0) izlazni spremnik lociranje [1](#page-8-0)

#### J

jamstvo licencija [64,](#page-71-0) [77](#page-84-0) popravak od strane korisnika [64,](#page-71-0) [81](#page-88-0) proizvod [64](#page-71-0) spremnici s tonerom [64,](#page-71-0) [75](#page-82-0) uređaja [64](#page-71-0)

### K

kontrolni popis provjera bežične veze [55](#page-62-0) Korejska EMC izjava [91](#page-98-0) korišteni materijali [83,](#page-90-0) [84](#page-91-0) krivotvoren potrošni materijal [64,](#page-71-0) [76](#page-83-0)

kvaliteta slike provjera statusa spremnika s tonerom [47](#page-54-0)

#### L

ladica zaglavljeni papir, uklanjanje [40](#page-47-0) ladica, izlaz zaglavljeni papir, uklanjanje [44](#page-51-0) ladice kapacitet [61](#page-68-0) lociranje [1](#page-8-0) priloženo [61](#page-68-0) ladice, izlaz lociranje [1](#page-8-0) licenca, softver [64,](#page-71-0) [77](#page-84-0)

#### M

Macintosh HP Utility [26](#page-33-0) materijalna ograničenja [84](#page-91-0) memorija priloženo [61](#page-68-0) memorijski čip, spremnik s tonerom opis [64,](#page-71-0) [76](#page-83-0) mobilna rješenja za ispis [61](#page-68-0) mreže podržano [61](#page-68-0) prikaz i ispis postavki [4](#page-11-0) mrežni priključak lociranje [1](#page-8-0)

#### N

naljepnica usmjerenje [12](#page-19-0) naljepnica s nazivom proizvoda i serijskim brojem lociranje [1](#page-8-0) naljepnice ispisivanje na [12](#page-19-0) naljepnice, umetanje [12](#page-19-0) napajanje potrošnja [62](#page-69-0) naručivanje potrošni materijal i dodatna oprema [29](#page-36-0) Novi Zeland [66](#page-73-0)

#### O

obostrani ispis Mac [17,](#page-24-0) [18](#page-25-0) Windows [15,](#page-22-0) [16](#page-23-0) obostrani ispis (dvostrani) Windows [15,](#page-22-0) [16](#page-23-0) odgoda isključenja postavljanje [25](#page-32-0) odgoda mirovanja omogućavanje [25](#page-32-0) onemogućavanje [25](#page-32-0) odlaganje na otpad [83,](#page-90-0) [84](#page-91-0) odlaganje otpada [83,](#page-90-0) [85](#page-92-0) odlaganje, otpad [83,](#page-90-0) [84](#page-91-0) omogućite ili onemogućite Wi-Fi [20](#page-27-0) omotnica, umetanje [11](#page-18-0) online podrška [82](#page-89-0) operacijski sustavi (OS) podržano [61](#page-68-0) originalan potrošni materijal [64,](#page-71-0) [76](#page-83-0) OS (operacijski sustav) podržano [61](#page-68-0) otklanjanje poteškoća bežična mreža [55](#page-62-0) LED, obrasci žaruljica [36](#page-43-0) LED, pogreške [36](#page-43-0) problemi vezani uz uvlačenje papira [38](#page-45-0) provjera statusa spremnika s tonerom [47](#page-54-0) oznaka sa serijskim brojem lociranje [1](#page-8-0)

#### P

papir odabir [48](#page-55-0) umetanje [10](#page-17-0) papir, naručivanje [29](#page-36-0) Pisač s omogućenim dinamičkim sigurnosnim mjerama [27,](#page-34-0) [29,](#page-36-0) [97](#page-104-0) podrška online [64,](#page-71-0) [82](#page-89-0) podrška za korisnike online [64](#page-71-0) podržani operacijski sustavi [61](#page-68-0) poklopci, lokacija [1](#page-8-0) postavka Economy (Ekonomični načina rada) [25](#page-32-0) postavke tvornički zadane vrijednosti, vraćanje [37](#page-44-0) potrošni materijal brojevi dijelova [29](#page-36-0) drugi proizvođač [64,](#page-71-0) [76](#page-83-0)

korištenje kod niskog [38](#page-45-0) krivotvoren [64,](#page-71-0) [76](#page-83-0) naručivanje [29](#page-36-0) postavke niskog praga [38](#page-45-0) recikliranje [83,](#page-90-0) [84](#page-91-0) status, pregled s pomoću programa HP Utility za Mac [26](#page-33-0) potrošni materijal drugih proizvođača [64,](#page-71-0) [76](#page-83-0) Pravila američkog Saveznog povjerenstva za komunikacije (FCC) [91](#page-98-0) prekidač za napajanje, lokacija [1](#page-8-0) prikaz mrežne postavke [4](#page-11-0) priključak za napajanje lociranje [1](#page-8-0) priključci sučelja lociranje [1](#page-8-0) prioritetni otvor za umetanje pojedinačnih listova umetanje naljepnica [12](#page-19-0) problemi vezani uz uvlačenje papira rješavanje [38,](#page-45-0) [39](#page-46-0) program očuvanja okoliša [83](#page-90-0) proizvod bez žive [84](#page-91-0) proizvod ne sadrži živu [83,](#page-90-0) [84](#page-91-0) promijeni Wi-Fi pisača [20](#page-27-0)

#### R

recikliranje [83,](#page-90-0) [84](#page-91-0) elektronički hardver [83,](#page-90-0) [85](#page-92-0) recikliranje elektroničkog hardvera [83,](#page-90-0) [85](#page-92-0) recikliranje hardvera, Brazil [83,](#page-90-0) [85](#page-92-0) ručni obostrani ispis Mac [17,](#page-24-0) [18](#page-25-0) Windows [15,](#page-22-0) [16](#page-23-0)

#### S

Sigurnosno-tehnički list materijala (MSDS) [83,](#page-90-0) [87](#page-94-0) sistemski preduvjeti [61](#page-68-0) HP Embedded Web Server [21](#page-28-0) služba za korisničku podršku online [82](#page-89-0) softver HP Utility [26](#page-33-0) softverski licencni ugovor [64](#page-71-0) Softverski licencni ugovor [77](#page-84-0) specifični uvjeti specifično za državu [66](#page-73-0)

specifikacije električno i akustično [62](#page-69-0) sistemski preduvjeti [61](#page-68-0) spremnici drugi proizvođač [64,](#page-71-0) [76](#page-83-0) jamstvo [64,](#page-71-0) [75](#page-82-0) recikliranje [83,](#page-90-0) [84](#page-91-0) spremnici s tonerom brojevi dijelova [29](#page-36-0) drugi proizvođač [64,](#page-71-0) [76](#page-83-0) jamstvo [64,](#page-71-0) [75](#page-82-0) memorijski čipovi [64,](#page-71-0) [76](#page-83-0) recikliranje [83,](#page-90-0) [84](#page-91-0) *vidi* spremnici s tonerom spremnik s tintom korištenje kod niskog [38](#page-45-0) postavke niskog praga [38](#page-45-0) status HP Utility, Mac [26](#page-33-0) indikatori upravljačke ploče [36](#page-43-0) stranica po listu odabir (Mac) [17,](#page-24-0) [18](#page-25-0) odabir (Windows) [15,](#page-22-0) [16](#page-23-0) stranica u minuti [61](#page-68-0) Sukladnost za Euroaziju [91,](#page-98-0) [94](#page-101-0)

#### T

tehnička podrška online [64,](#page-71-0) [82](#page-89-0) težina, pisač [61](#page-68-0) tvornički zadane vrijednosti, vraćanje [37](#page-44-0)

#### U

uklanjanje zaglavljenja mjesta [39](#page-46-0) upravljačka ploča gumbi [2](#page-9-0) lociranje [1](#page-8-0) Obrasci LED-a [36](#page-43-0) značajke [2](#page-9-0) USB priključak lociranje [1](#page-8-0) uvjeti specifično [66](#page-73-0)

#### V

VCCI izjava za Japan [91,](#page-98-0) [92](#page-99-0) više stranica na jedan list ispis (Mac) [17,](#page-24-0) [18](#page-25-0) ispis (Windows) [15,](#page-22-0) [16](#page-23-0) vraćanje tvornički zadanih vrijednosti [37](#page-44-0)
## W

Web-mjesta služba za korisničku podršku [82](#page-89-0) Web-stranice izvješća o prijevarama [64,](#page-71-0) [76](#page-83-0) podrška za korisnike [64](#page-71-0) Sigurnosno-tehnički list materijala (MSDS) [83,](#page-90-0) [87](#page-94-0) Web-stranice o prijevarama [64,](#page-71-0) [76](#page-83-0) Windows sistemski preduvjeti [61](#page-68-0)

## Z

zadane vrijednosti, vraćanje [37](#page-44-0) zaglavljeni izlazna ladica, uklanjanje [44](#page-51-0) ladica, uklanjanje [40](#page-47-0) mjesta [39](#page-46-0) zaglavljenja papira *vidi* zaglavljenja zahtjevi preglednika HP Embedded Web Server [21](#page-28-0) zahtjevi web-preglednika HP Embedded Web Server [21](#page-28-0) zbrinjavanje na kraju životnog vijeka [84](#page-91-0) zbrinjavanje, kraj životnog vijeka [84](#page-91-0)